**HP 64770** 

# **TLCS-9000 Emulator Softkey Interface**

 **User's Guide**

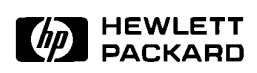

**HP Part No. 64770-97001 June 1995** 

**Edition 1** 

**Notice Hewlett-Packard makes no warranty of any kind with regard to this material, including, but not limited to, the implied warranties of merchant ability and fitness for a particular purpose.** Hewlett-Packard shall not be liable for errors contained herein or for incidental or consequential damages in connection with the furnishing, performance, or use of this material.

> Hewlett-Packard assumes no responsibility for the use or reliability of its software on equipment that is not furnished by Hewlett-Packard.

© Copyright 1995, Hewlett-Packard Company.

This document contains proprietary information, which is protected by copyright. All rights are reserved. No part of this document may be photocopied, reproduced or translated to another language without the prior written consent of Hewlett-Packard Company. The information contained in this document is subject to change without notice.

HP is a trademark of Hewlett-Packard Company.

UNIX is a registered trademark in the United States and other countries, licenced exclusively through X/Open Company Limited.

TLCS-9000TM is a trademark of Toshiba Electronics Inc.

**Hewlett-Packard Company P.O. Box 2197 1900 Garden of the Gods Road Colorado Springs, CO 80901-2197, U.S.A**.

**RESTRICTED RIGHTS LEGEND** Use, duplication,or disclosure by the U.S. Government is subject to restrictions as set forth in subparagraph  $(c)(1)(ii)$  of the Rights in Technical Data and Computer Software Clause at DFARS 252.227-7013. Hewlett-Packard Company, 3000 Hanover Street, Palo Alto, CA 94304 U.S.A. Rights for non-DOD U.S.Government Departments and Agencies are as set forth in FAR 52.227-19(c)(1,2).

**Printing History** New editions are complete revisions of the manual. The date on the title page changes only when a new edition is published.

> A software code may be printed before the date; this indicates the version level of the software product at the time the manual was issued. Many product updates and fixes do not require manual changes and, manual corrections may be done without accompanying product changes. Therefore, do not expect a one-to-one correspondence between product updates and manual revisions.

**Edition 1 64770-97001, June 1995**

# **Using this Manual**

This manual shows you how to use the following emulators with the Softkey Interface.

HP 64770A/B TLCS-9000 emulator

This manual:

- Shows you how to use emulation commands by executing them on a sample program and describing their results.
- $\blacksquare$ Shows you how to use the emulator in-circuit (connected to a target system).
- Shows you how to configure the emulator for your development needs. Topics include: restricting the emulator to real-time execution.

This manual does not:

Show you how to use every Softkey Interface command and option; the Softkey Interface is described in the *Softkey Interface Reference* manual.

For the most part, the HP 64770A and HP 64770B emulators all operate the same way. Differences of between the emulators are described where they exist. Both the HP 64770A and HP 64770B emulators will be referred to as the "HP 64770A/B TLCS-9000 emulator" or "TLCS-9000 emulator". In the specific instances where HP 64770B emulator differs from HP 64770A emulator, it will be described as "HP 64770A emulator".

# **Organization**

- **Chapter 1 Introduction to the TLCS-9000 Emulator.** This chapter briefly introduces you to the concept of emulation and lists the basic features of the TLCS-9000 emulator.
- **Chapter 2 Getting Started.** This chapter shows you how to use emulation commands by executing them on a sample program. This chapter describes the sample program and how to: load programs into the emulator, map memory,display and modify memory, display registers, step through program, run programs, set software breakpoints, search memory for data, and use the analyzer.
- **Chapter 3 "In-Circuit" Emulation.** This chapter shows you how to install the emulator probe into a demo board and target system and how to use "in-circuit" emulation features.
- **Chapter 4 Configuring the Emulator.** This chapter shows you how to: restrict the emulator to real-time execution, allow the target system to insert wait states, and select foreground or background monitor.
- **Chapter 5 Using the Emulator.** This chapter describes emulation topics which are not covered in the "Getting Started" chapter.

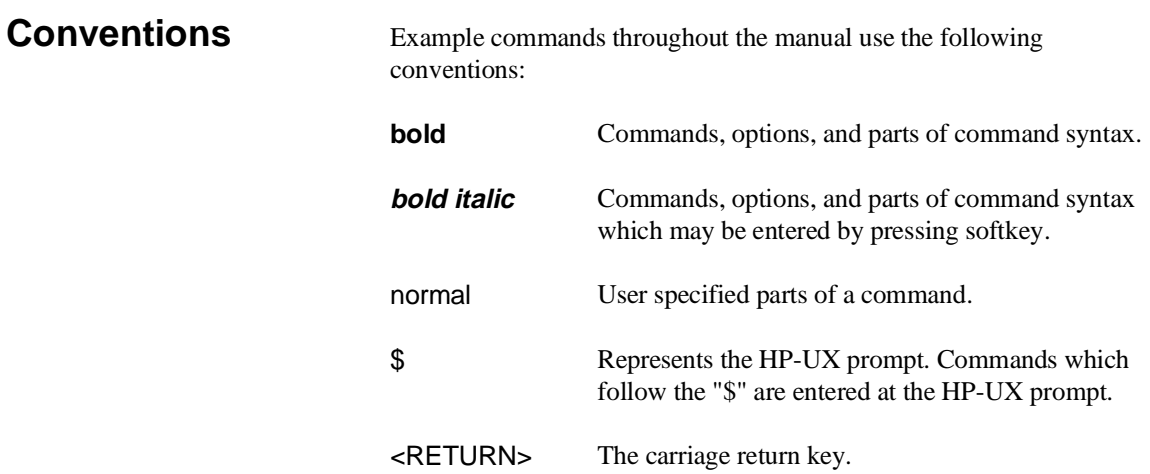

**Notes**

# **Contents**

## **[1 Introduction to the TLCS-9000 Emulator](#page-14-0)**

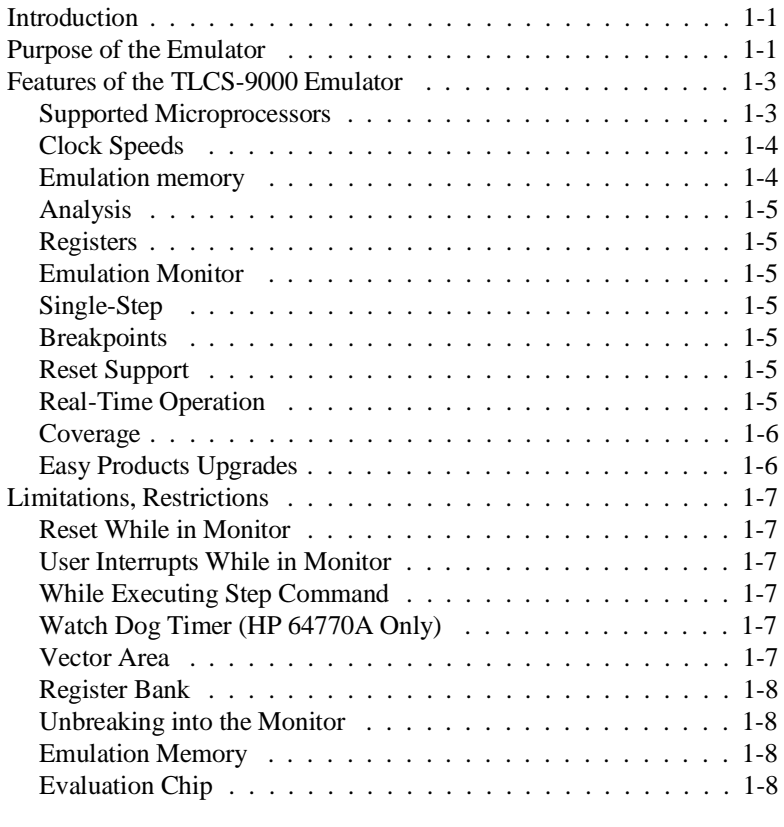

## **[2 Getting Started](#page-22-0)**

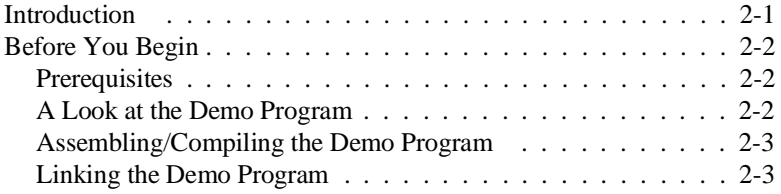

**Contents-1**

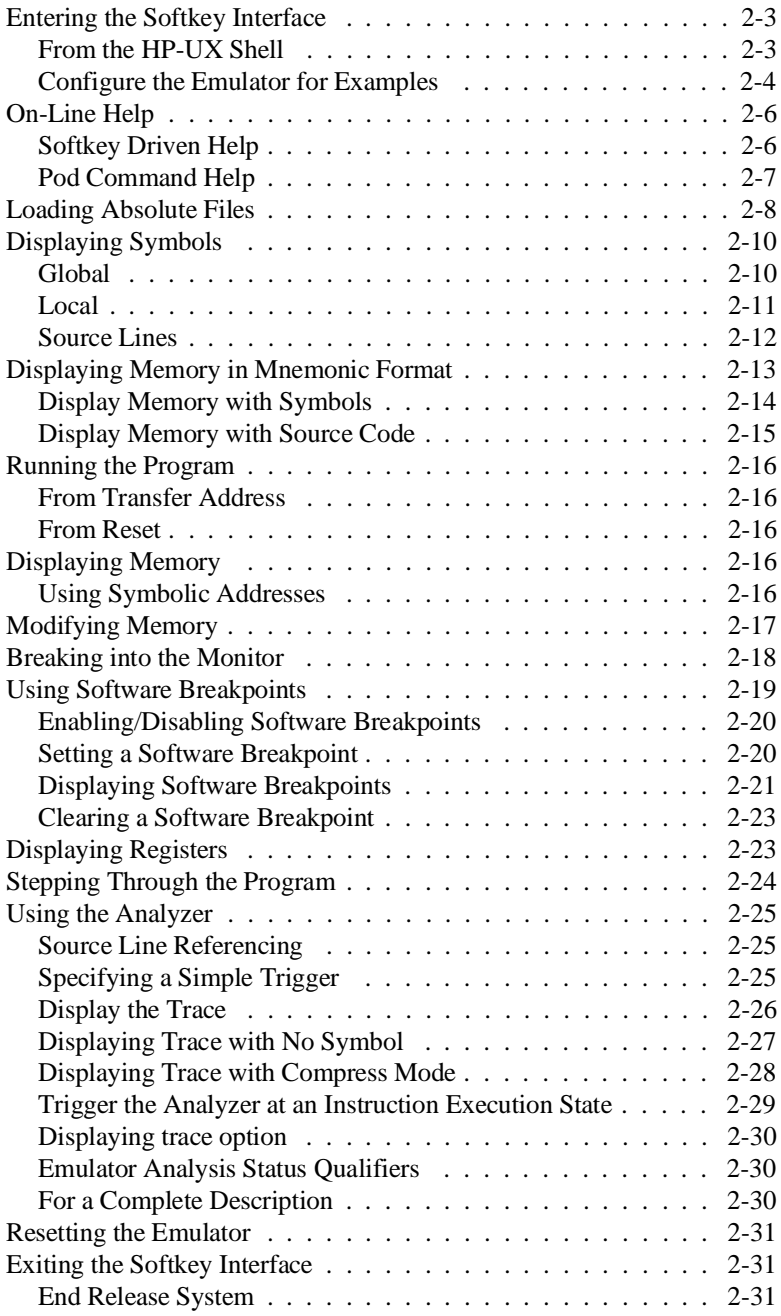

**2-Contents**

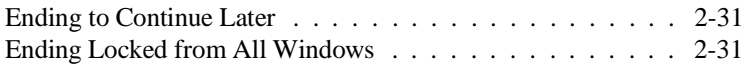

## **[3 In-Circuit Emulation Topics](#page-54-0)**

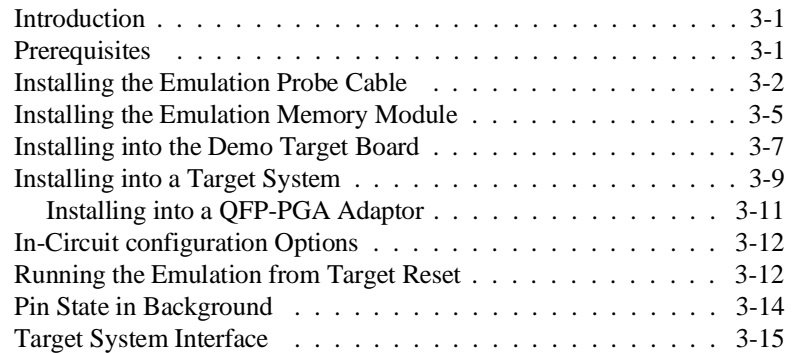

## **[4 Configuring the Emulator](#page-70-0)**

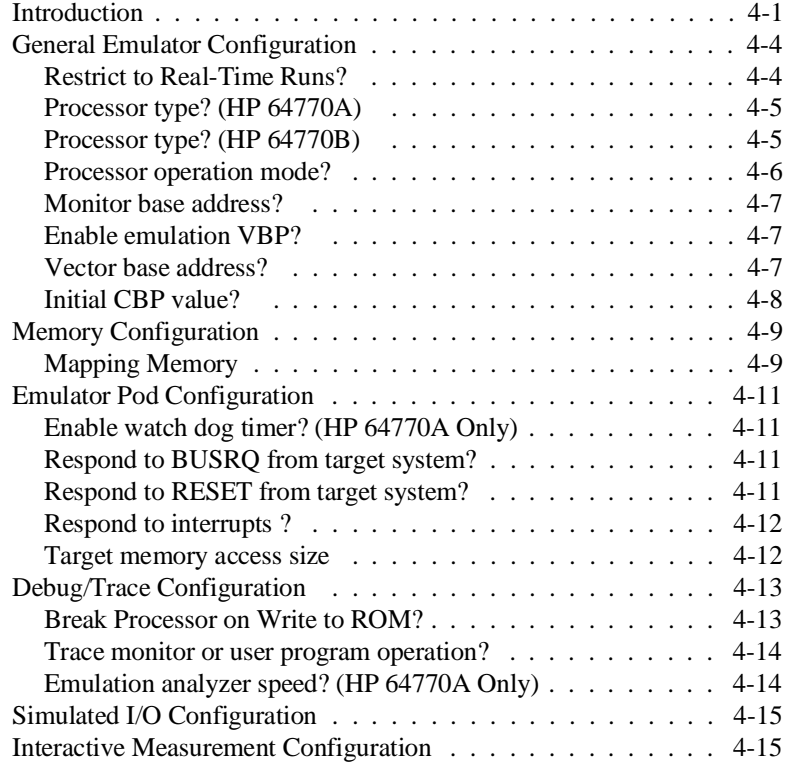

**Contents-3**

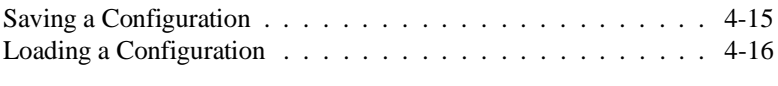

## **[5 Using the Emulator](#page-86-0)**

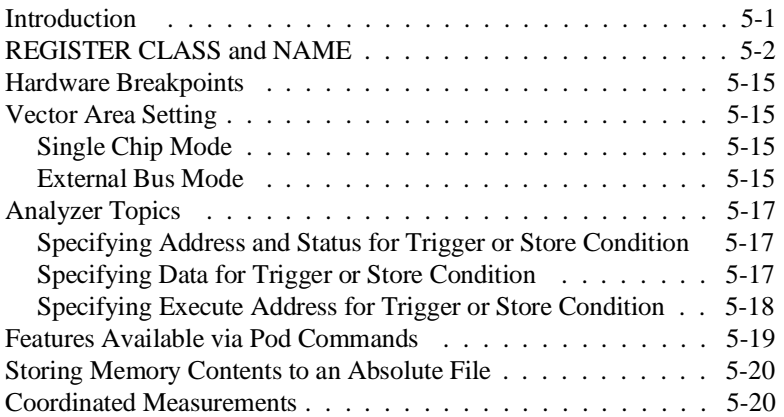

# **Illustrations**

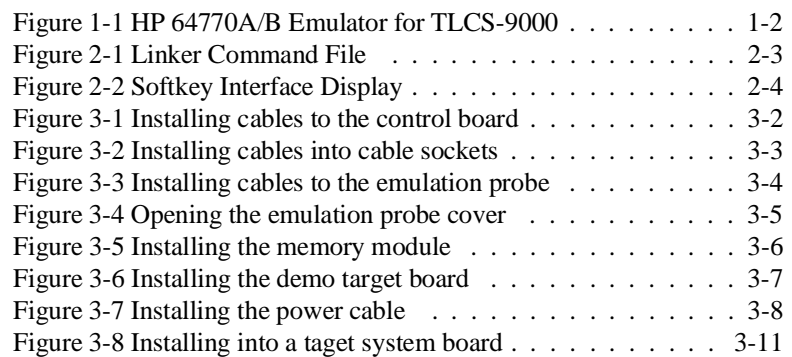

**4-Contents**

# **Tables**

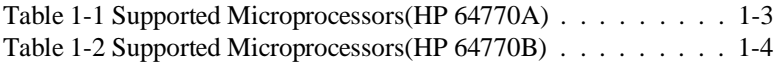

**Contents-5**

**Notes**

**6-Contents**

# <span id="page-14-0"></span>**Introduction to the TLCS-9000 Emulator**

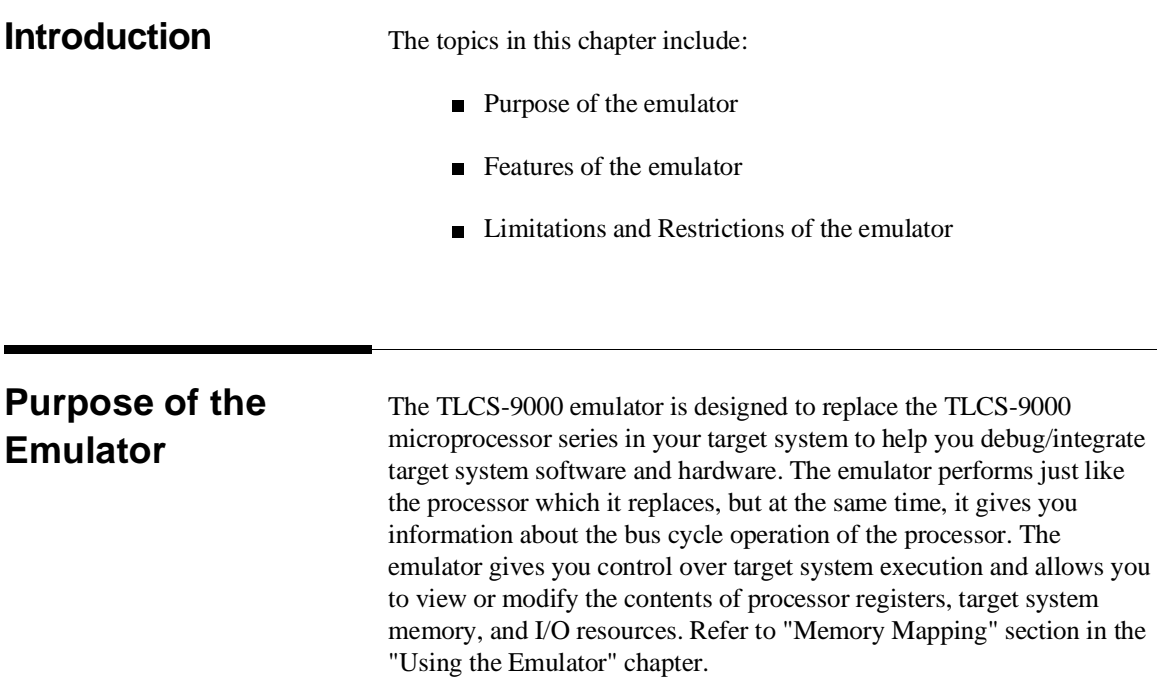

**Introduction 1-1**

**1**

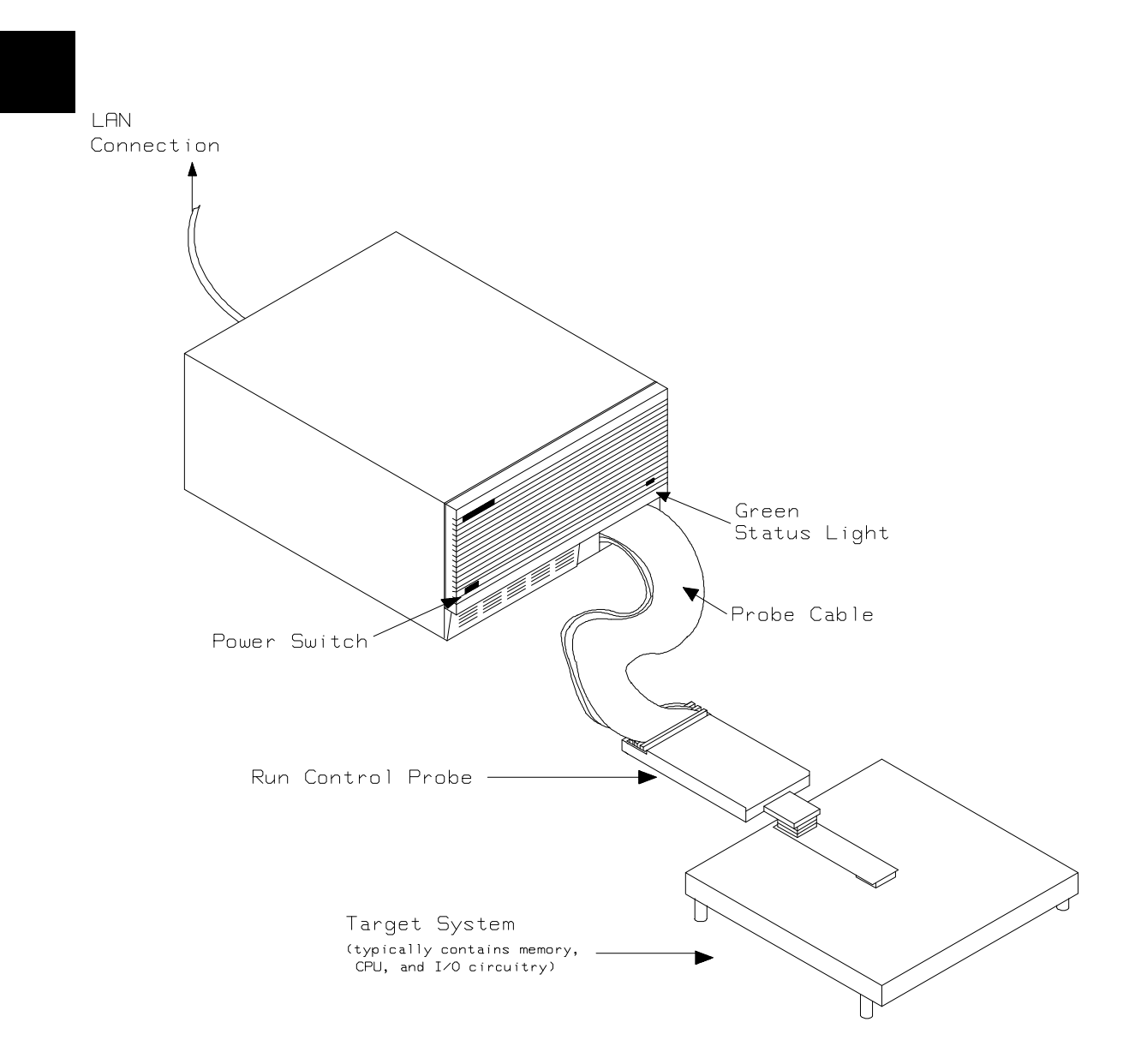

**Figure 1-1 HP 64770A/B Emulator for TLCS-9000**

**1-2 Introduction**

# **Features of the TLCS-9000 Emulator**

This section introduces you to the features of the emulator. The chapters which follow show you how to use these features.

# **Supported Microprocessors**

The HP 64770A emulator supports the microprocessors listed in Table 1-1. The HP 64770B emulator supports the microprocessors listed in Table 1-2.

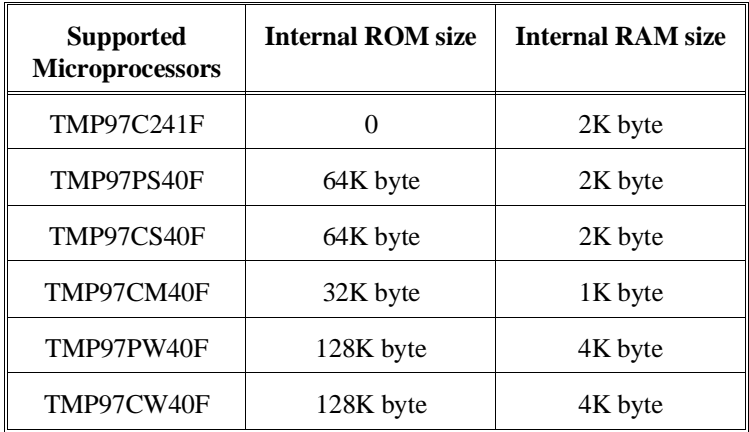

### **Table 1-1 Supported Microprocessors (HP 64770A)**

| <b>Supported</b><br><b>Microprocessors</b> | <b>Internal ROM size</b> | <b>Internal RAM size</b> |
|--------------------------------------------|--------------------------|--------------------------|
| <b>TMP97CS42</b>                           | 64K byte                 | 3.5K byte                |
| <b>TMP97PU42</b>                           | 64K byte                 | 3.5K byte                |
|                                            | 96K byte                 | 5.25K byte               |
| TMP97CU42                                  | 96K byte                 | 5.25K byte               |
| TMP97PW42                                  | 128K byte                | 5.25K byte               |
| TMP97CW42                                  | 128K byte                | 5.25K byte               |

**Table 1-2 Supported Microprocessors (HP 64770B)**

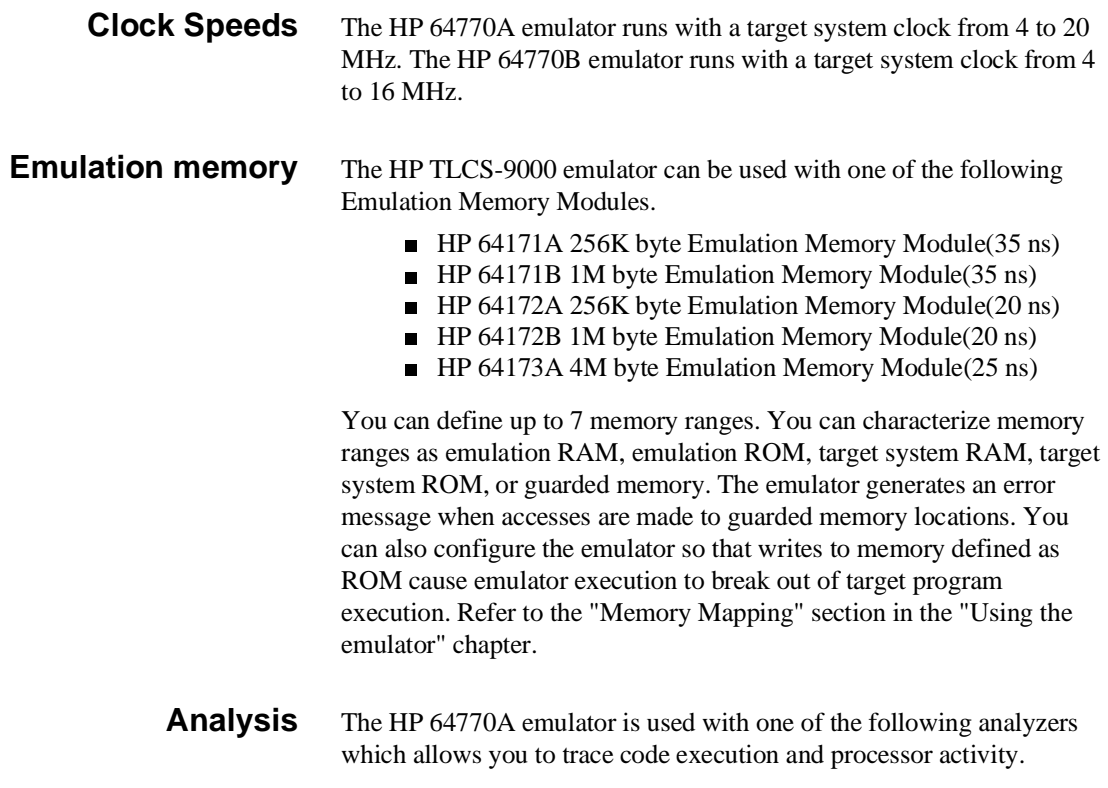

**1-4 Introduction**

 $\overline{\phantom{a}}$ 

I

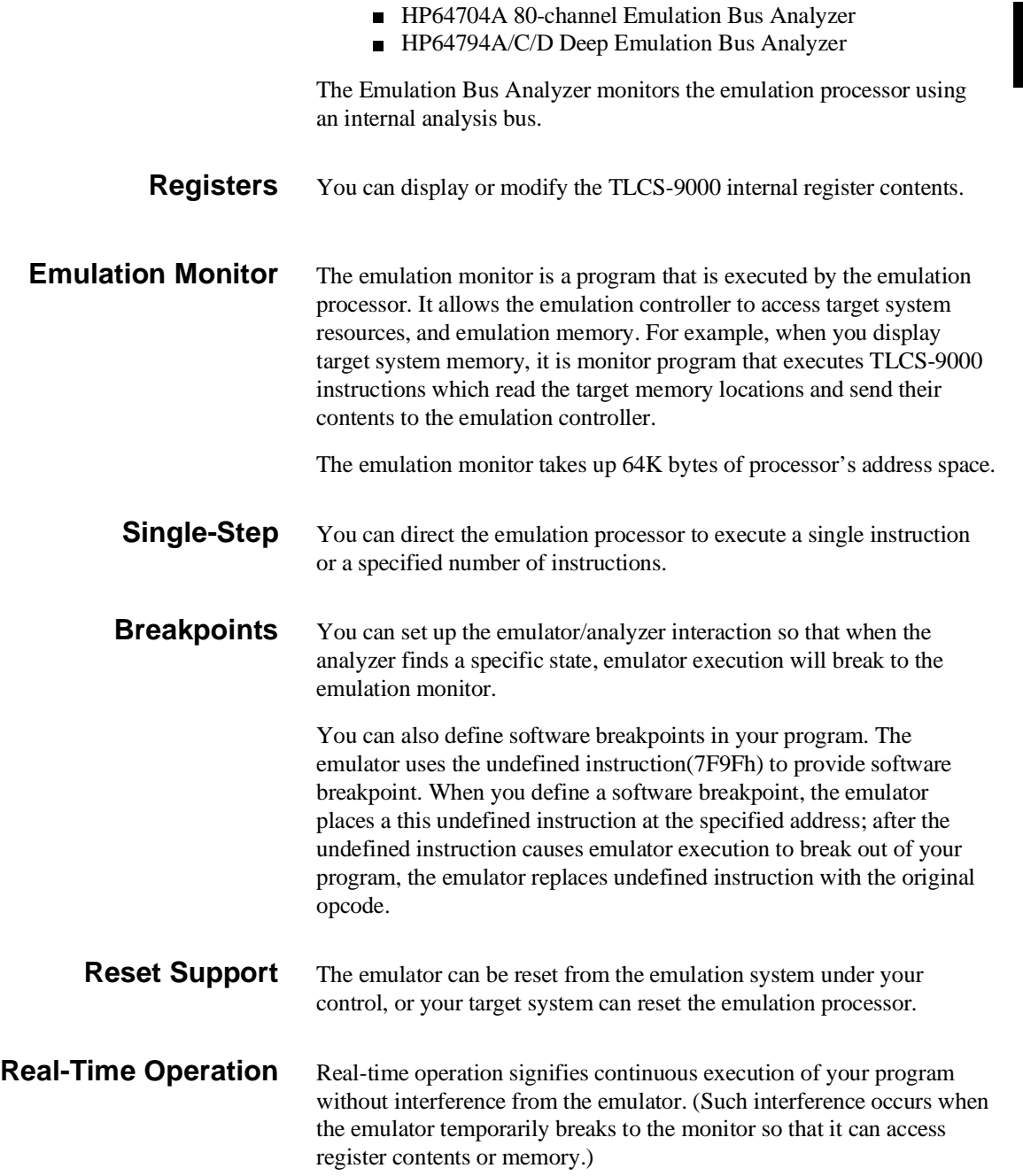

**Introduction 1-5**

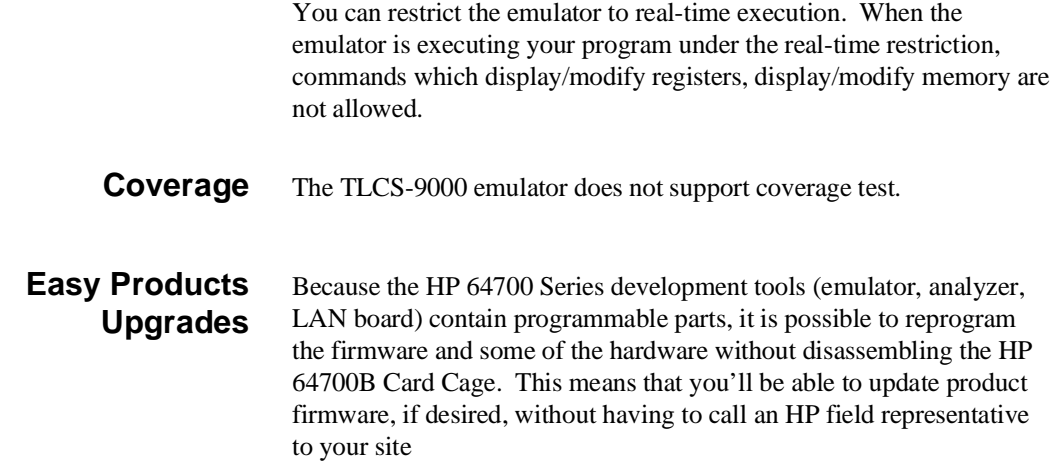

**1-6 Introduction**

# **Limitations, Restrictions**

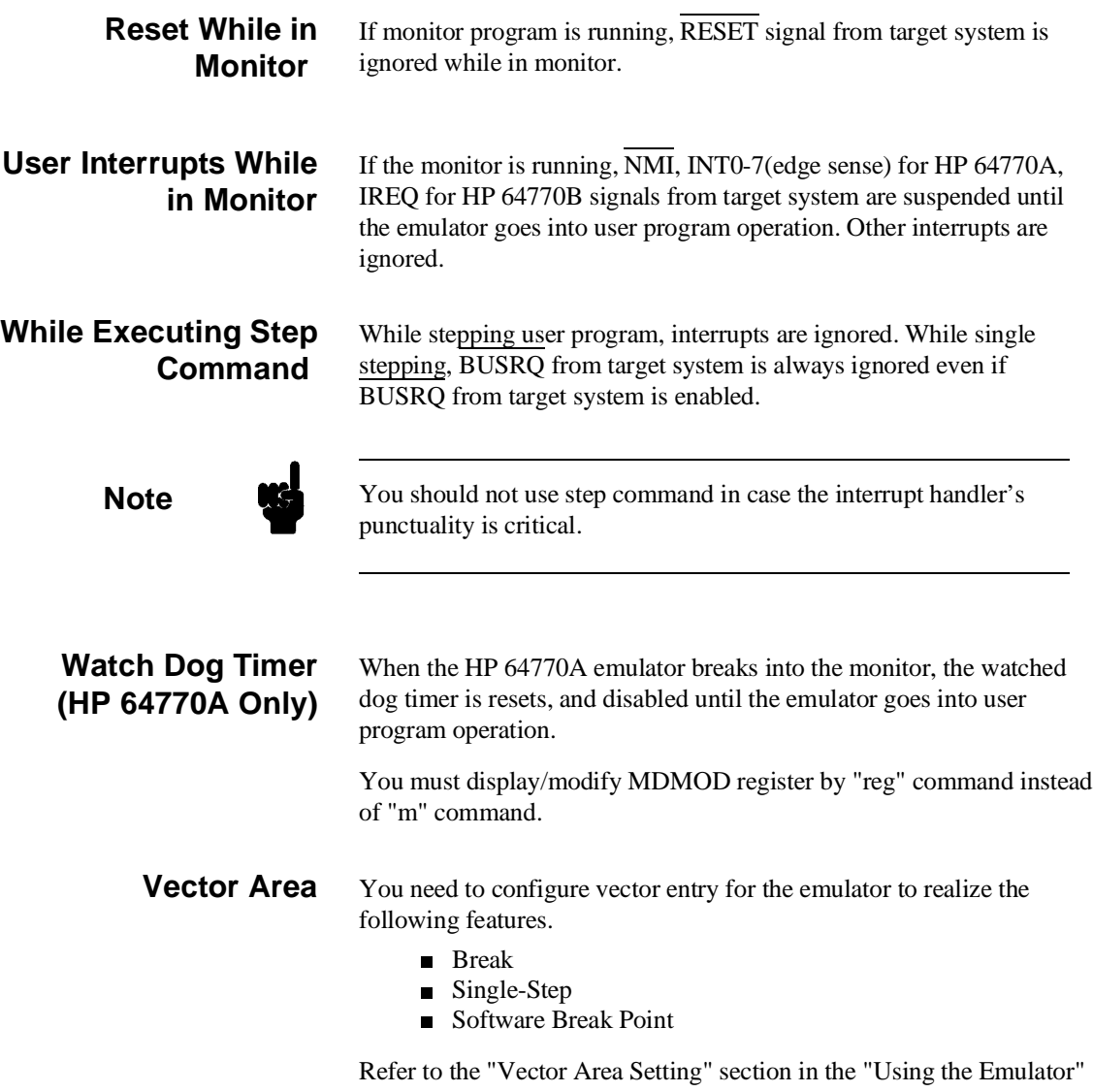

Chapter in this manual.

**Introduction 1-7**

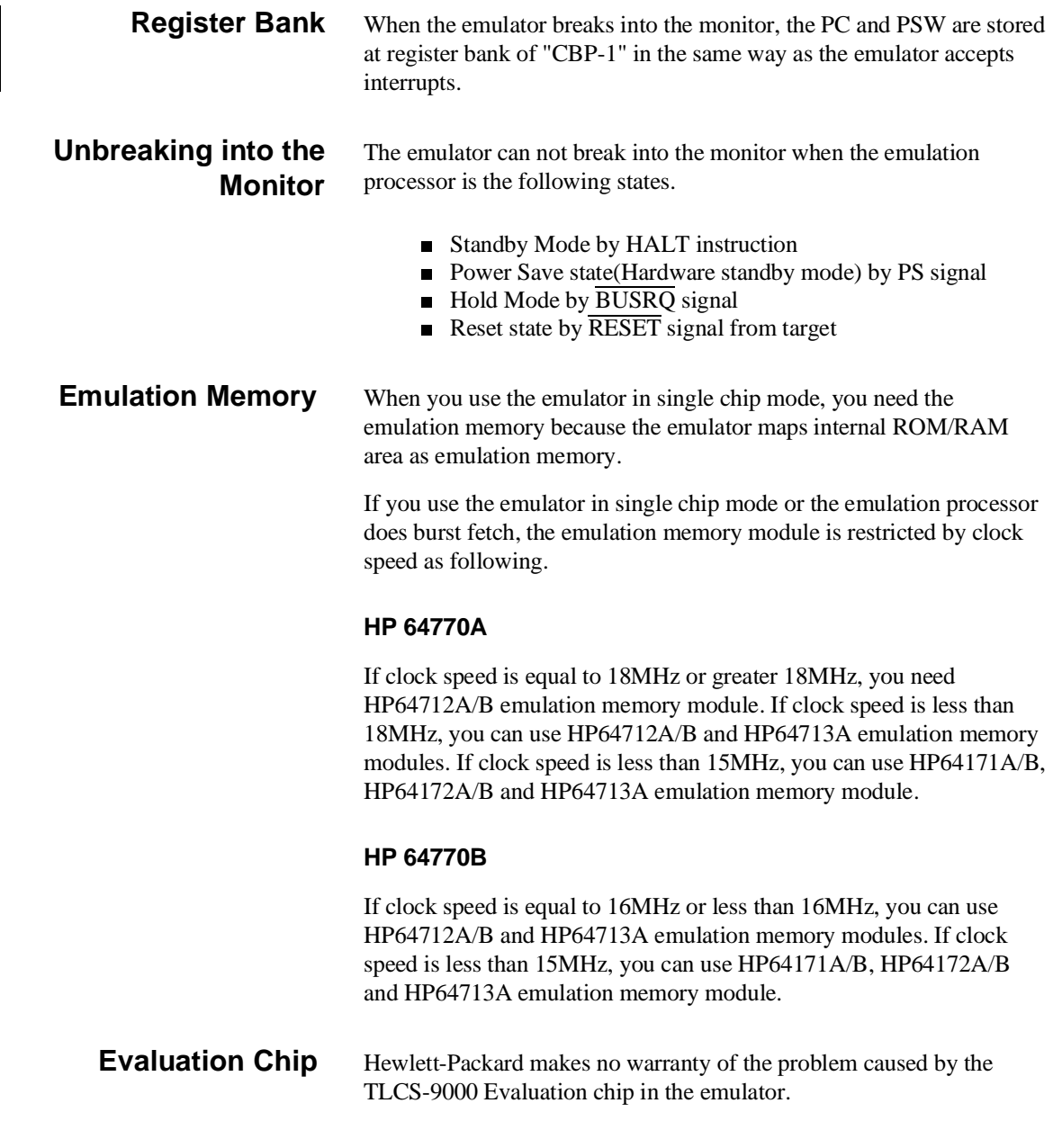

**1-8 Introduction**

# <span id="page-22-0"></span>**Getting Started**

**Introduction** This chapter will lead you through a basic, step by step tutorial that shows how to use the HP 64770A/B emulator (for the TLCS-9000 microprocessor) with the Softkey Interface.

This chapter will:

Tell you what must be done before you can use the emulator as shown in the tutorial examples.

■ Describe the demo program used for this chapter's examples. This chapter will show you how to:

- Start up the Softkey Interface.
- Load programs into emulation and target system memory.
- Enter emulation commands to view execution of the demo program.

**2**

**Getting Started 2-1**

# **Before You Begin**

**Prerequisites** Before beginning the tutorial presented in this chapter, you must have completed the following tasks:

- 1. Connected the emulator to your computer. The *HP 64700 Series Installation/Service* manual show you how to do this.
- 2. Installed the Softkey Interface software on your computer. Refer to the *HP 64700 Series Installation/Service* manual for instructions on installing software.
- 3. In addition, you should read and understand the concepts of emulation presented in the *Concepts of Emulation and Analysis* manual. The *Installation/Service* manual also covers HP 64700 system architecture. A brief understanding of these concepts may help avoid questions later.

You should read the *Softkey Interface Reference* manual to learn how to use the Softkey Interface in general. For the most part, this manual contains information specific to the TLCS-9000 emulator.

## **A Look at the Demo Program**

The demo program is *spmt\_demo* consisting of source program *spmt\_demo.c* and *init.s*.

#### **Where is the spmt\_demo Software?**

The demo program is shipped with the Softkey Interface and may be copied from the following directory.

**/usr/hp64000/demo/emul/hp64770**

**2-2 Getting Started**

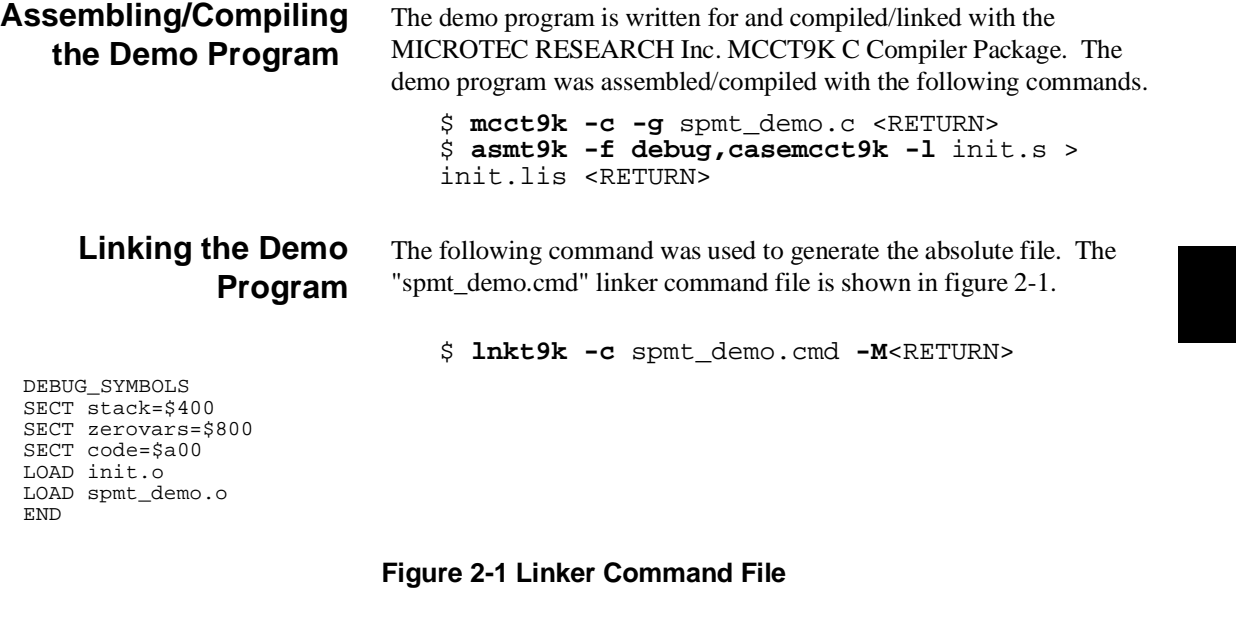

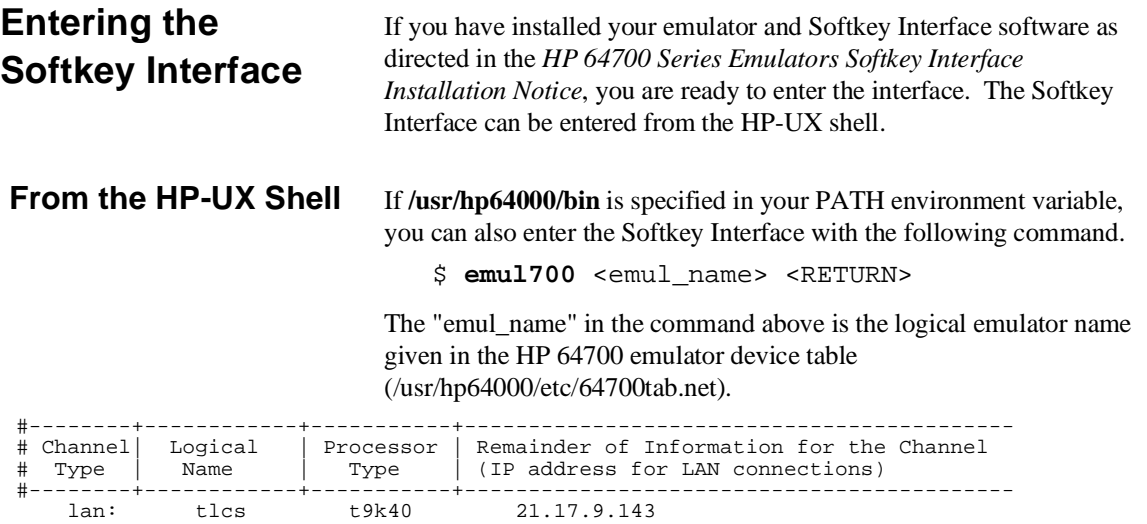

If this command is successful, you will see a display similar to figure 2-2. The status message shows that the default configuration file has

**Getting Started 2-3**

been loaded. If the command is not successful, you will be given an error message and returned to the HP-UX prompt. Error messages are described in the *Softkey Interface Reference* manual.

 HPB3075-11001 A.05.20 10Jan95 TLCS-9000/40 SOFTKEY USER INTERFACE A Hewlett-Packard Software Product Copyright Hewlett-Packard Co. 1993 All Rights Reserved. Reproduction, adaptation, or translation without prior written permission is prohibited, except as allowed under copyright laws. RESTRICTED RIGHTS LEGEND Use , duplication , or disclosure by the Government is subject to restrictions as set forth in subparagraph (c) (1) (II) of the Rights in Technical Data and Computer Software clause at DFARS 52.227-7013. HEWLETT-PACKARD Company , 3000 Hanover St. , Palo Alto, CA 94304-1181 STATUS: Starting new session\_\_\_\_\_\_\_\_\_\_\_\_\_\_\_\_\_\_\_\_\_\_\_\_\_\_\_\_\_\_\_\_\_\_\_\_\_\_\_\_\_\_...R.... run trace step display modify break end ---ETC--

#### **Figure 2-2 Softkey Interface Display**

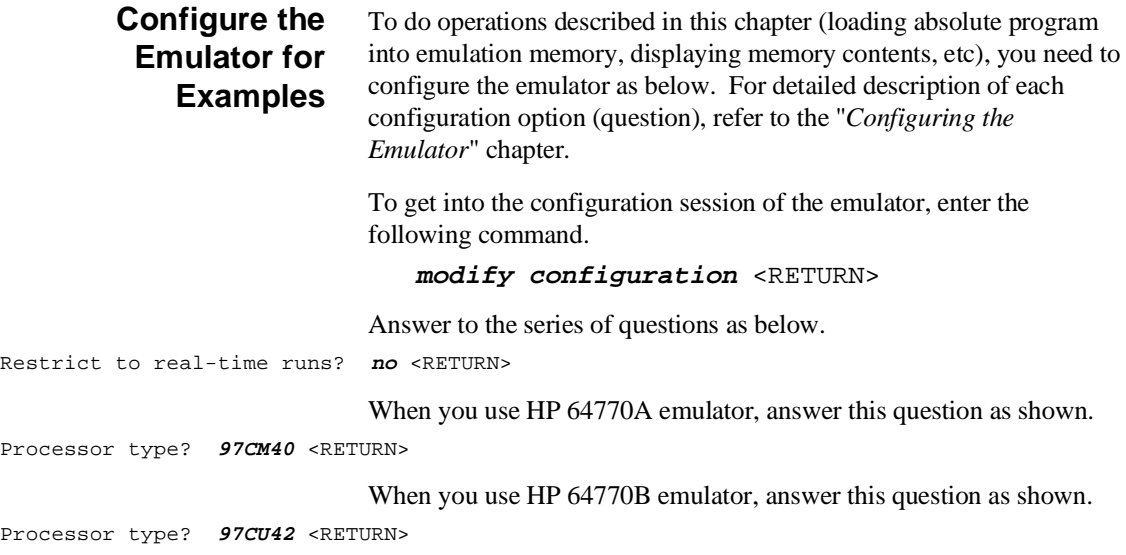

**2-4 Getting Started**

Processor operation mode? **external\_bus** <RETURN> Monitor base address? **0F0000H** <RETURN> Enable emulation VBP? **yes** <RETURN>

When you use HP 64770A emulator, answer this question as shown.

Vector base address (97PS/CM40)? **0FF0000H** <RETURN>

When you use HP 64770B emulator, answer this question as shown.

Vector base address (97CU42)? **0FE7800H** <RETURN> Initial CBP value? **01H** <RETURN> Modify memory configuration? **yes** <RETURN>

> Now you should be facing memory mapping screen. If you use HP 64770A emulator, two mapper terms must be specified for the demo program. Enter the following lines to map the program code area as emulation ROM, data area as emulation RAM. If you use HP 64770B emulator, you do not need to map because mapper terms for the demo program are specified automatically.

 400h **thru** 9ffh **emulation ram** <RETURN> 0a00h **thru** 0fffh **emulation rom** <RETURN> **end** <RETURN> Modify emulator pod configuration? **no** <RETURN> Modify debug/trace options? **no** <RETURN> Modify simulated I/O configuration? **no** <RETURN> Modify interactive measurement specification? **no** <RETURN>

> If you wish to save the configuration specified above, answer this question as shown.

Configuration file name? **spmt\_demo** <RETURN>

Now you are ready to go ahead. Above configuration is used through out this chapter.

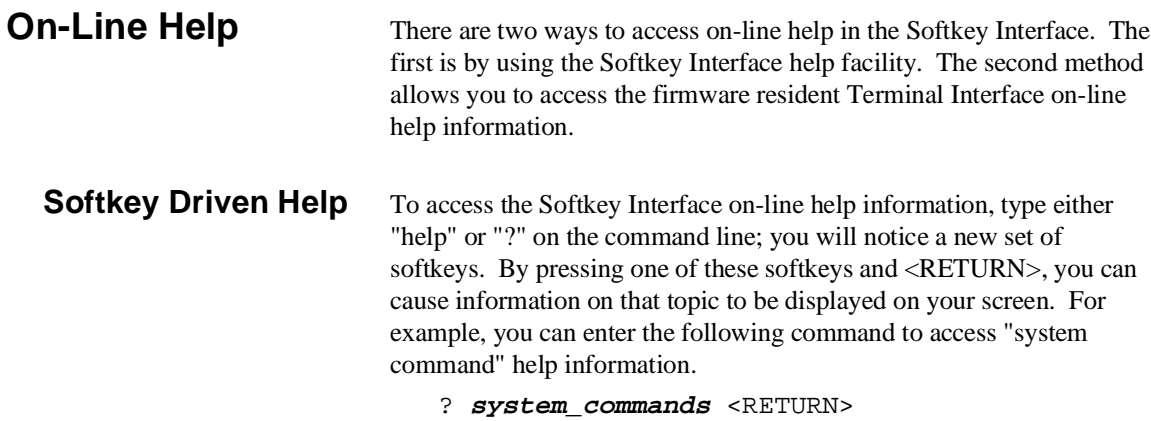

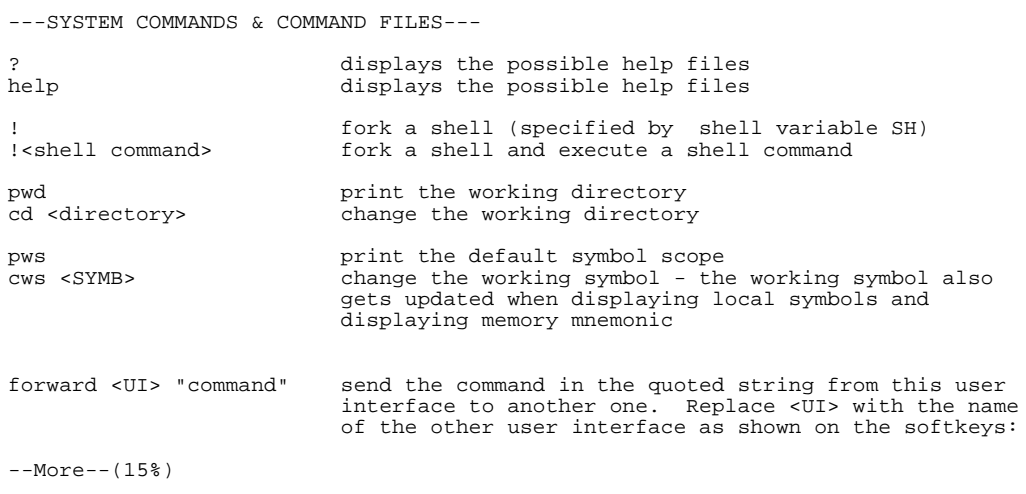

The help information is scrolled on to the screen. If there is more than a screenful of information, you will have to press the space bar to see the next screenful, or the <RETURN> key to see the next line, just as you do with the HP-UX **more** command. After all the information on the particular topic has been displayed (or after you press "q" to quit scrolling through information), you are prompted to press <RETURN> to return to the Softkey Interface.

**2-6 Getting Started**

**Pod Command Help** To access the emulator's firmware resident Terminal Interface help information, you can use the following commands.

> **display pod\_command** <RETURN> **pod\_command** 'help cf' <RETURN>

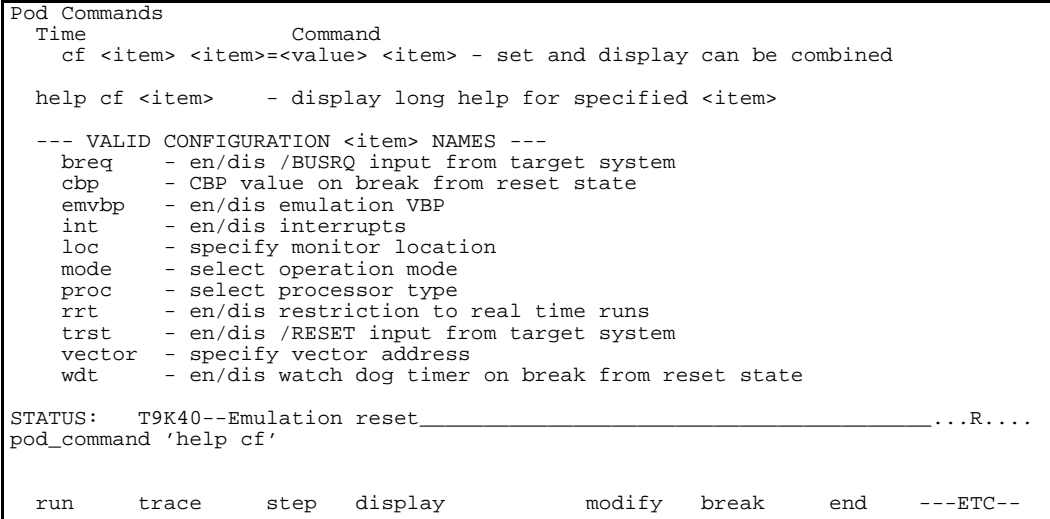

The command enclosed in string delimiters  $(", \cdot)$  or  $\wedge$ ) is any Terminal Interface command, and the output of that command is seen in the pod\_command display. The Terminal Interface help (or ?) command may be used to provide information on any Terminal Interface command or any of the emulator configuration options (as the example command above shows).

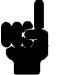

**Note** If you want to use the Terminal Interface command by entering from keyboard directly, you can do it after entering the following command. **pod\_command keyboard**

# **Loading Absolute Files**

The "load" command allows you to load absolute files into emulation or target system memory. You can load absolute files in the following formats:

- $\blacksquare$  IEEE-695
- $\blacksquare$  HP absolute(No symbols)

The "load" command has no special options for loading different absolute file formats; instead, the contents of the file are examined to determine the format being used. If you wish to load only that portion of the absolute file that resides in memory mapped as emulation RAM or ROM, use the "load emul\_mem" syntax. If you wish to load only the portion of the absolute file that resides in memory mapped as target RAM, use the "load user\_mem" syntax. If you want both emulation and target memory to be loaded, do not specify "emul\_mem" or "user\_mem". For example:

**load** spmt\_demo <RETURN>

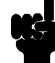

**Note** When you use HP 64770B emulator, you must enter "break" command before you load a program. Enter the following command. **break** <RETURN>

### **Note** When loading a program if the status line shows

```
"ERROR: No absolute file, No database:
spmt_demo
```
, you may NOT be in the directory that your program is in. To find out what directory you are in, enter:

! pwd <RETURN> The **"!"** allows you to use an HP-UX shell command. To move into the correct directory, enter:

```
cd <directory path> <RETURN>
```
You can also specify the pathname where your program resides. For example, you could enter:

#### **load**

/usr/hp64000/demo/emul/hp64770/spmt\_demo <RETURN>

**Getting Started 2-9**

# **Displaying Symbols**

When you load an absolute file into memory (unless you use the "nosymbols" syntax), symbol information is also loaded. Both global symbols and symbols that are local to a source file can be displayed.

**Global** To display global symbols, enter the following command.

### **display global\_symbols** <RETURN>

Listed are address ranges associated with a symbol, the segment that the symbol is associated with, and the offset of that symbol within the segment.

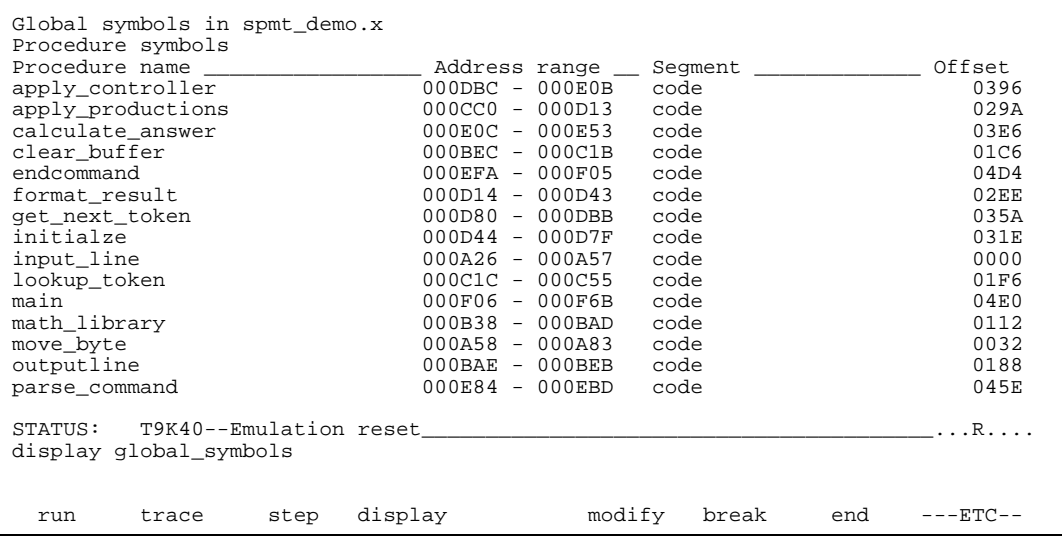

### **2-10 Getting Started**

## **Local** When displaying local symbols, you must include the name of the source file in which the symbols are defined. For example,

**display local\_symbols\_in** spmt\_demo.c: <RETURN>

As you can see, the procedure symbols and static symbols in "spmt\_demo.c" are displayed.

To list the next symbols, press the <PGDN> or <Next> key. the source reference symbols in "spmt\_demo.c" will be displayed.

Listed are: address ranges associated with a symbol, the segment that the symbol is associated with, and the offset of that symbol within the segment.

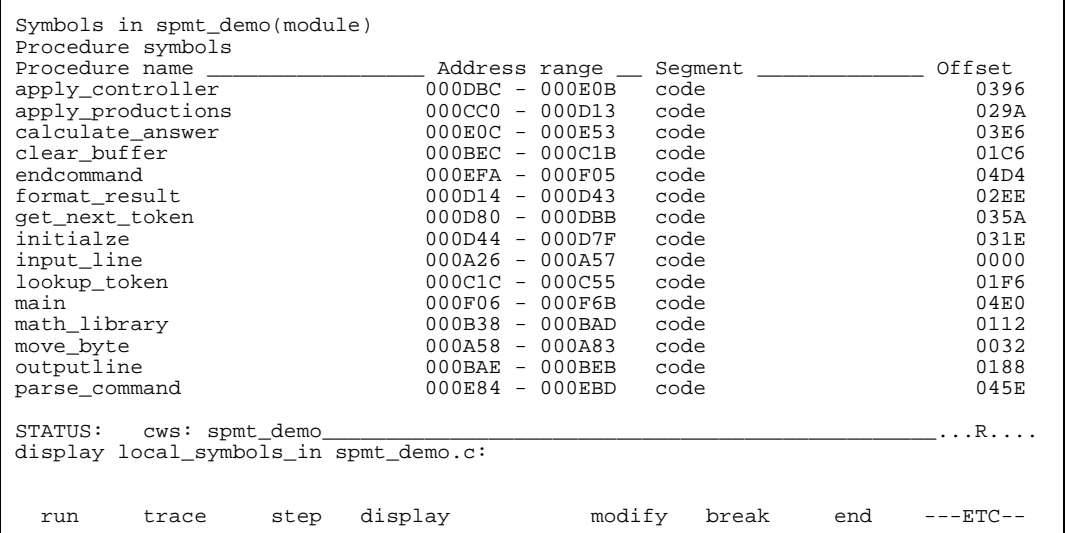

## **Source Lines** To display the address ranges associated with the program's source file, you must display the local symbols in the file. For example:

**display local\_symbols\_in** spmt\_demo.c: <RETURN>

And scroll the information down on the display with up arrow,or <Next> key.

![](_page_33_Picture_93.jpeg)

## **2-12 Getting Started**

# **Displaying Memory in Mnemonic Format**

You can display, in mnemonic format, the absolute code in memory. For example to display the memory of the demo program,

**display memory** main **mnemonic** <RETURN>

![](_page_34_Picture_103.jpeg)

Notice that you can use symbols when specifying expressions. The global symbol **main** is used in the command above to specify the starting address of the memory to be displayed.

**Getting Started 2-13**

# **Display Memory with Symbols**

If you want to see symbol information with displaying memory in mnemonic format, the emulator Softkey Interface provides "set symbols" command. To see symbol information, enter the following command.

![](_page_35_Figure_2.jpeg)

![](_page_35_Picture_96.jpeg)

As you can see, the memory display shows symbol information.

**2-14 Getting Started**
### **Display Memory with Source Code**

If you want to reference the source line information with displaying memory in mnemonic format, the emulator Softkey Interface provides "set source" command. To reference the source line information in inverse video, enter the following command:

**set source on inverse\_video on** <RETURN>

```
 Memory :mnemonic :file = spmt_demo(module)."spmt_demo.c":
   address label
    371<br>372
             372 /******************** main program ********************/
    373<br>374
            main()
     375 {
    000F06 spmt_de.main 04A1 PUSH.W RW4<br>376 int dummyv;
    376 int dummyv;<br>377 dummyv = 1;
    377 dummyv = 1;<br>000F08 518E
    000F08 518E LD.W:S RW4,1<br>378 tasknumber = 0;
    378 tasknumber = 0;<br>000F0A 00D060AB00
    000F0A 00D060AB00 CLR.W (zerova|stack_end)<br>000F10 00D05420 JR code|main+00005E
                    00D05420 JR code|main+00005E<br>{
      380 {
    381 request_command();<br>000F14 413F CALR re
000F14  413F CALR .request_command
382 parse_command();
STATUS: T9K40--Emulation reset________________________________________...R....
set source on inverse_video on
 run trace step display modify break end ---ETC--
```
To see the memory without source line referencing, enter the following command:

**set source off** <RETURN>

**Getting Started 2-15**

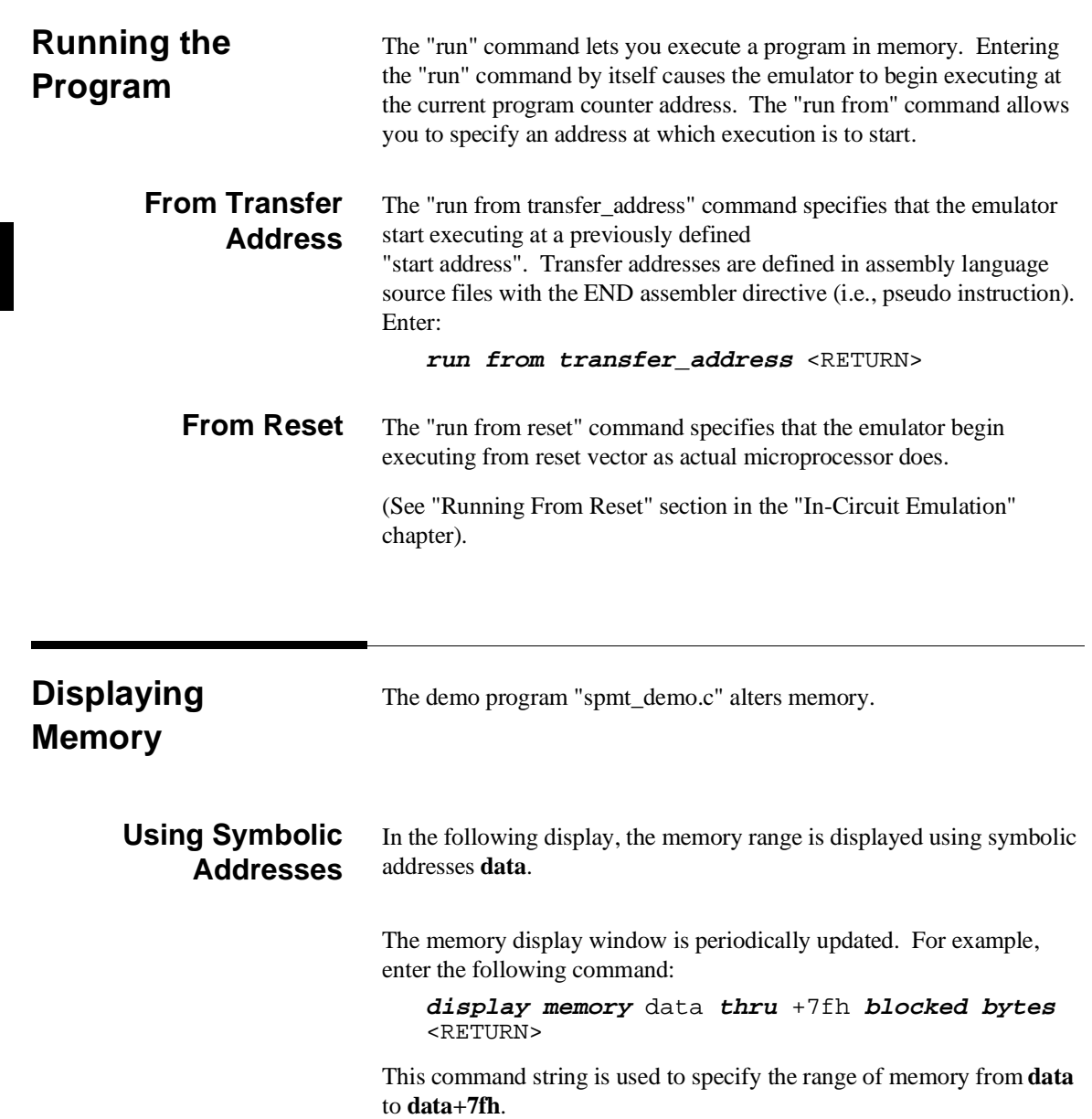

**2-16 Getting Started**

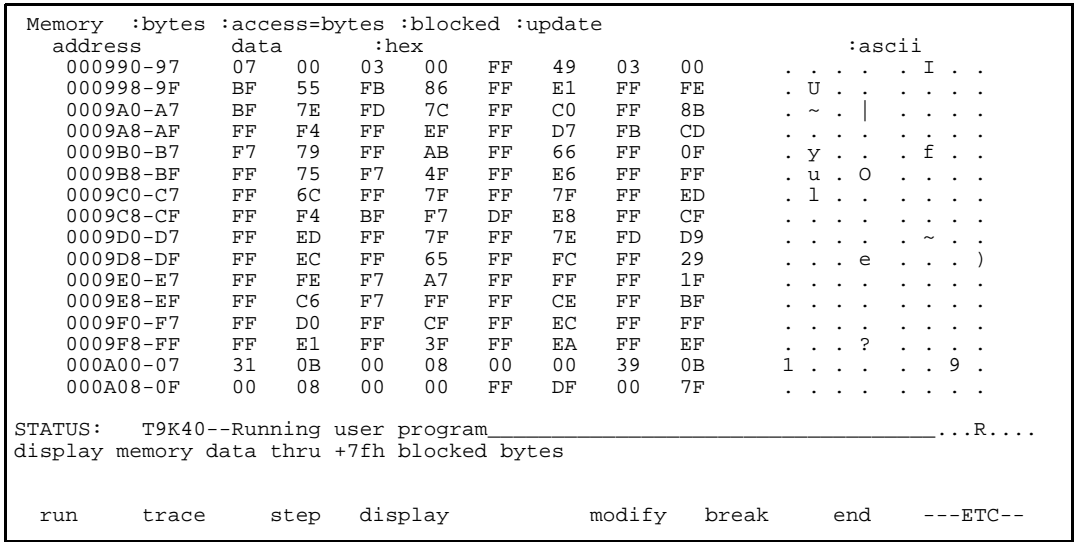

**Modifying Memory** You can use the modify memory command to send commands to the sample program. Memory locations **stackarea** and **stackarea+10h** correspond to memory address 804 hex and 814 hex respectively. For example, to enter the '10h' at address 804 and enter 'A' at address 814 : use the following commands.

```
display memory stackarea <RETURN>
modify memory stackarea to 10h <RETURN>
modify memory stackarea+10h string to 'A'
<RETURN>
```
After the memory location are modified, the memory display shows the following

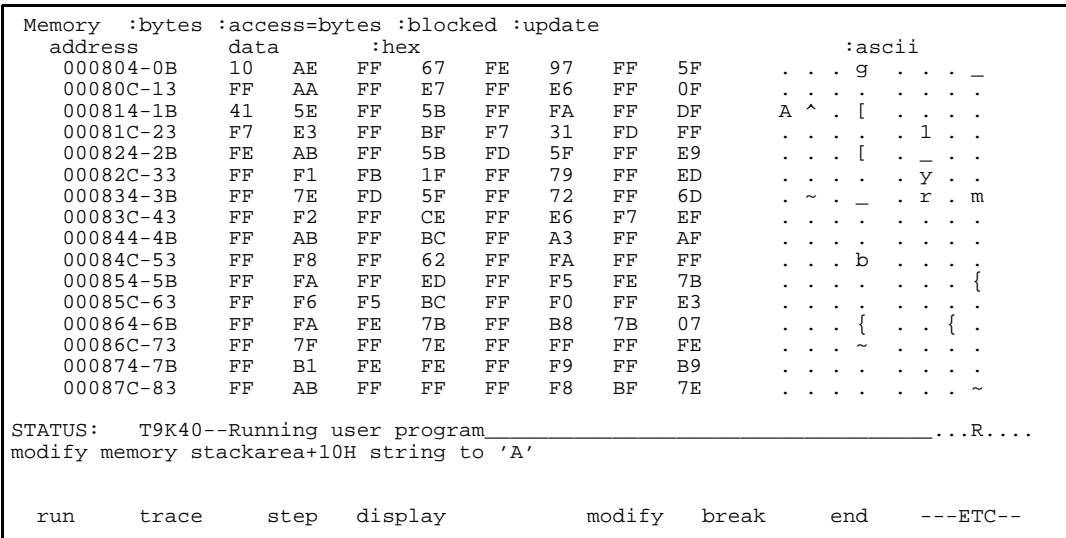

# **Breaking into the Monitor**

The "break" command allows you to divert emulator execution from the user program to the monitor. You can continue user program execution with the "run" command. To break emulator execution from the demo program to the monitor, enter the following command.

**break** <RETURN>

Notice that the current address is pointed out with inverse video in displaying memory when the execution breaks to the monitor.

**2-18 Getting Started**

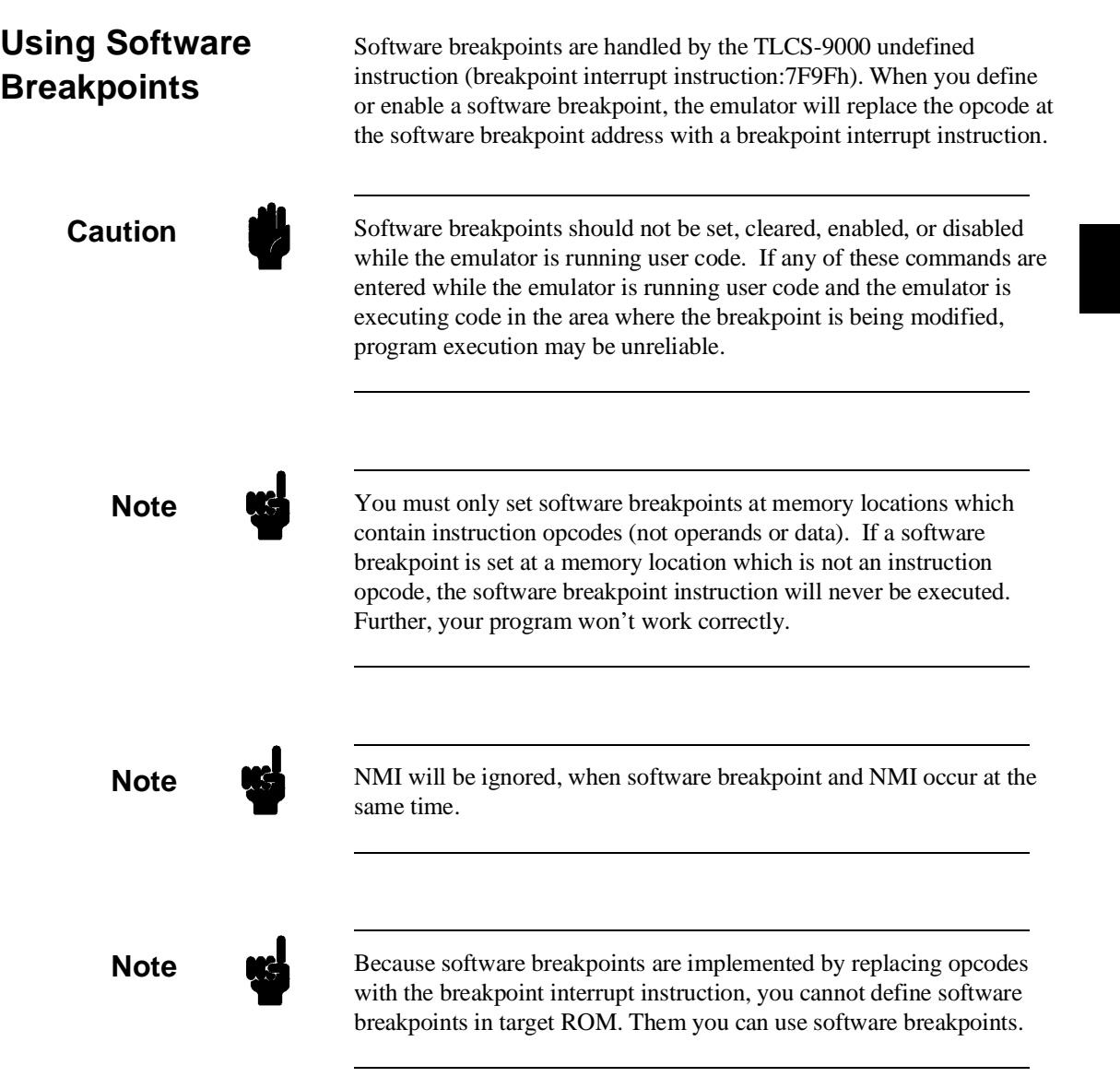

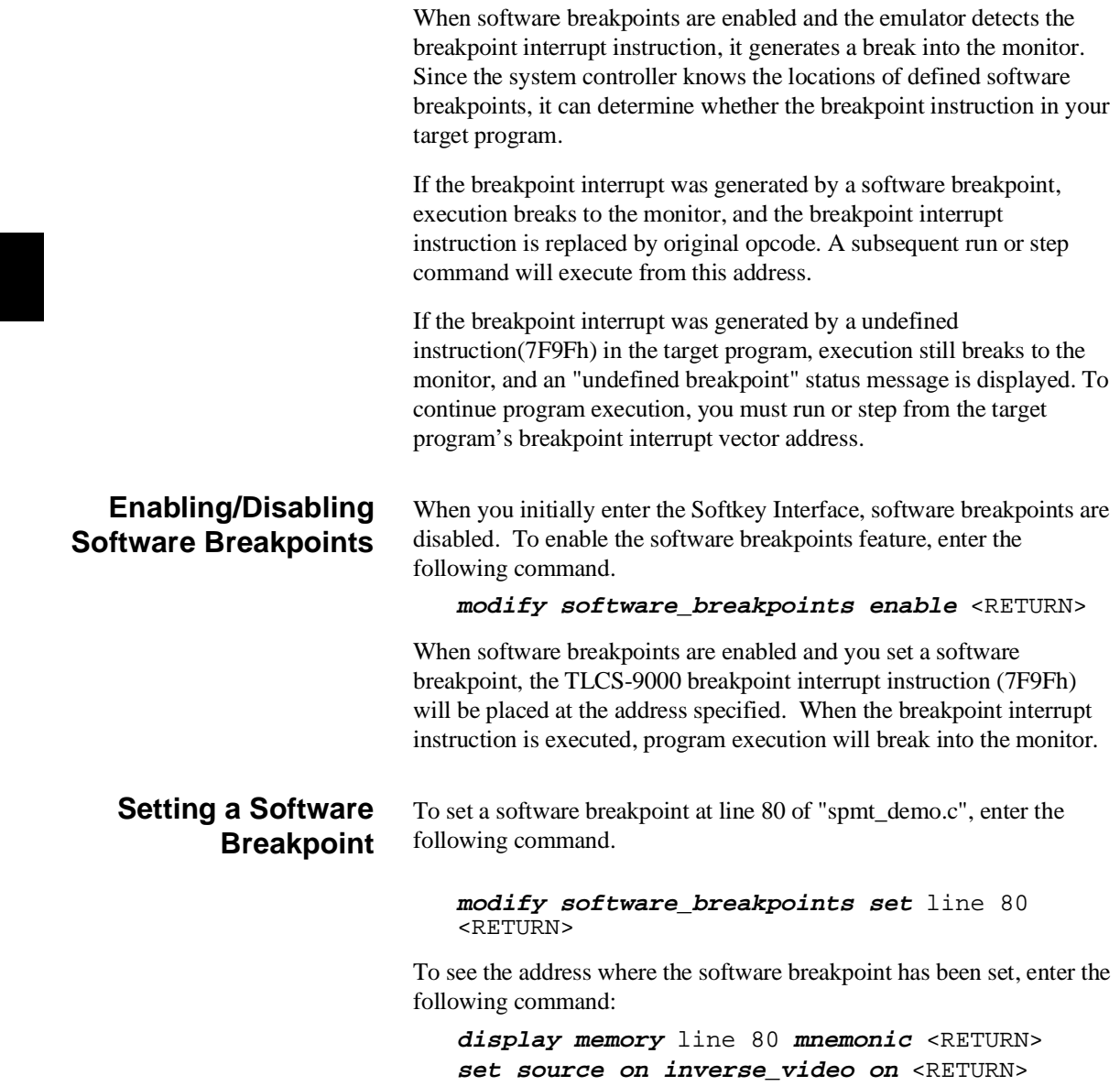

**2-20 Getting Started**

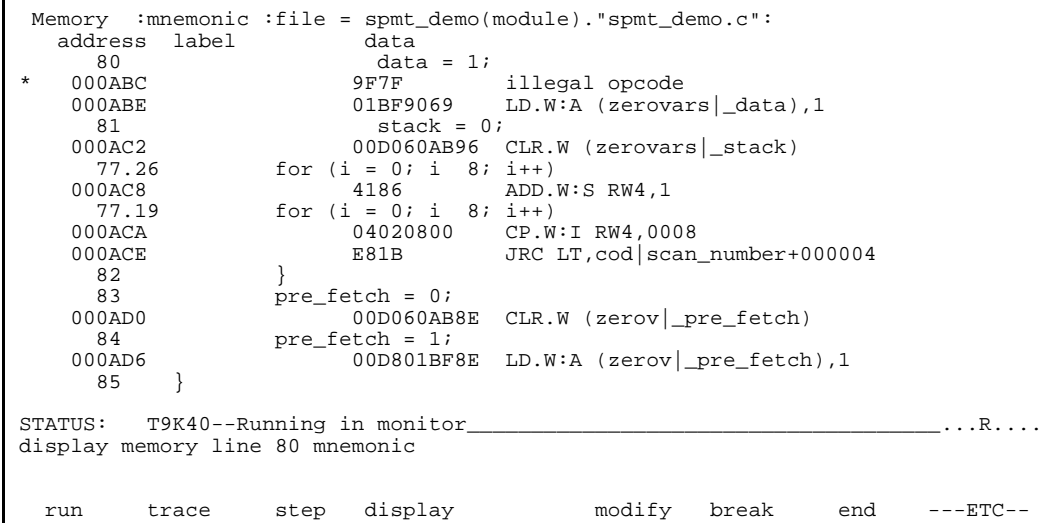

The asterisk (\*) in left side of the address lists points out that the software breakpoint has been set. The opcode at the software breakpoint address was replaced to the software breakpoint instruction.

## **Displaying Software Breakpoints**

To display software breakpoints, enter the following command.

**display software\_breakpoints** <RETURN>

**Getting Started 2-21**

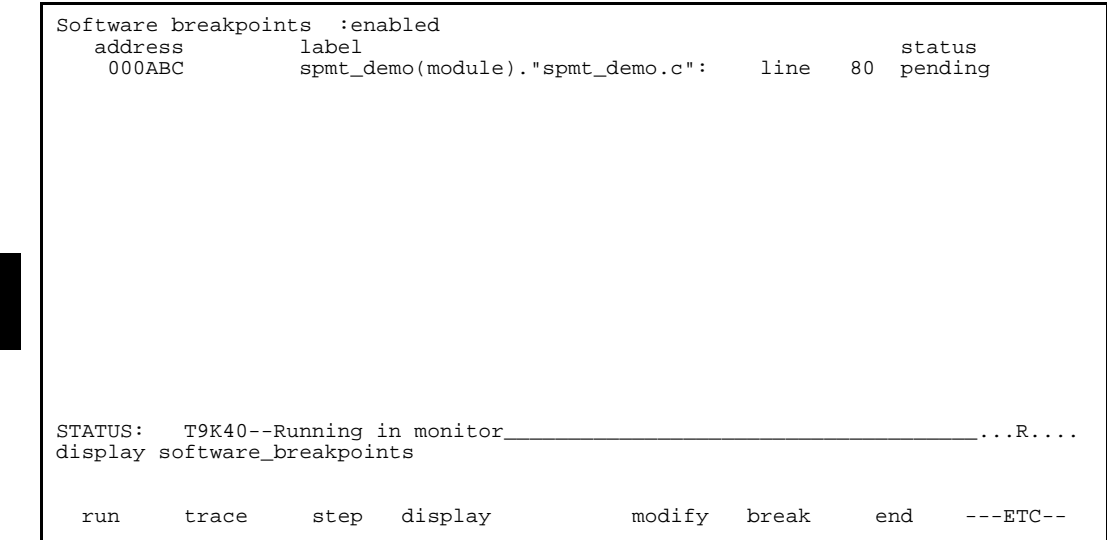

The software breakpoints display shows that the breakpoint is pending. When breakpoints are hit they become inactivated. To reactivate the breakpoint so that is "pending", you must re-enter the "modify software\_breakpoints set" command.

After the software breakpoint has been set, enter the following command to cause the emulator to continue executing the demo program.

### **run** <RETURN>

A message on the status line shows that the software breakpoint has been hit. The status line also shows that the emulator is now executing in the monitor.

The software breakpoint address is pointed out with inverse video in displaying memory in mnemonic format. To see the software breakpoint with memory, enter the following command.

**display memory** line 80 **mnemonic** <RETURN>

Notice that the original opcode was replaced at the address that the software breakpoint has been set.

**2-22 Getting Started**

### **Clearing a Software Breakpoint** To remove software breakpoint defined above, enter the following command.

**modify software\_breakpoints clear** line 80 <RETURN>

The breakpoint is removed from the list, and the original opcode is restored if the breakpoint was pending.

To clear all software breakpoints, you can enter the following command.

**modify software\_breakpoints clear** <RETURN>

# **Displaying Registers**

Enter the following command to display registers. You can display the basic registers, or an individual register. Refer to "REGISTER CLASS and NAME" section in "Using the Emulator" chapter .

### **display registers** <RETURN>

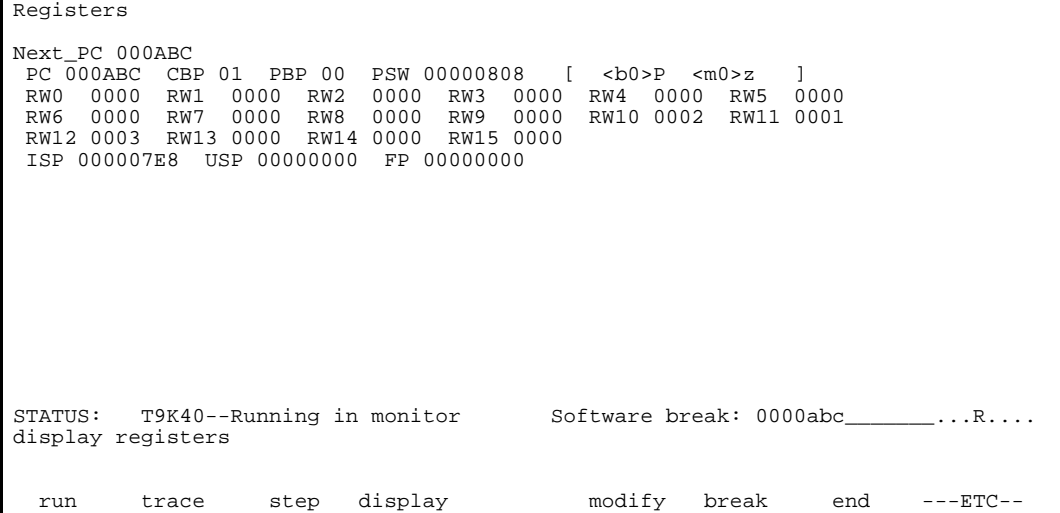

**Getting Started 2-23**

## **Stepping Through the Program**

The step command allows you to step through program execution an instruction or a number of instructions at a time. Also, you can step from the current program counter or from a specific address. To step through the example program from the address of the software breakpoint set earlier, enter the following command.

**step** <RETURN>, <RETURN>, <RETURN>, ...

You will see the inverse-video moves according to the step execution. You can continue to step through the program just by pressing the <RETURN> key.

Registers Next\_PC 000ABC PC 000ABC CBP 01 PBP 00 PSW 00000808 [ <br/> $<$  0000 RW 0000 RW 0000 RW RW6 0000 RW 2 0000 RW 0000 RW 2 0000 RW 0000 RW 0000 RW 0000 RW 0000 RW 0000 RW 0000 RW 0000 RW 0000 RW 0000 RW 0000 RW 0000 RW 0000 RW 0000 RW 0000 0000 RW3 0000 RW4 0000 RW5 0000<br>0000 RW9 0000 RW10 0002 RW11 0001 RW6 0000 RW7 0000 RW8 0000 RW9 0000 RW10 0002 RW11 0001 RW12 0003 RW13 0000 RW14 0000 RW15 0000 ISP 000007E8 USP 00000000 FP 00000000 Step\_PC 000ABC LD.W:A (zerovars|\_data),1 Next\_PC 000AC2 PC  $\overline{0}00AC2$  CBP 01 PBP 00 PSW 00000808 [ <br/> <br/> <br/>m0 0000 RW1 0000 RW2 0000 RW3 0000 RW4 0000 RW RW0 0000 RW1 0000 RW2 0000 RW3 0000 RW4 0000 RW5 0000 RW10 0002 RW11 0001 RW12 0003 RW13 0000 RW14 0000 RW15 0000 ISP 000007E8 USP 00000000 FP 00000000 STATUS: T9K40--Stepping complete\_\_\_\_\_\_\_\_\_\_\_\_\_\_\_\_\_\_\_\_\_\_\_\_\_\_\_\_\_\_\_\_\_\_\_\_\_\_...R.... step run trace step display modify break end ---ETC--

> You can step program execution by source lines, enter: **step source** <RETURN>

Source line stepping is implemented by single stepping assembly instructions until the next PC is outside of the address range of the current source line. When source line stepping is attempted on assembly code, stepping will complete when a source line is found. To terminate stepping type <Ctrl>-C.

**2-24 Getting Started**

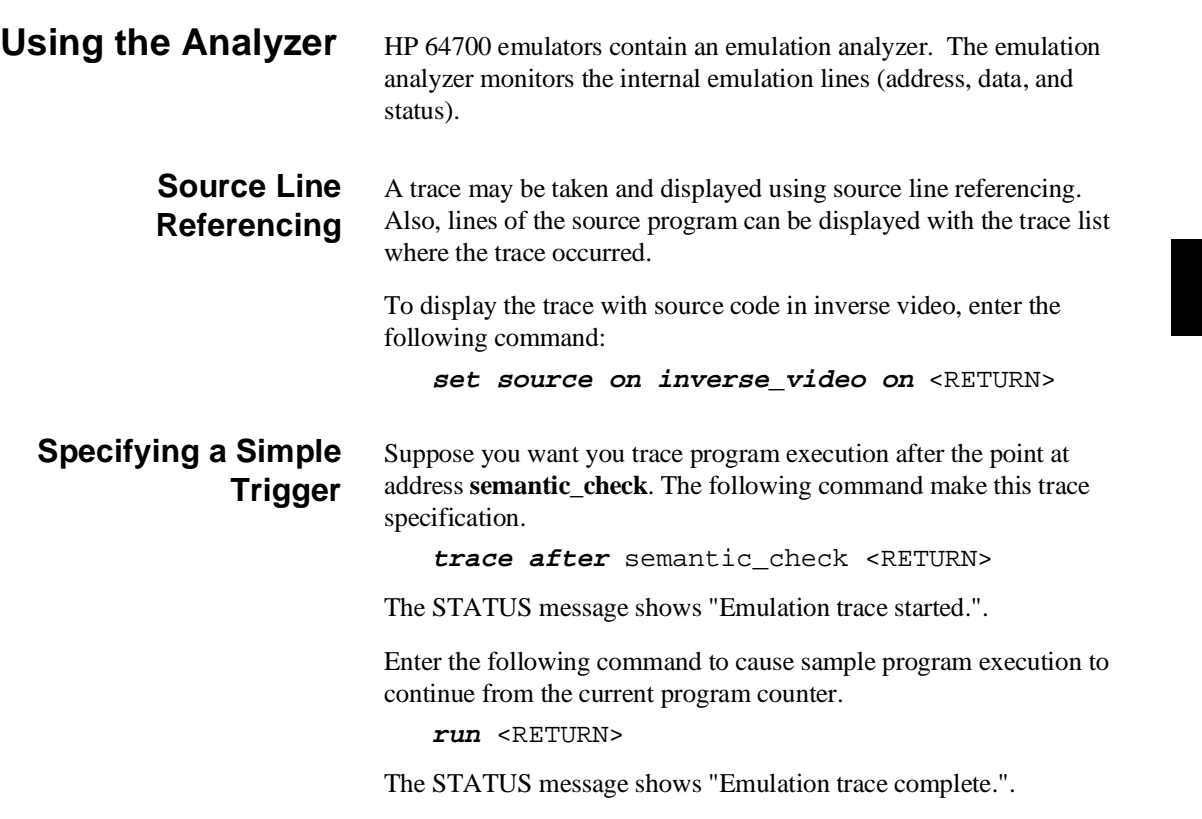

### **Display the Trace** The trace listings which following are of program execution on the TLCS-9000 emulator. To see the trace list, enter the following command:

Trace List Depth=8192 Offset=0<br>
Label: Address Data Op Label: Address Data Opcode or Status w/ Source Lines time count<br>Base: symbols hex mnemonic w/symbols relative Base: symbols hex mnemonic w/symbols relative ##########spmt\_demo.c - line 200 ####################################### after = syntax\_ch+00002C after =syntax\_ch+00002C A104 INSTRUCTION--opcode unavailable ------------ +001 s.semantic\_check A104 A104 fetch 220 nS  $+002$  st init.s+0003E8 0000 0000 read mem word 240<br> $+003$  =syntax ch+00002E AB04 INSTRUCTION--opcode unavailable 40. +003 =syntax\_ch+00002E AB04 INSTRUCTION--opcode unavailable 40. nS +003 =syntax\_ch+00002E AB04 INSTRUCTION--opcode unavailable 40. IS<br>+004 semantic\_+000002 AB04 AB04 fetch 220 nS<br>+005 st|init.s+0003EA 0DD6 0DD6 read mem word 240 nS  $\text{st}\left\{\text{init.s}+0003\text{EA}\right\}$  0DD6 0DD6 read mem word 240 nst init.s+0003EC 0000 0000 read mem word 260 +006 st|init.s+0003EC 0000 0000 read mem word 260 nS +007 apply\_con+00001A 8641 8641 fetch 240 nS ##########spmt\_demo.c - line 292 #######################################  $\begin{array}{rcl} \text{for} & (\text{i} = 0\,;\text{i} & 1 \ * \ 3\,;\text{i}++) \\ +008 & = \text{apply\_con+00001A} & & 8\text{E43} & \text{ADD.W}. \end{array}$ +008 =apply\_con+00001A 8E43 ADD.W:S RW4,1 40. nS +009 apply\_con+00001C 8E43 8E43 fetch 200 nS ##########spmt\_demo.c - line 292 ####################################### STATUS: T9K40--Running user program Emulation trace complete\_\_\_\_\_\_...R.... display trace run trace step display modify break end ---ETC--

**display trace** <RETURN>

The trace list shows the trace after line (semantic\_check()).

To list the next lines of the trace, press the <PGDN> or <NEXT> key.

**2-26 Getting Started**

## **Displaying Trace with No Symbol**

The trace listing shown above has symbol information because of the "**set symbols on**" setting before in this chapter. To see the trace listing with no symbol information, enter the following command.

**set symbols off** <RETURN>

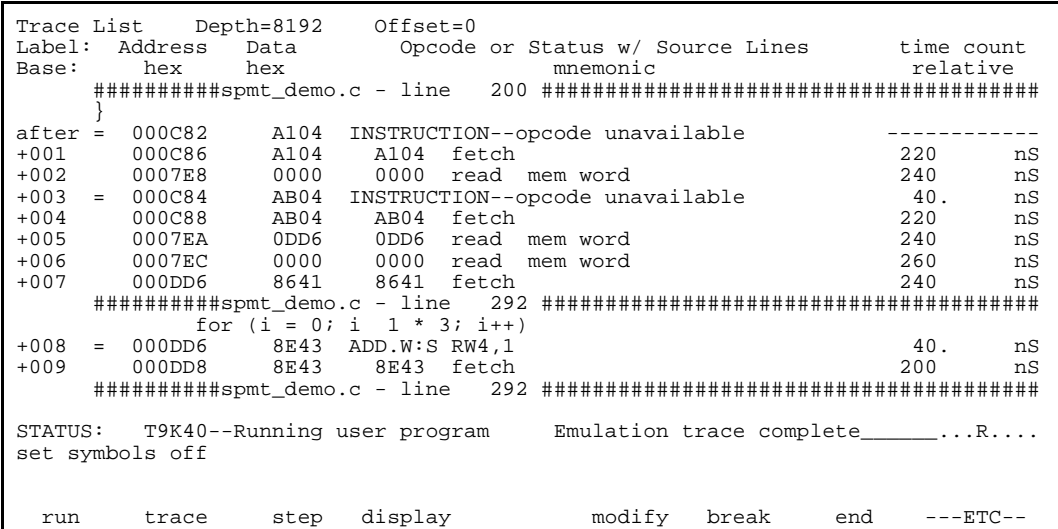

As you can see, the analysis trace display shows the trace list without symbol information.

т

## **Displaying Trace with Compress Mode**

If you want to see more executed instructions on a display, the TLCS-9000 emulator Softkey Interface provides **compress mode** for analysis display. To see trace display with compress mode, enter the following command:

**display trace compress on** <RETURN>

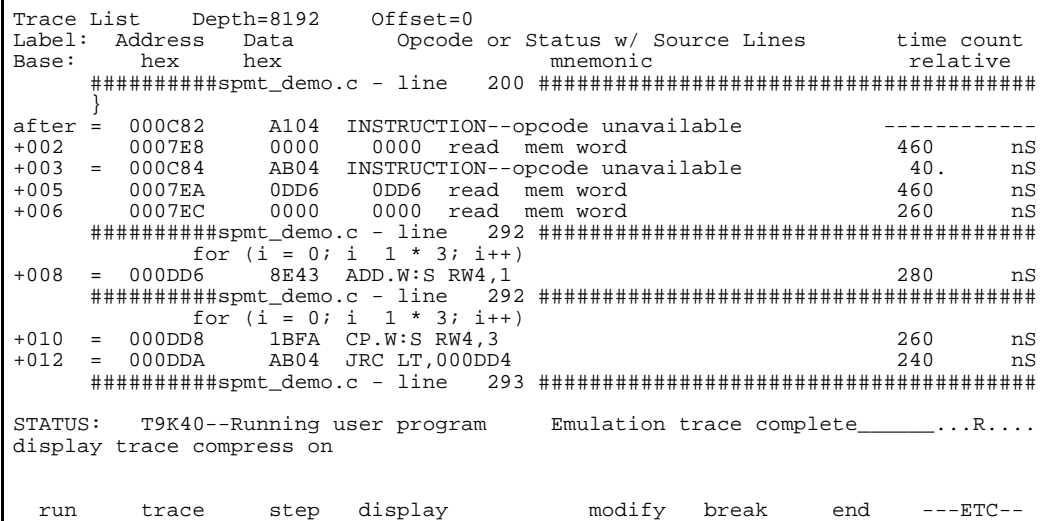

As you can see, the analysis trace display shows the analysis trace lists without fetch cycles. With this command you can examine program execution easily.

If you want to see all of cycles including fetch cycles, enter following command:

### **display trace compress off** <RETURN>

The trace display shows you all of the cycles the emulation analyzer have captured.

**2-28 Getting Started**

## **Trigger the Analyzer at an Instruction Execution State**

The emulator analyzer can capture states of instruction execution. If you want to trigger the analyzer when an instruction at a desired address is executed, you should not set up the analyzer trigger condition to detect the address. If you do so, the analyzer will be also triggered in case that the address is accessed to fetch the instruction, or read the data from address. You should use the execution address(eaddr) qualifier.Suppose that you want to trace the states of the execution after the instruction at *clear\_buffer*of the *spmt\_demo.c* file, enter the following command.

**trace after eaddr** clear\_buffer <RETURN>

The message "Emulation trace started" will appear on the status line, and the status line now shows "Emulation trace complete".

Trace List Depth=8192 Offset=0<br>
Label: Address Data Opcode Opcode or Status w/ Source Lines time count<br>memonic telative Base: hex hex memonic relative ##########spmt\_demo.c - line 153 thru 157 ############################ /\*\*\*\*\*\*\*\*\*\*\*\*\*\*\*\*\*\*\*\* level three \*\*\*\*\*\*\*\*\*\*\*\*\*\*\*\*\*\*\*\*/ clear\_buffer()  $\{$ after = 000BEC D000 INSTRUCTION--opcode unavailable ------------ 0007E8 0000 0000 write mem word<br> $\text{\#}\texttt{\#}\texttt{\#}\texttt{\#}\texttt{\#}\texttt{spmt\_demo.c - line}$  158 thru 158 thru 159 ############################# int i; for  $(i = 0; i \ 3; i++)$ <br>000BEE INSTRUCTIO = 000BEE INSTRUCTION--opcode unavailable 161 #############################  $\{$  $data = 0;$ STATUS: T9K40--Running user program Emulation trace complete\_\_\_\_\_...R.... trace after eaddr clear\_buffer run trace step display modify break end ---ETC--

> The emulator has disassemble capability in trace listing. When the emulator disassembles instructions in stored trace information, the fetch cycles of each instruction are required. When you displayed the results of analyzer trace, some lines which include "INSTRUCTION--opcode unavailable" message may be displayed. Each line is instruction execution cycle at the address in the left side of the displayed because the fetch states for the instructions were not stored by the analyzer.

> > **Getting Started 2-29**

To display complete disassembles in the trace listing, you should modify location of trigger state in trace list, referred to as the "trigger position", to "**about**" instead of "**after**".

## **Displaying trace option**

You can specify whether the emulator display only bus cycles, or only execution cycles, or both cycles. To specify, the TLCS-9000 emulator Softkey Interface provides display trace option. To display only bus cycles, enter the following command:

**display trace mnemonic option bus\_cycles\_only** <RETURN>

If you want to display only execution cycles, enter the following command:

**display trace mnemonic option exec\_cycles\_only** <RETURN>

If you want to display bus cycles and execution cycles, enter the following command:

**display trace mnemonic option both\_cycles** <RETURN>

### **Emulator Analysis Status Qualifiers**

The following analysis status qualifiers may also be used with the TLCS-9000 emulator.

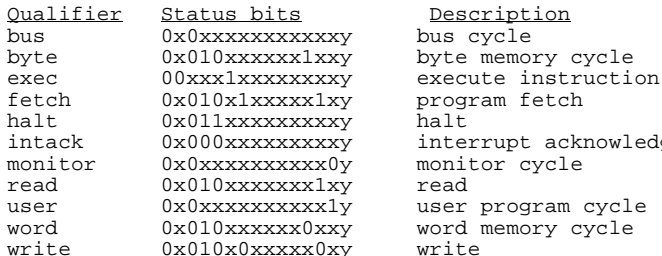

halt interrupt acknowledge

## **For a Complete Description**

For a complete description of using the HP 64700 Series analyzer with the Softkey Interface, refer to the *Analyzer Softkey Interface User's Guide*.

**2-30 Getting Started**

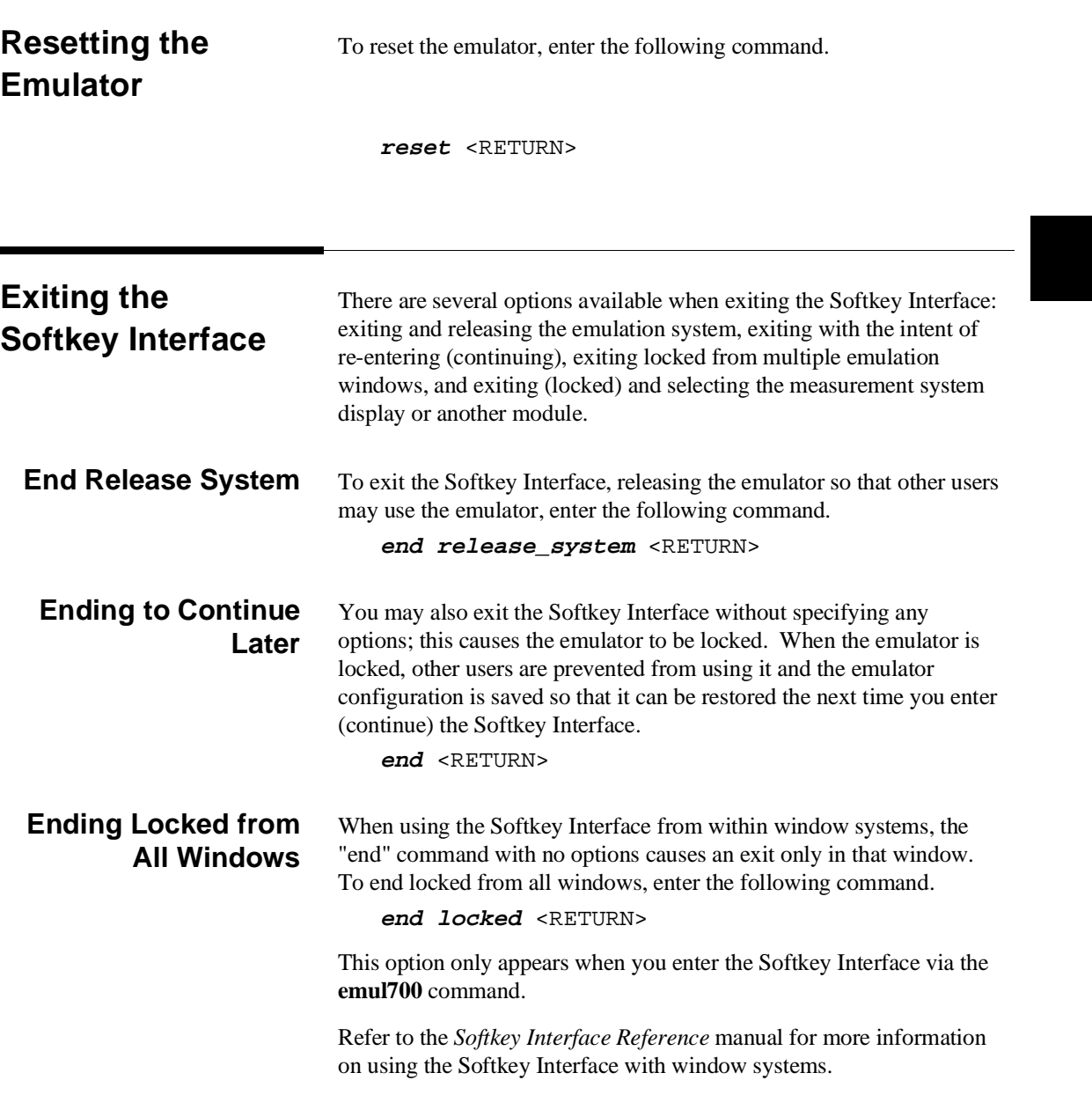

 $\overline{1}$ 

## **Notes**

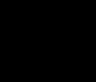

**2-32 Getting Started**

# **In-Circuit Emulation Topics**

**Introduction** Many of the topics described in this chapter involve the installation, and the commands which relate to using the emulator in-circuit, that is, connected to a target system or demo target board.

This chapter will:

- Show you how to install the emulation probe cable
- Show you how to install the emulation memory module.
- Show you how to install the emulation probe to demo target board.
- Describe the issues concerning the installation of the emulation probe into target systems.
- Describe how to execute program from target reset. This topics is related to program execution in general.
- **Describe how to use software breakpoints with ROMed code,** and how to test patches to ROMed code. These topics relate to the debugging of target system ROM.

**Prerequisites** Before performing the tasks described in this chapter, you should be familiar with how the emulator operates in general. Refer to the *Concepts of Emulation and Analysis* manual and the "Getting Started" chapter of this manual.

# **Installing the Emulation Probe Cable**

The probe cables consist of three ribbon cables. The longest cable connects to J3 of the emulation control card, and to J3 of the probe. The shortest cable connects to J1 of the emulation control card and J1 of the probe. The ribbon cables are held in place on the emulation control card by a cable clamp attached with two screws. No clamp holds the ribbon cables in the probe.

1. Secure the cable on the emulation control card with cable clamp and two screws.

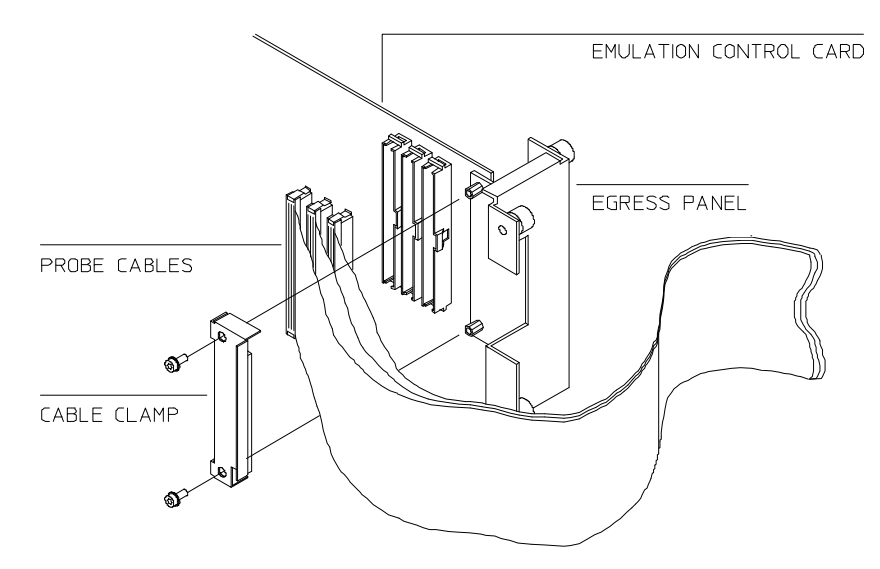

**Figure 3-1 Installing cables to the control board**

**3-2 In-Circuit Emulation Topics**

2. When insert the ribbon cables into the appropriate sockets, press inward on the connector clops so that they into the sockets as shown.

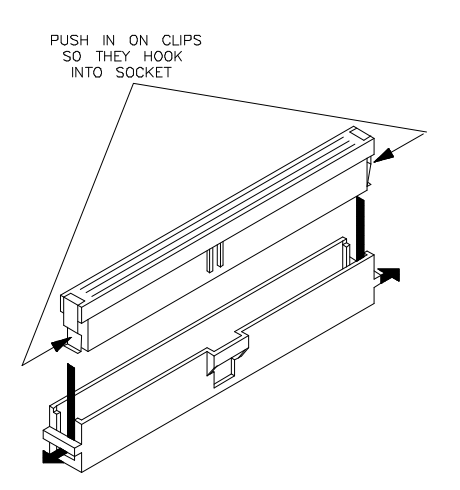

**Figure 3-2 Installing cables into cable sockets**

3. Connect the other ends of the cable s to the emulation probe.

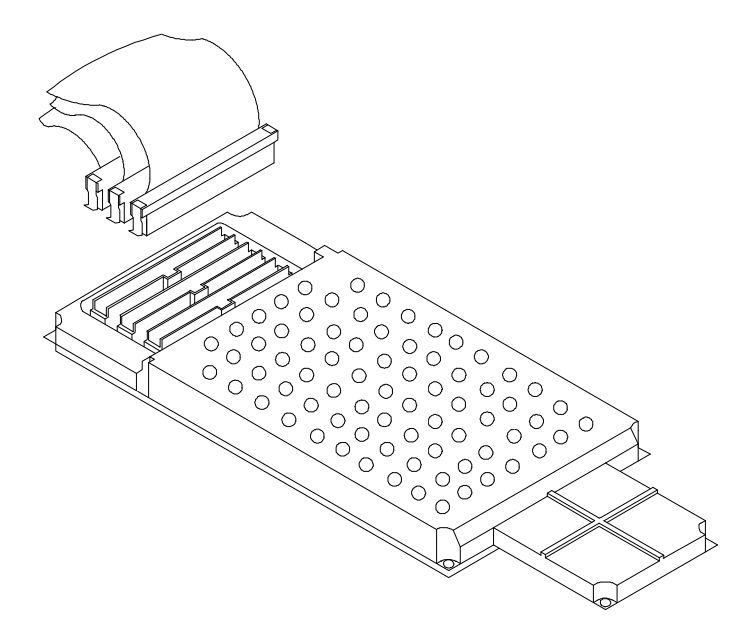

**Figure 3-3 Installing cables to the emulation probe**

**3-4 In-Circuit Emulation Topics**

# **Installing the Emulation Memory Module**

There are four types of emulation memory modules that can be inserted into sockets on the probe.

1. Remove plastic rivets that secure the plastic cover on the top of the emulation probe, and remove the cover. The bottom cover is only removed when you need to replace a defective active probe on the exchange program.

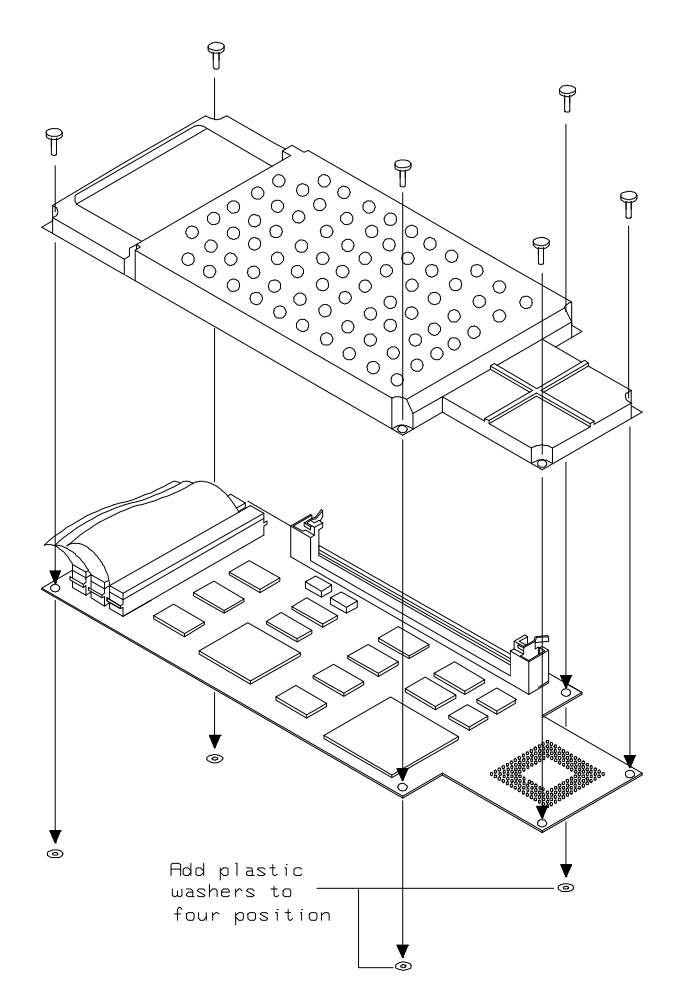

**Figure 3-4 Opening the emulation probe cover**

2. Insert emulation memory module on the emulation probe. There is a cutout on one side of the memory modules so that they can only be installed one way.

To install memory modules, place the memory module into the socket groove at an angle. Firmly press the memory module into the socket to make sure it is completely seated. Once the memory module is seated in the connector groove, pull the memory module forward so that the notches on the socket fit into the holes on the memory module. There are two latches on the sides of the socket that hold the memory module in place.

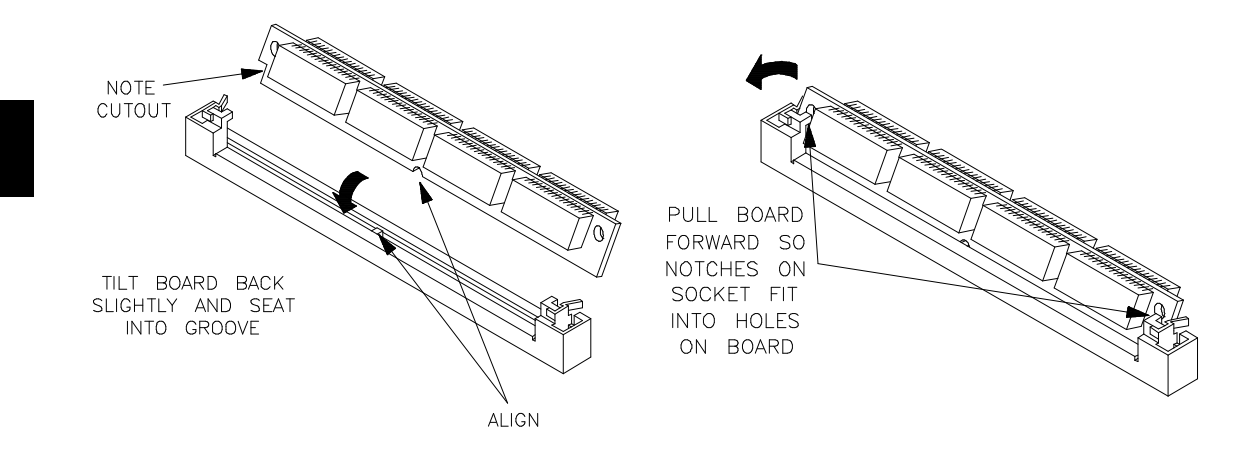

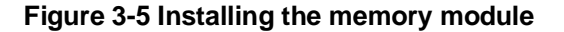

3. Replace the plastic cover, and insert new plastic rivets to secure the cover.

**3-6 In-Circuit Emulation Topics**

## **Installing into the Demo Target Board**

To connect the microprocessor connector to the demo target board, proceeded with the following instructions.

- 1. Remove front bezel and connect the power cable to the connector of the HP 64700A front panel. Refer to the *HP 64700 Series Installation/Service* manual.
- 2. With HP 64700A power OFF, connect the emulation probe to the demo target board. When you install the emulation probe into the demo target board, be careful not to bend any of the pins.

After connection the probe to the demo target board, set the TEST/TARGET MODE and SINGLE CHIP/EXTERNAL BUS MODE switches. Use TEST MODE position when you run performance verification test, and use TARGET MODE position when you run the emulator in "out-of-circuit" mode. You must set SINGLE CHIP/EXTERNAL BUS switch according to 'Processor operation mode?' configuration.

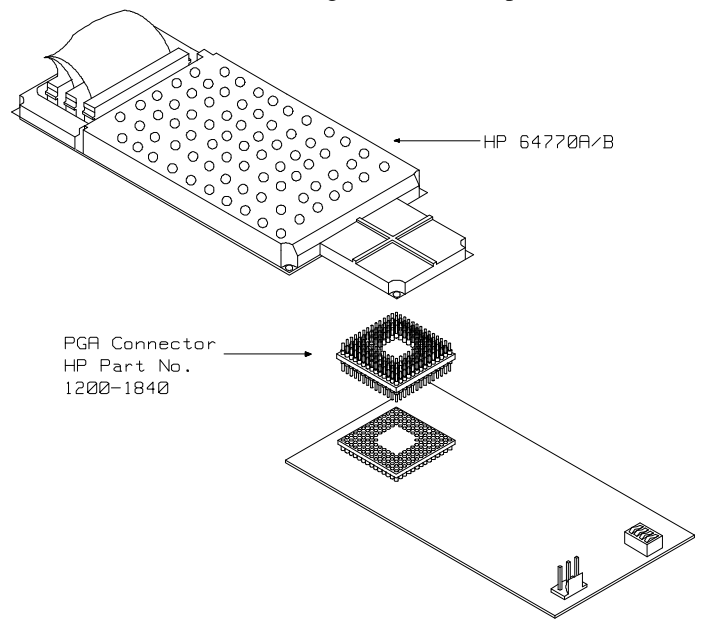

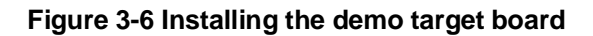

3. Connect the power cable supply wires from the emulator to demo target board. When attaching the wire cable to the demo target board, make sure the connector is aligned properly so that all three pins are connected.

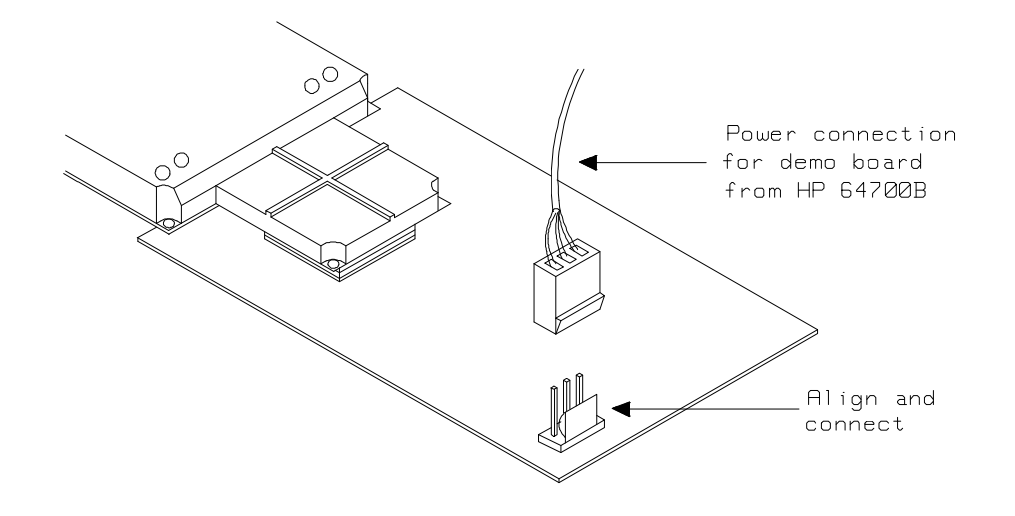

**Figure 3-7 Installing the power cable**

**3-8 In-Circuit Emulation Topics**

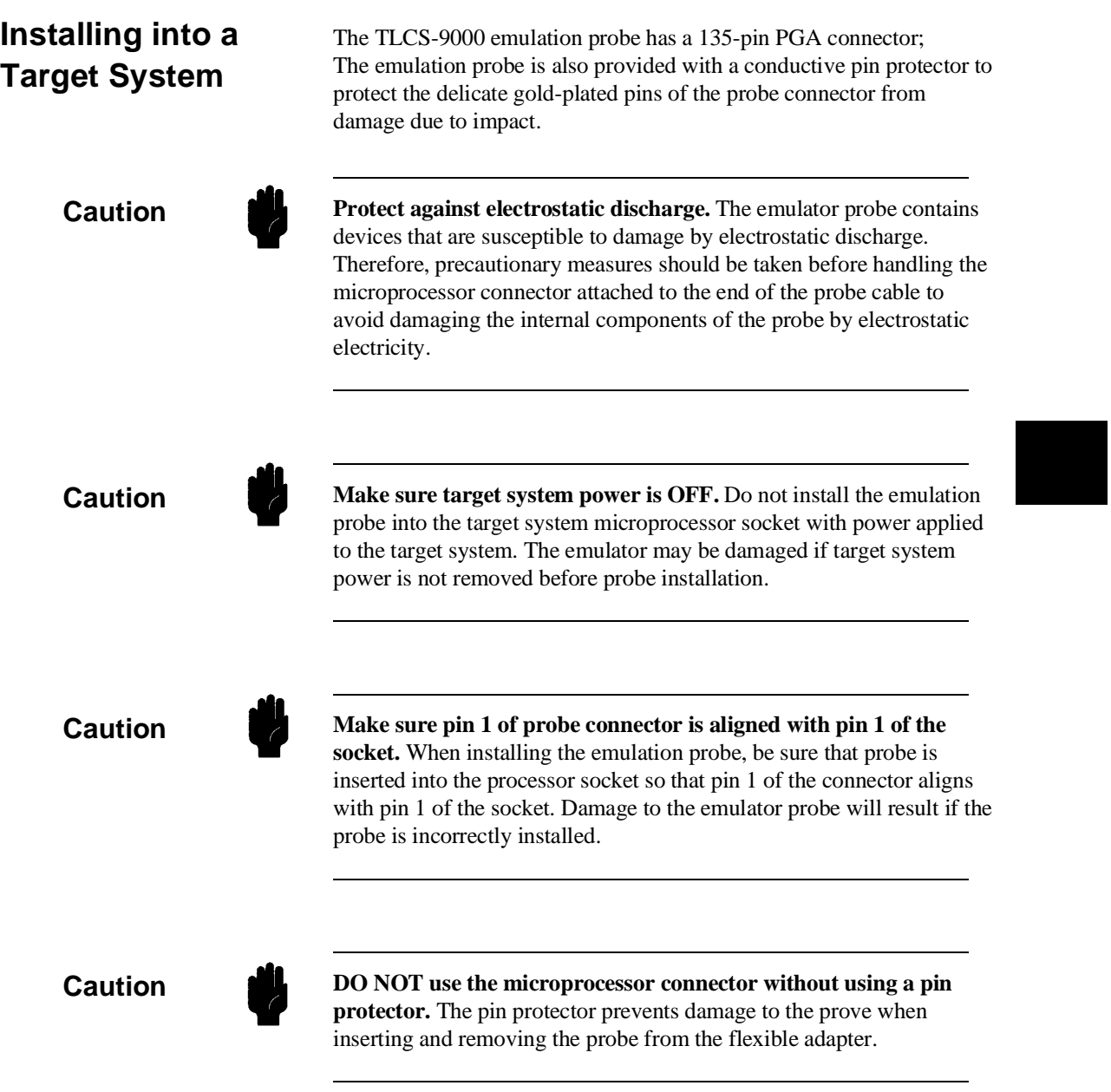

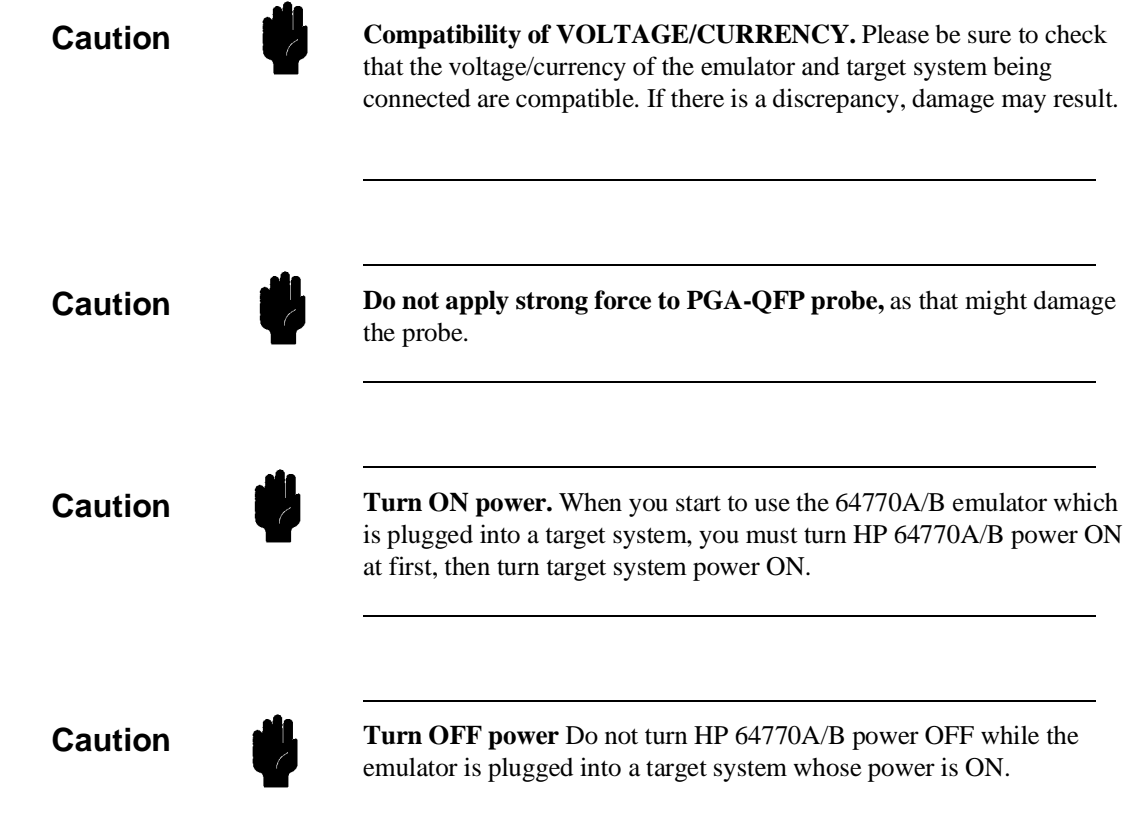

**3-10 In-Circuit Emulation Topics**

## **Installing into a QFP-PGA Adaptor**

To connect the microprocessor connector to the target system, proceeded with the following instructions.

- 1. Attach the QFP socket/adapter(YAMAICHI IC149-120K13207-0B) on your target system.
- 2. Connect the PGA-QFP probe(64770-61602) to the emulation probe through PGA connector(1200-1840).
- 3. Install the PGA-QFP probe to the QFP socket/adaptor on your target system.

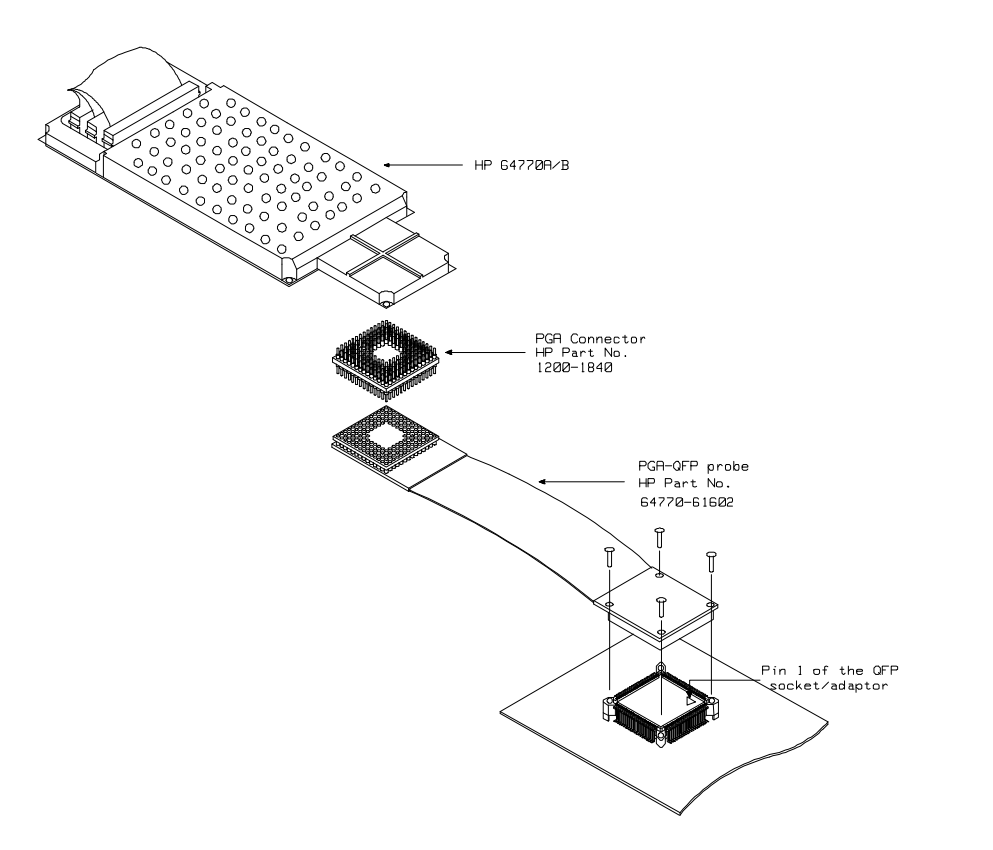

**Figure 3-8 Installing into a taget system board**

# **In-Circuit configuration Options**

The TLCS-9000 emulation provides configuration options for the following in-circuit emulation issues. Refer to the "Configuring the Emulator" chapter for more information on these configuration option.

### **Enabling BUSRQ, NMI, RESET and INT0-7(for HP 64770A), IREQ(for HP 64770B) Input from the Target System**

You can configure whether the emulator should accept or ignore the BUSRQ, NMI, RESET and INT0-7(for HP 64770A), IREQ(for HP 64770B) signals from the target system.

# **Running the Emulation from Target Reset**

You can specify that the emulator begins execution from target system reset. When the target system RESET line becomes active and then inactive, the emulator will start reset sequence (option) as actual microprocessor.

At first, you must specify the emulator responds to RESET signal by the target system (see the "Enable RESET inputs from target system?" configuration in "Configuring the Emulator" chapter on this manual).

To Specify a run from target system reset, enter the following command:

**run from reset** <RETURN>

The status now shows that the emulator is "Awaiting target reset". After the target system is reset,the status line message will change to show the appropriate emulator status.

**3-12 In-Circuit Emulation Topics**

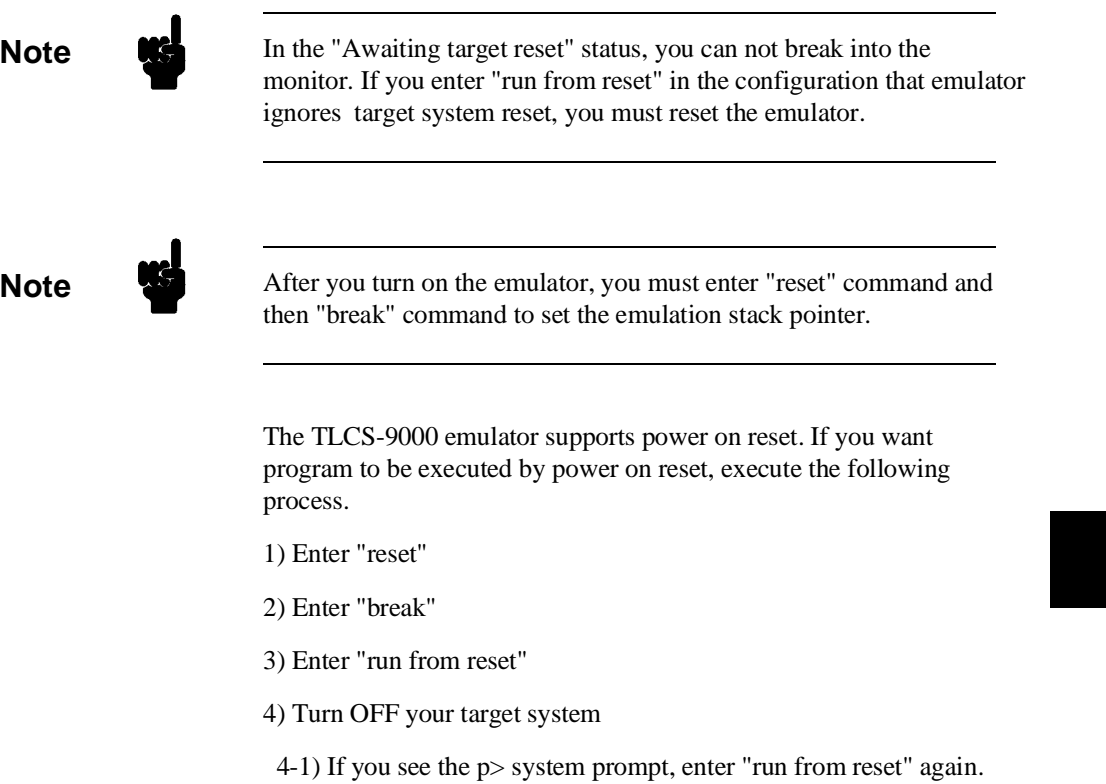

5) Turn On your target system

# **Pin State in Background**

While the emulator is running in the monitor, the probe pins of the emulator are in the following state.

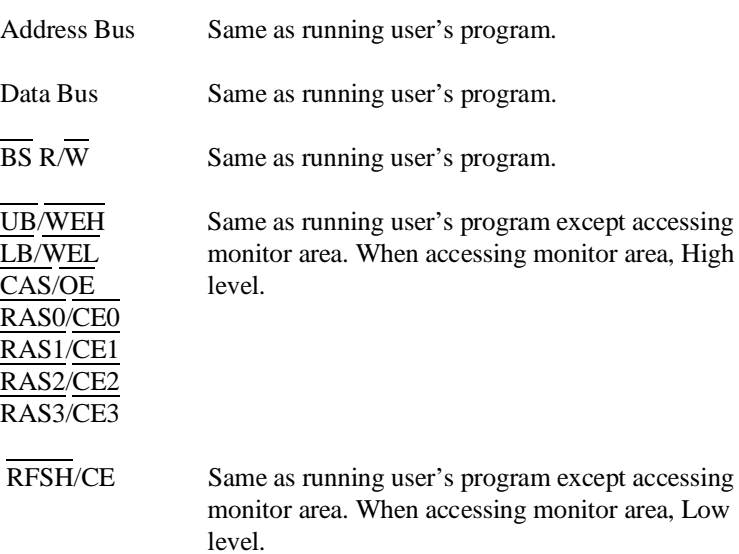

**3-14 In-Circuit Emulation Topics**

# **Target System Interface**

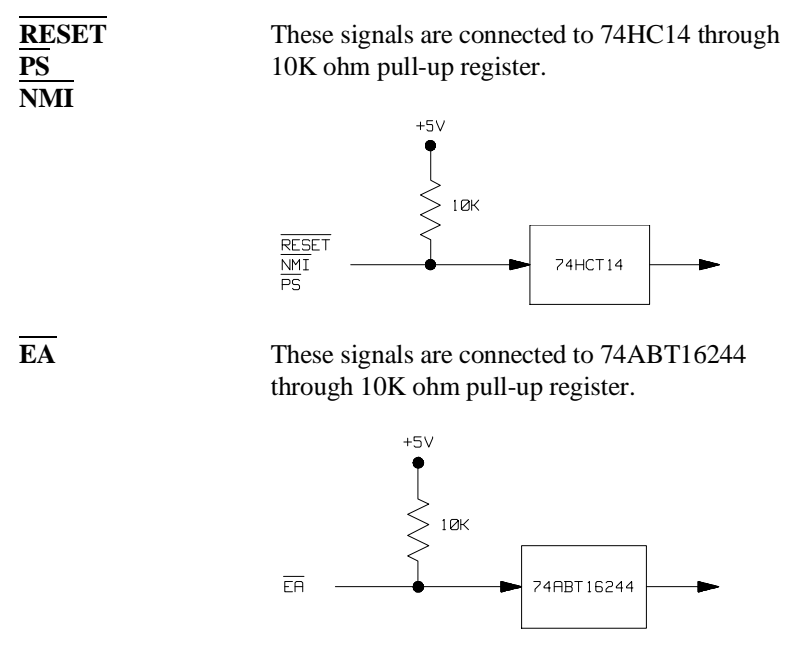

**Other signals** These signals are connected to TLCS-9000 emulation processor.

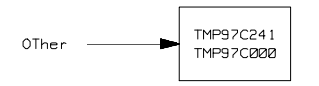

**Notes**

**3-16 In-Circuit Emulation Topics**

# **Configuring the Emulator**

**Introduction** Your TLCS-9000 emulator can be used in all stages of target system development. For instance, you can run the emulator out-of-circuit when developing target system software, or you can use the emulator in-circuit when integrating software with target system hardware. Emulation memory can be used in place of, or along with, target system memory. You can use the emulator's internal clock or the target system clock. You can execute target programs in real-time or allow emulator execution to be diverted into the monitor when commands request access of target system resources (target system memory, register contents, etc.)

> The emulator is a flexible instrument and it may be configured to suit your needs at any stage of the development process. This chapter describes the options available when configuring the TLCS-9000 emulator.

> The configuration options are accessed with the following command.

**modify configuration** <RETURN>

After entering the command above, you will be asked questions regarding the emulator configuration. The configuration questions are listed below and grouped into the following classes.

**Configuring the Emualtor 4-1**

### **General Emulator Configuration:**

- **–** Restricting to real-time execution.
- **–** Selecting processor type.
- **–** Specifying processor operation mode.
- **–** Specifying value of the monitor base address.
- **–** Enabling emulation Vector Base Pointer.
- **–** Specifying value of Vector base address.
- **–** Specifying initial Current Bank Pointer value.

### **Memory Configuration:**

**–** Mapping memory.

### **Emulator Pod Configuration:**

- **–** Enabling watch dog timer.
- **–** Enabling BUSRQ input from target system.
- **–** Enabling RESET input from target system.
- **–** Enabling interrupt requests.
- **–** Selecting target memory access size.

### **Debug/Trace Configuration:**

- **–** Enabling breaks on writes to ROM.
- **–** Specifying tracing of user program/emulation monitor cycles.
- **–** Selecting emulation analyzer speed.
**Simulated I/O Configuration:** Simulated I/O is described in the *Simulated I/O* reference manual.

**Interactive Measurement Configuration:** See the chapter on coordinated measurements in the *Softkey Interface Reference* manual.

**Configuring the Emualtor 4-3**

ı

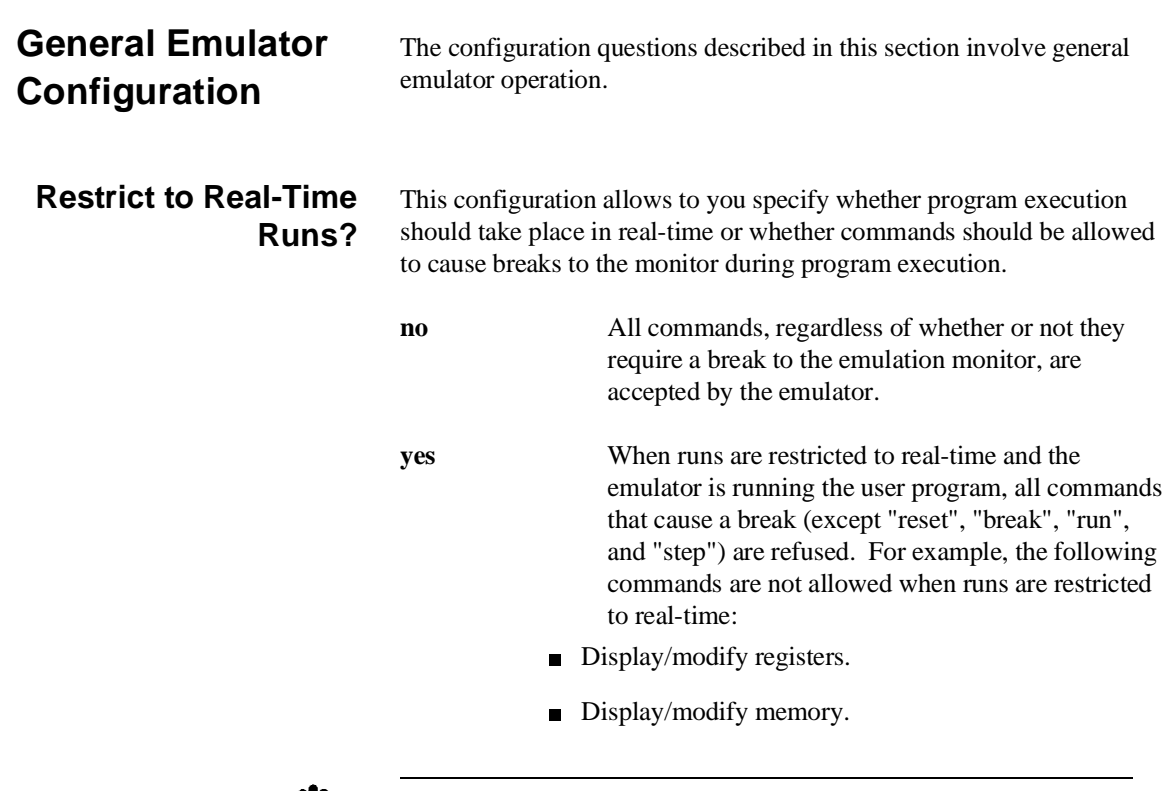

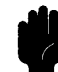

**Caution** If your target system circuitry is dependent on constant execution of program code, you should restrict the emulator to real-time runs. This will help insure that target system damage does not occur. However, remember that you can still execute the "run", "reset", "break", and "step" commands; you should use caution in executing these commands.

**4-4 Configuring the Emulator**

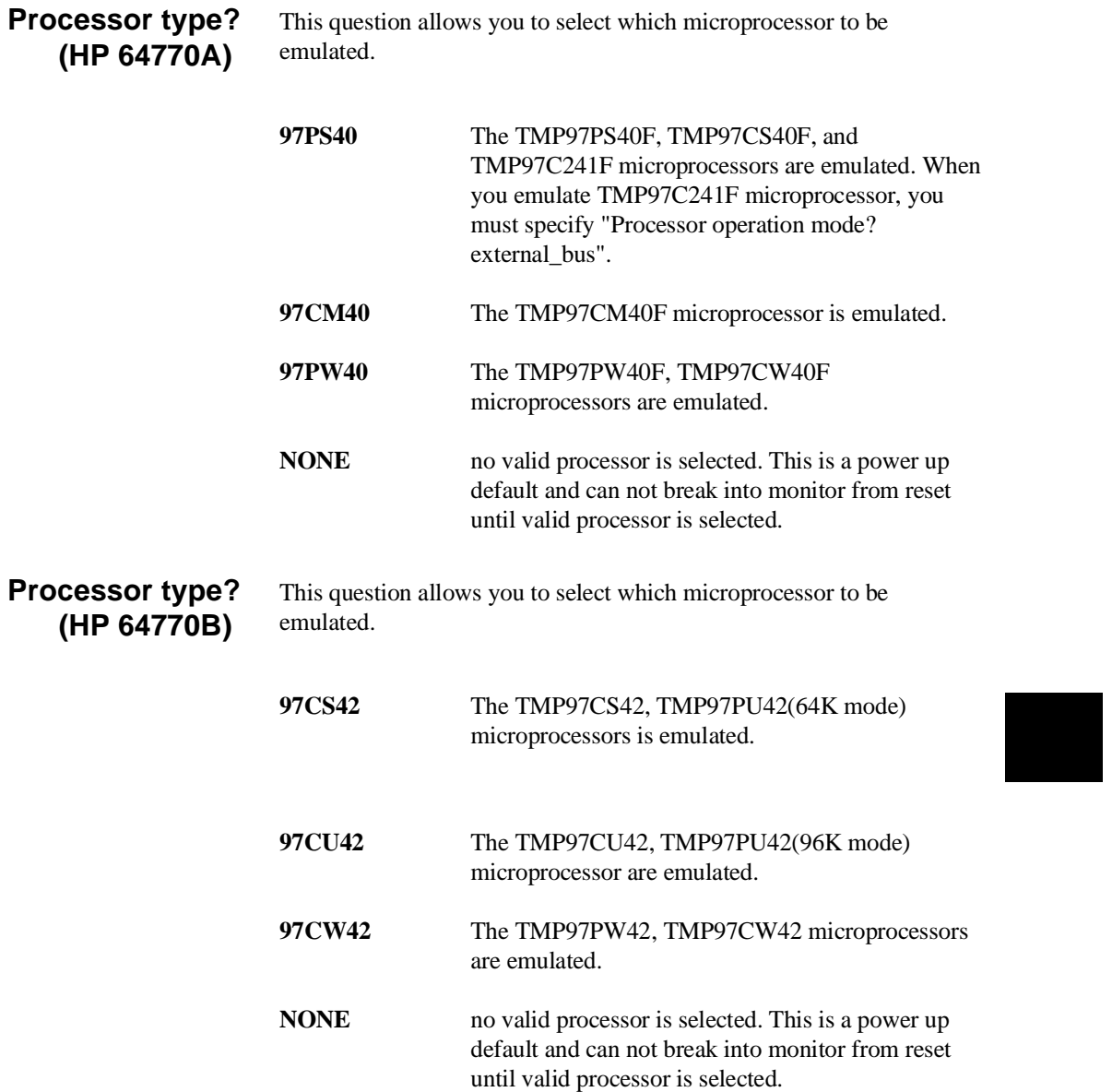

**Configuring the Emualtor 4-5**

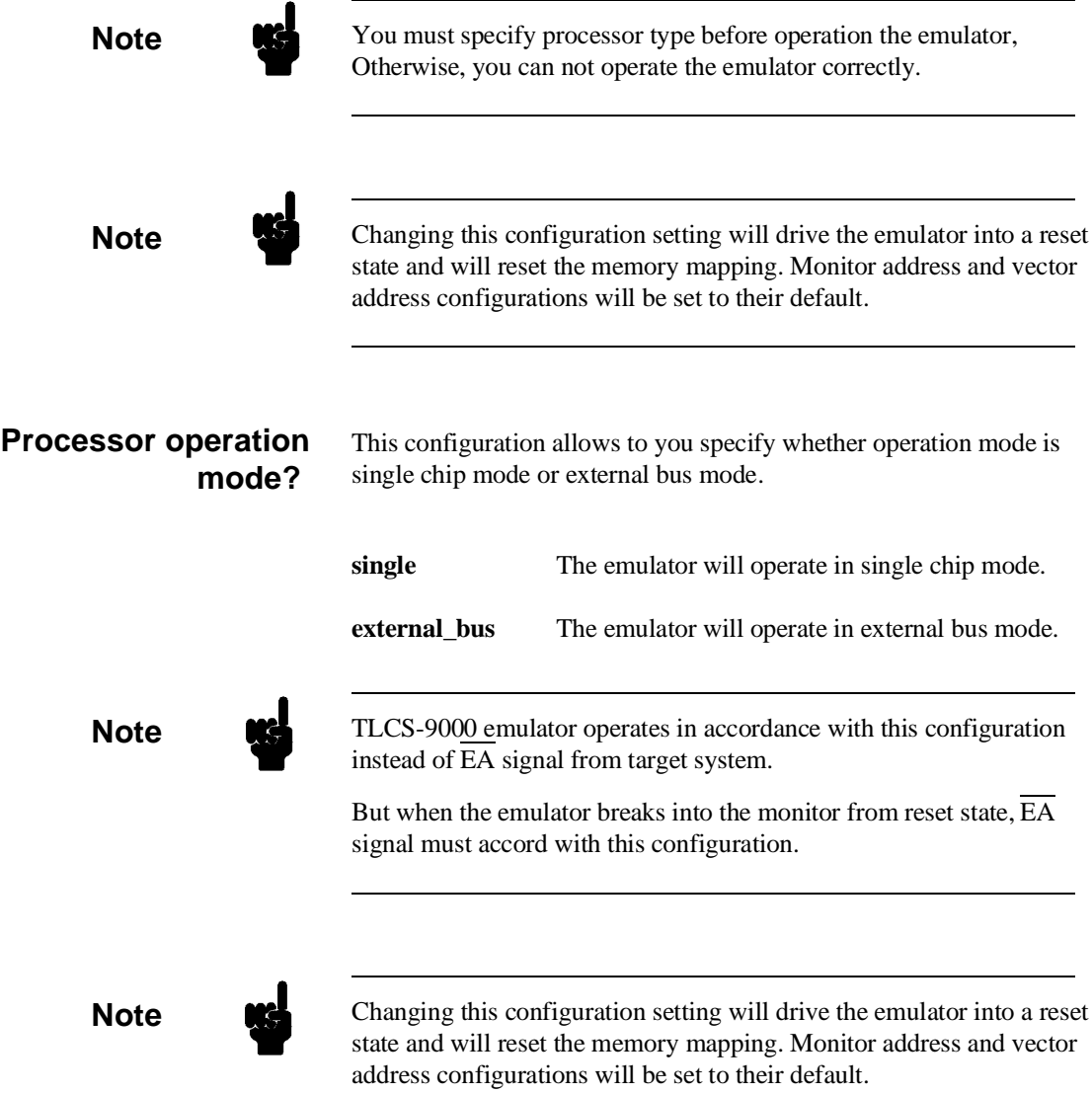

**4-6 Configuring the Emulator**

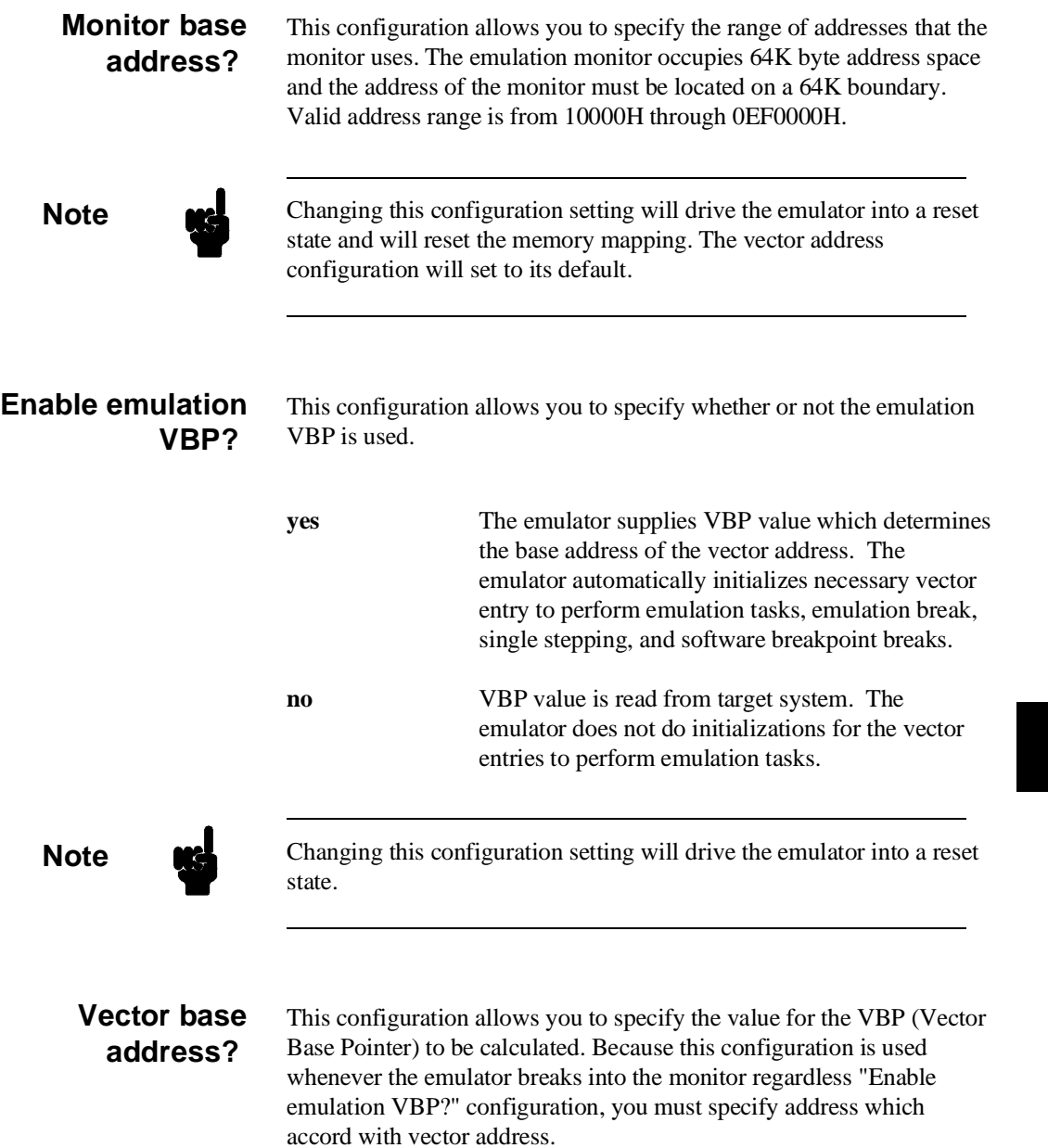

**Configuring the Emualtor 4-7**

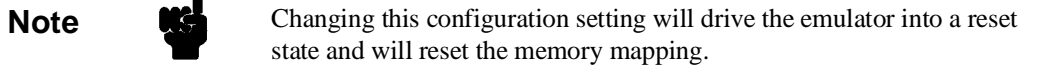

**Initial CBP value?** This configuration allows you to specify the value of CBP (Current Bank Pointer) when the emulator breaks into the monitor from reset state. When emulation VBP is enabled and first 256 byte of vector area is mapped as emulation ROM/RAM, this configuration is ignored and CBP is initialized along with the vector entry.

**4-8 Configuring the Emulator**

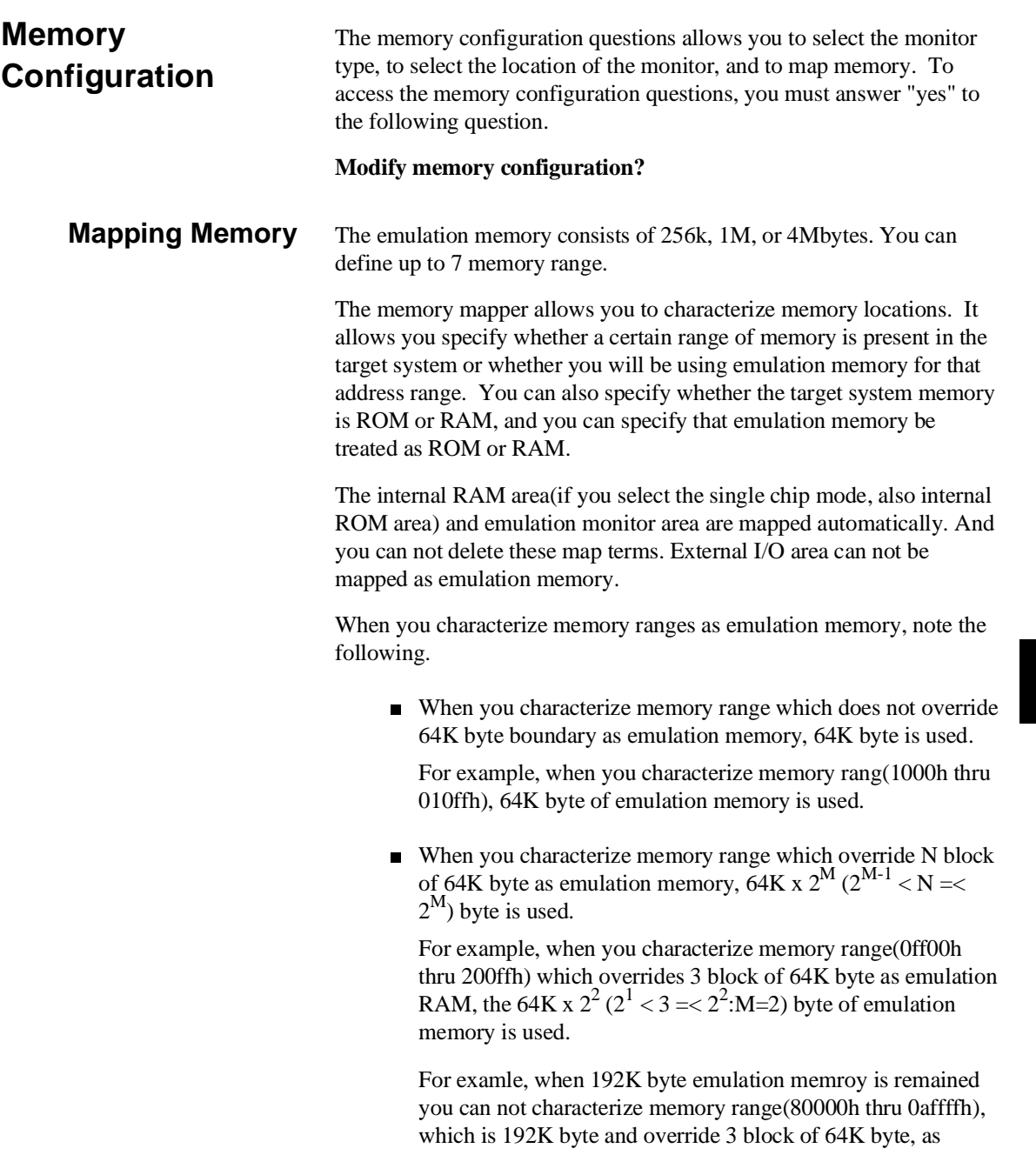

### **Configuring the Emualtor 4-9**

emulatoin RAM by one mapper term because the emulator needs 256K byte to map memory range(80000h thru 0affffh). In this case, you can characterize that memeoy range by two mapper term, the one is 128K byte(80000h thru 9ffffh) mapper term, the another is 64K byte(0a0000h thru 0affffh) mapper term.

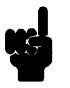

**Note Target system accesses to emulation memory are not allowed.** Target system devices that take control of the bus (for example, DMA controllers) cannot access emulation memory.

> Blocks of memory can also be characterized as guarded memory. Guarded memory accesses will generate "break to monitor" requests. Writes to ROM will generate "break to monitor" requests if the "Enable breaks on writes to ROM?" configuration item is enabled (see the "Debug/Trace Configuration" section which follows).

#### **Determining the Locations to be Mapped**

Typically, assemblers generate relocatable files and linkers combine relocatable files to form the absolute file. The linker load map listing will show what locations your program will occupy in memory.

**4-10 Configuring the Emulator**

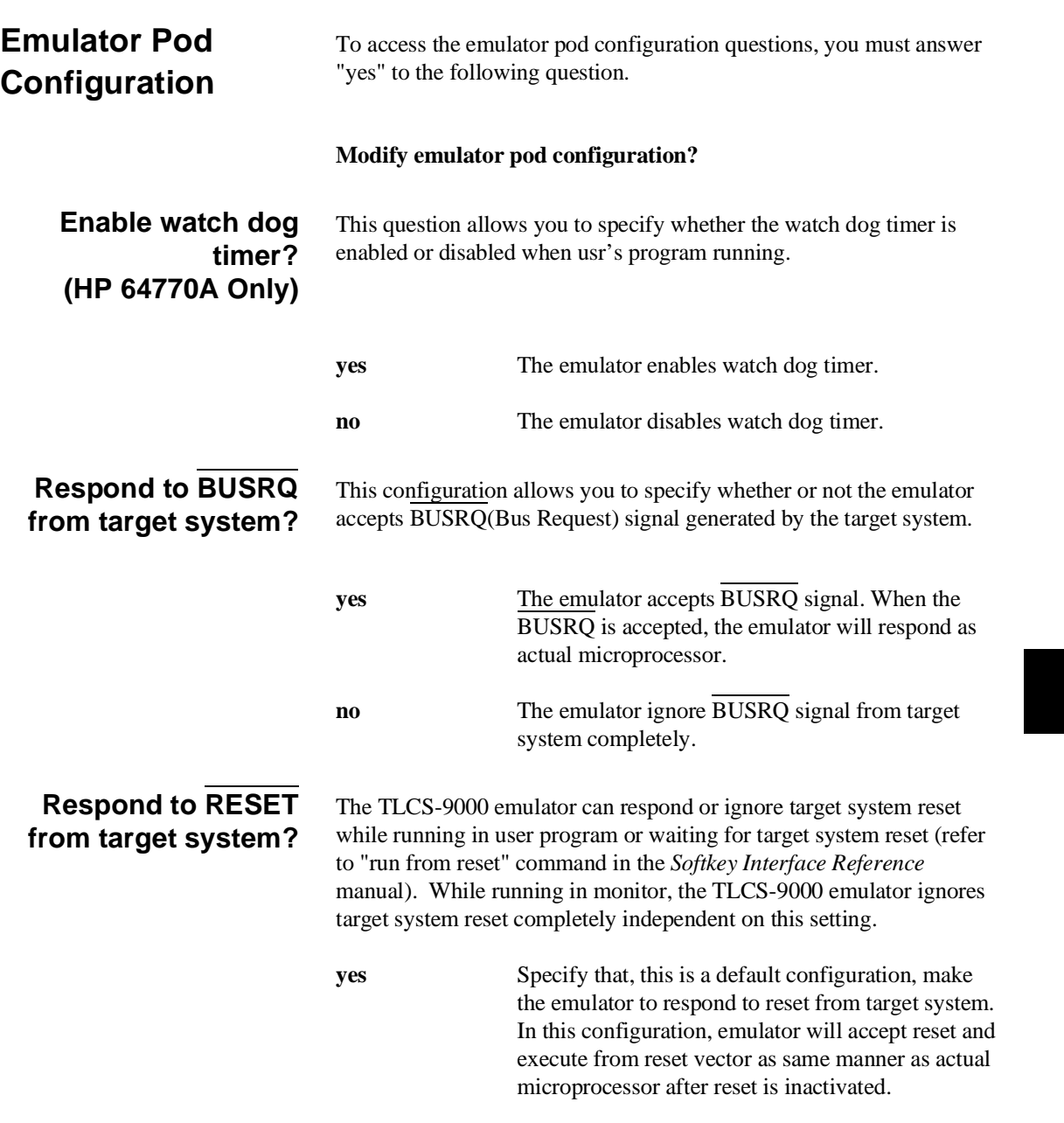

**Configuring the Emualtor 4-11**

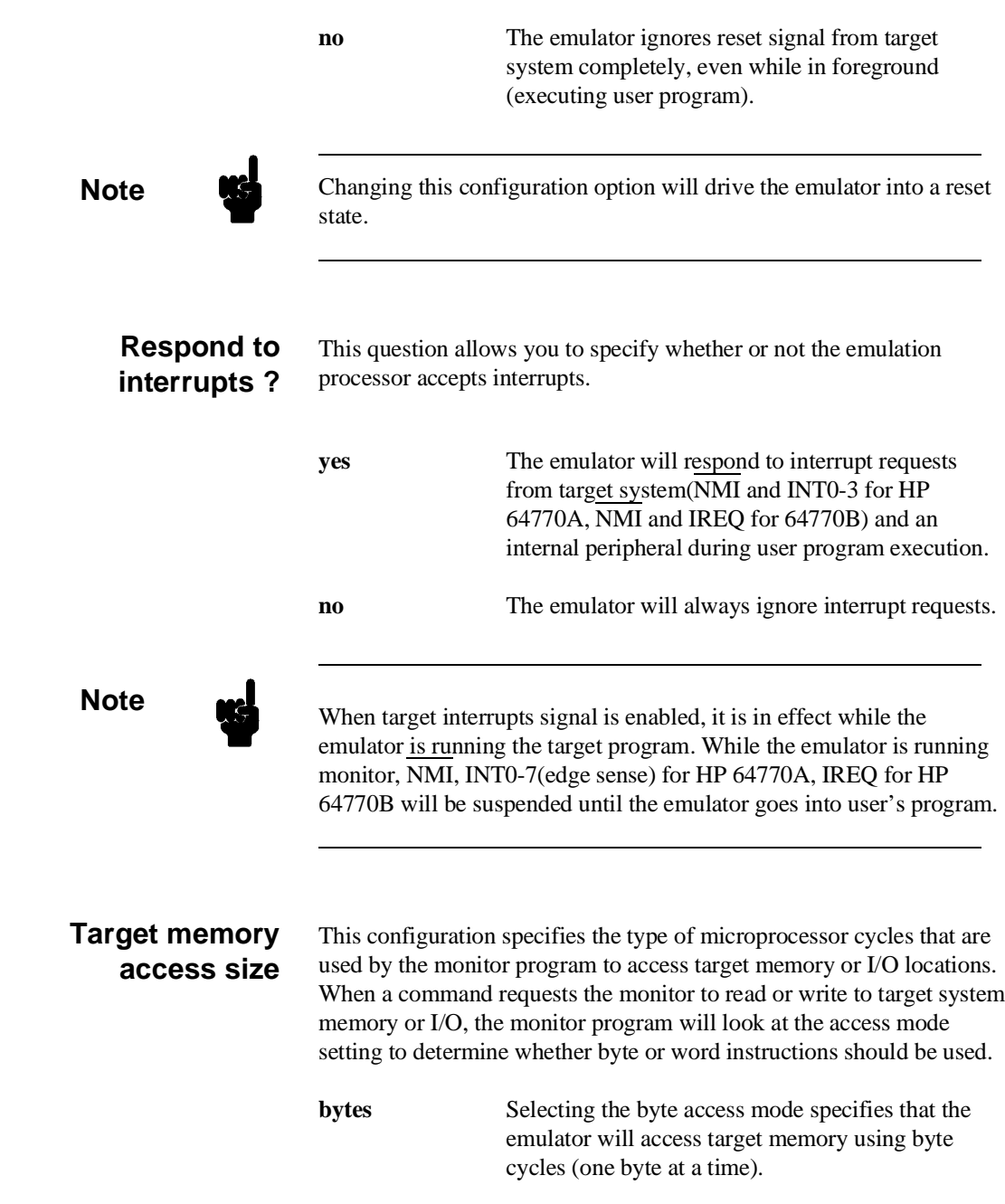

**4-12 Configuring the Emulator**

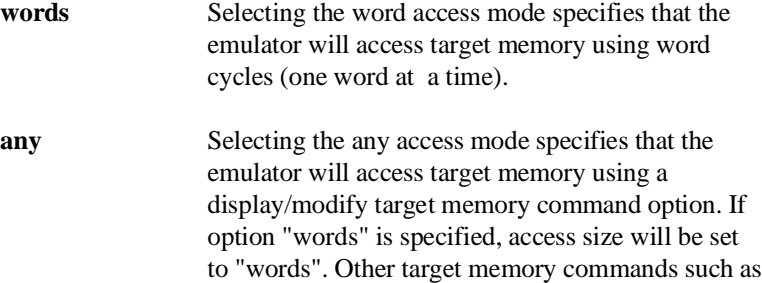

"load" and "store" will use an access size of "bytes".

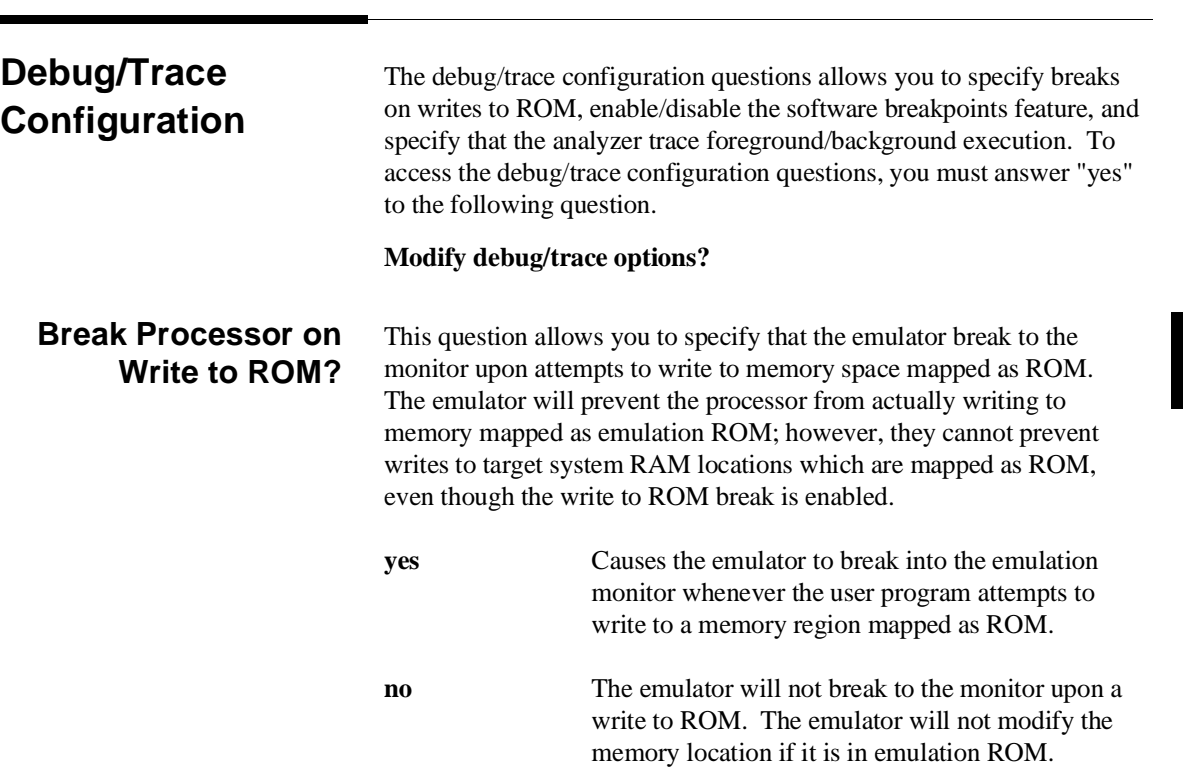

**Configuring the Emualtor 4-13**

**Note Note** The **wrrom** trace command status option allows you to use "write to ROM" cycles as trigger and storage qualifiers. For example, you could use the following command to trace about a write to ROM: **trace about status wrrom** <RETURN>

#### **Trace monitor or user program operation?**

This question allows you to specify whether the analyzer trace only user program emulation processor cycles, only monitor cycles, or both monitor or user program cycles.

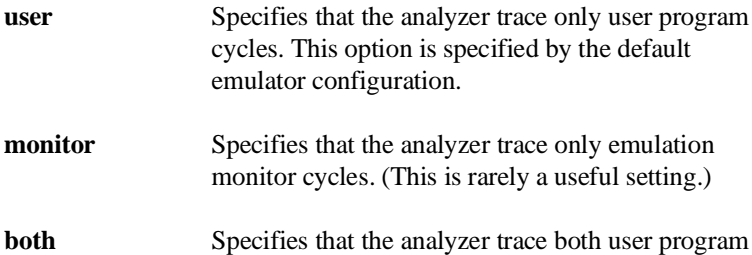

and emulation monitor cycles. You may wish to specify this option so that all emulation processor cycles may be viewed in the trace display.

#### **Emulation analyzer speed? (HP 64770A Only)**

This question allows you specify the emulation processor clock speed. The analyzer capabilities of time and state count are affected by the processor clock speed. If you use 64794A/C/D Deep emulation analyzer, the trace state and time counter qualifiers can be used regardless of clock speed. You must answer this question, when you use HP 64770A emulator with HP 64704A emulation bus analyzer.

**slow** Specifies the processor clock speed is less than or equal to 16MHz. Both state and time counting are available.

**fast** Specifies the processor clock speed is greater than 16MHz. Only state counting are available.

#### **4-14 Configuring the Emulator**

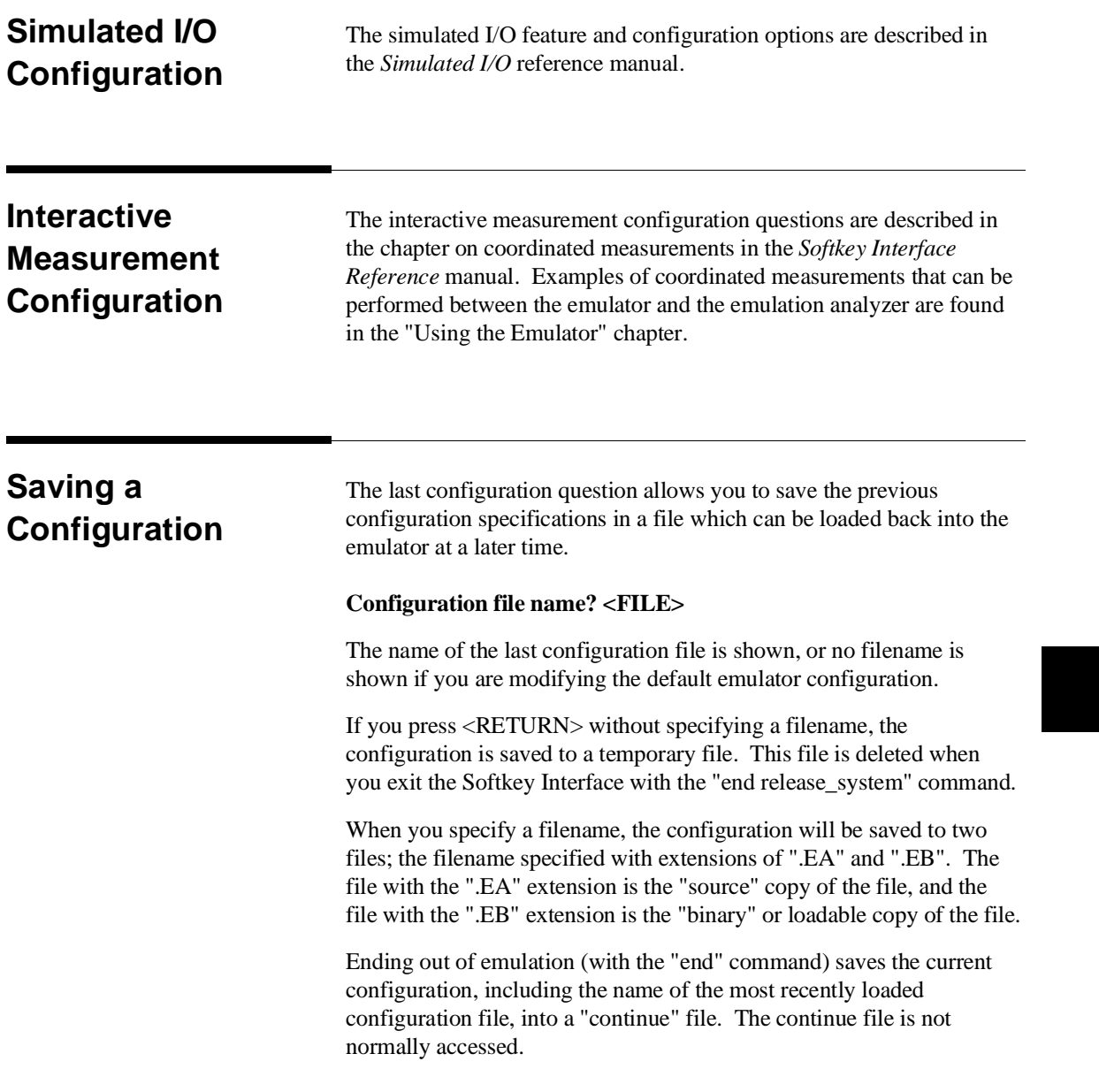

### **Configuring the Emualtor 4-15**

۰

## **Loading a Configuration**

Configuration files which have been previously saved may be loaded with the following Softkey Interface command.

#### **load configuration** <FILE> <RETURN>

This feature is especially useful after you have exited the Softkey Interface with the "end release\_system" command; it saves you from having to modify the default configuration and answer all the questions again. To reload the current configuration, you can enter the following command.

**load configuration** <RETURN>

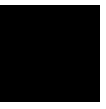

**4-16 Configuring the Emulator**

# **Using the Emulator**

**Introduction** The "Getting Started" chapter shows you how to use the basic This chapter discuss:

- Register names and classes
- Hardware breakpoint
- Vector area setting
- Analyzer topics
	- **–** Specifying address and status for trigger or store condition
	- **–** Specifying data for trigger or store condition
	- **–** Specifying execute address for trigger or store condition
- Features available via "pod\_command"

This chapter shows you how to:

- Store the contents of memory into absolute files
- Make coordinated measurements

## **REGISTER CLASS and NAME**

**Summary** 70732 register designator. All available register class names and register names are listed below. **<REG\_CLASS>** <REG\_NAME> Description **\*(All basic registers) PC RW0 RW1 RW2 RW3 RW4 RW5 RW6 RW7 RW8 RW9 RW10 RW11 RW12 RW13 RW14 RW15 ISP USP FP CBP PBP PSW** BASIC registers.

**5-2 Using the Emulator**

#### **PBANK (Previous bank registers)**

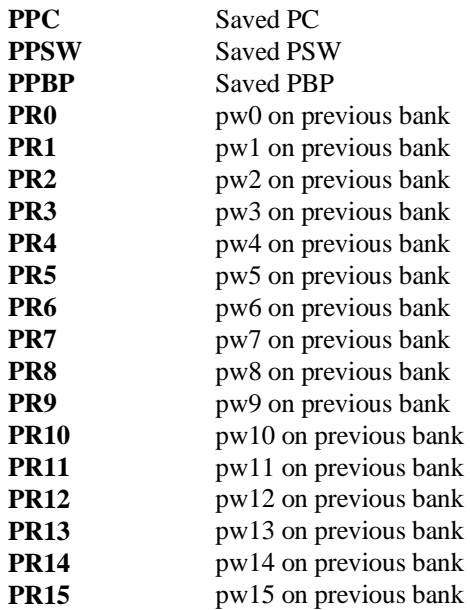

#### **SYS (System control registers) (HP 64770A Only)**

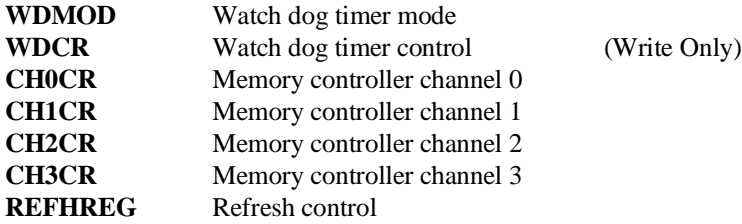

#### **SYS (System control registers) (HP64770B Only)**

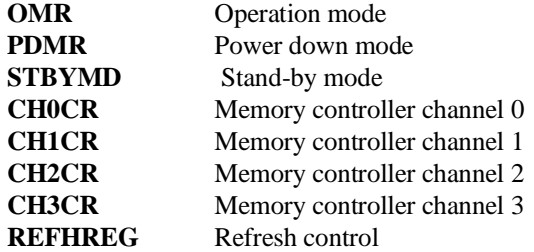

**Using the Emulator 5-3**

## **TMR (Timer registers) (HP 64770A Only)**

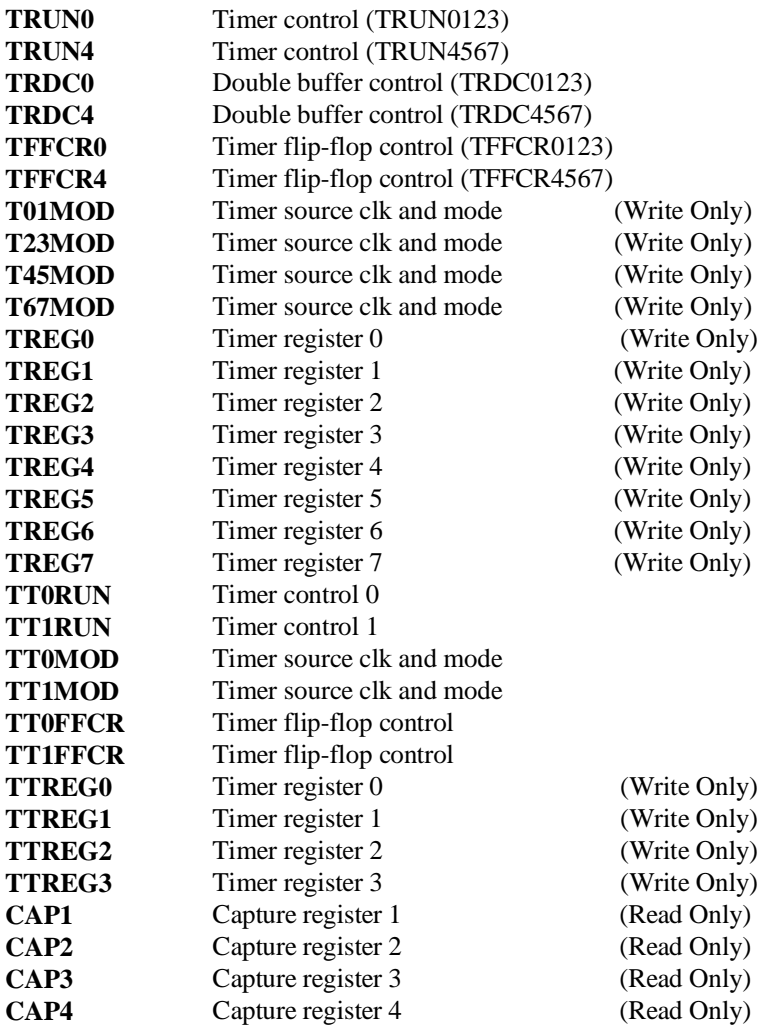

 $\overline{\phantom{a}}$ 

**5-4 Using the Emulator**

#### **GTO (General output timer registers)(HP 64770B Only)**

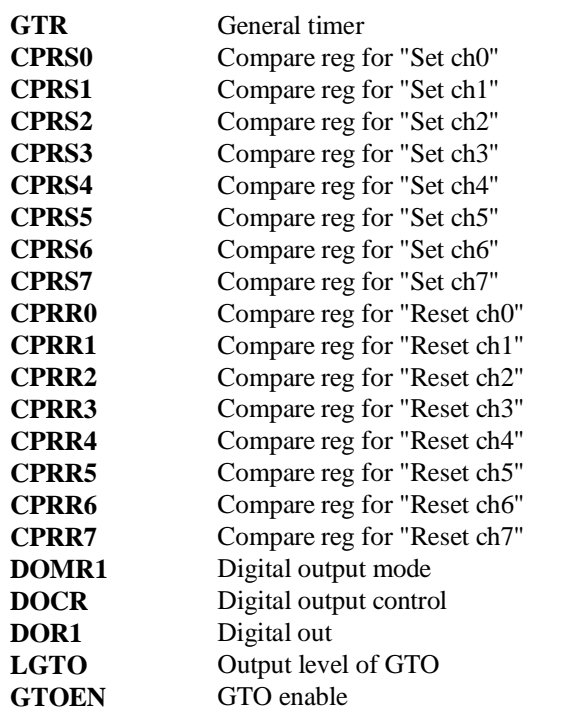

(Read Only)

**Using the Emulator 5-5**

#### **GTI (General input timer registers)(HP 64770B Only)**

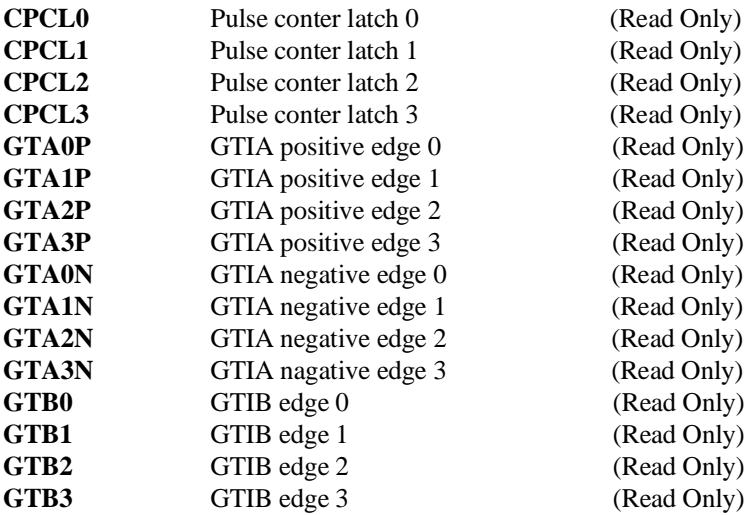

#### **POUT (Pulse timer output registers)(HP 64770B Only)**

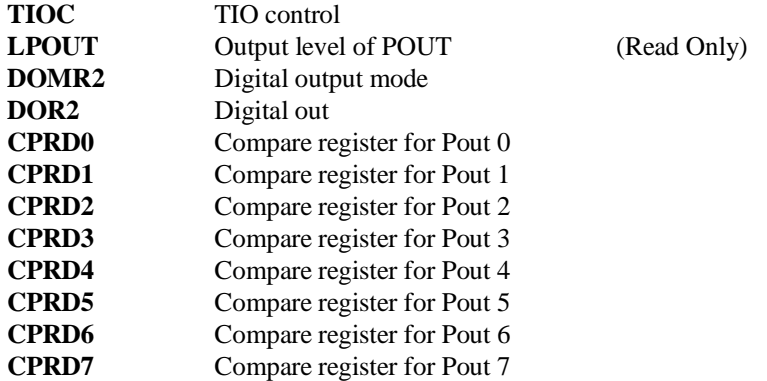

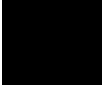

**5-6 Using the Emulator**

#### **POC (Pulse output down-counter registers)(HP 64770B Only)**

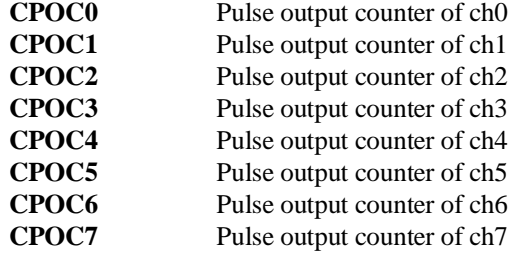

#### **SC (Serial communication registers) (HP 64770A Only)**

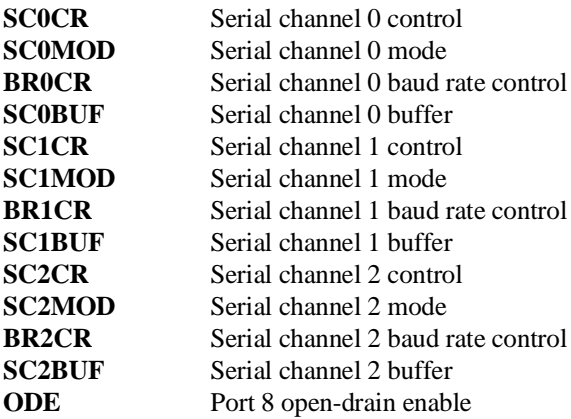

**Using the Emulator 5-7**

#### **SCI (Serial interface registers) (HP 64770B Only)**

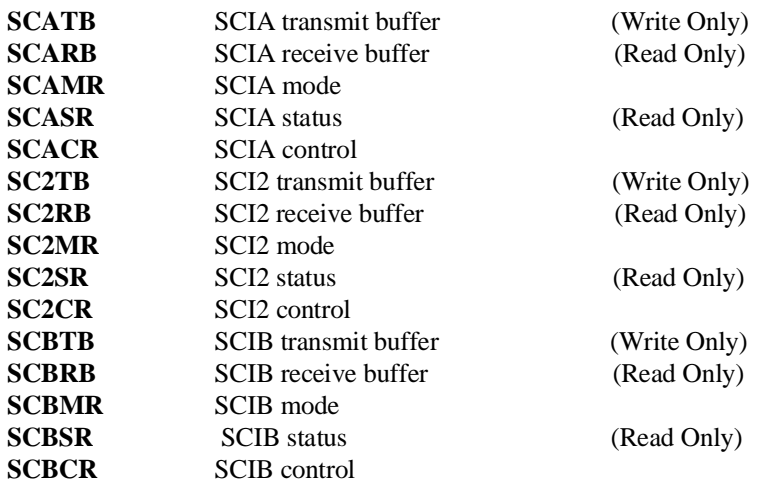

#### **SEI (Expansion serial interface registers) (HP 64770B Only)**

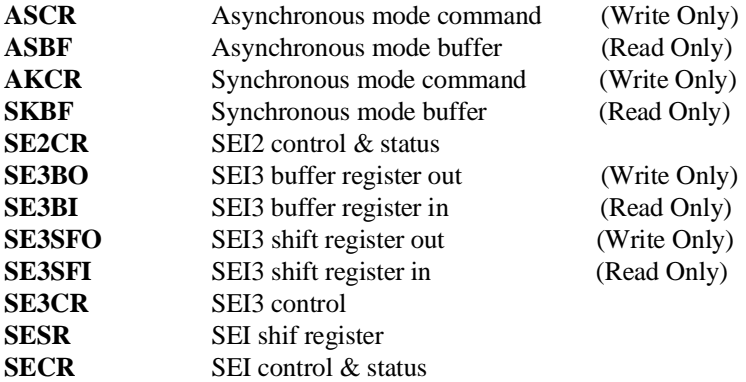

#### **SMP (Serial monitor port registers) (HP 64770B Only)**

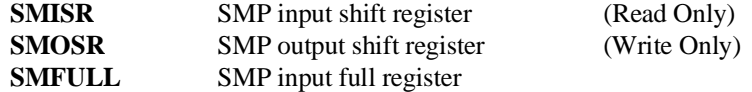

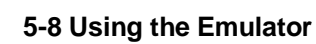

#### **AD (A/D converter registers) (HP 64770A Only)**

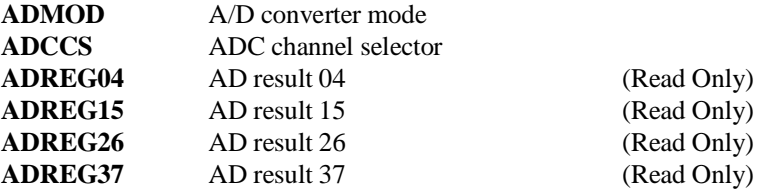

#### **DMA (DMA controler registers) (HP 64770B Only)**

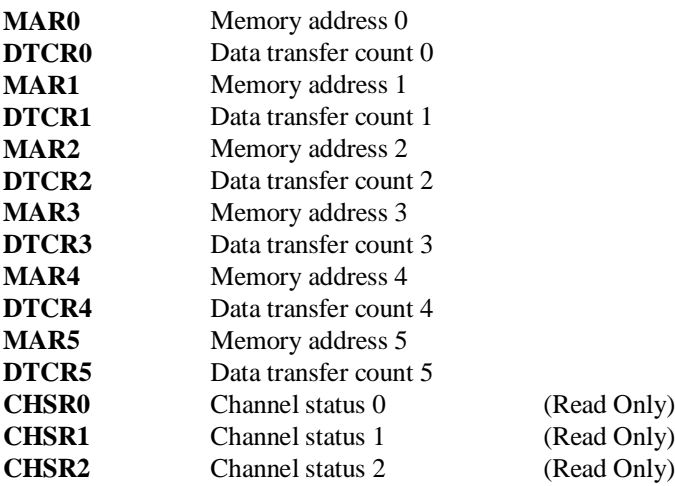

**Using the Emulator 5-9**

#### **INT (Interrupt control registers) (HP 64770A Only)**

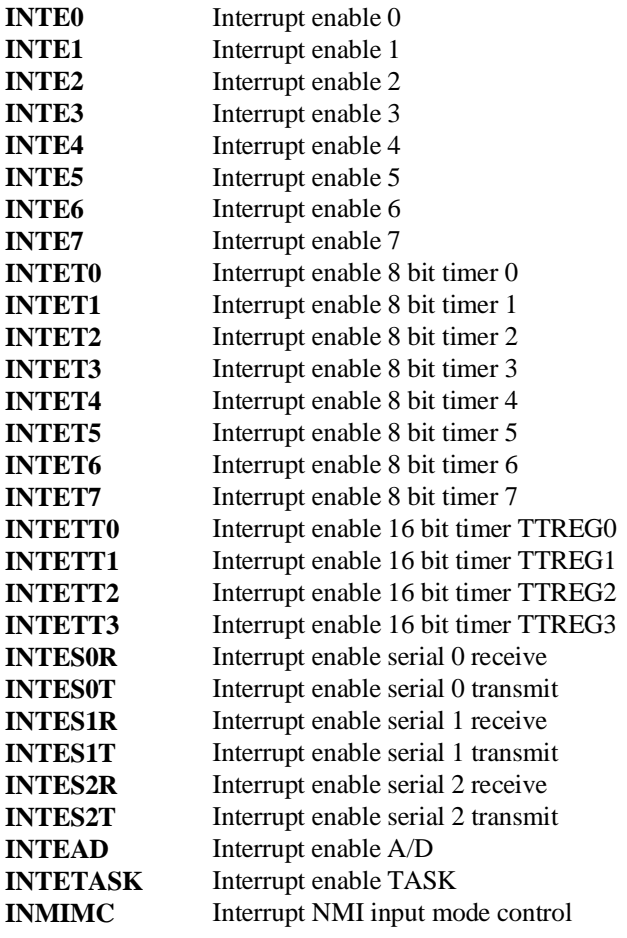

**5-10 Using the Emulator**

### **PIC (Interrupt control registers) (HP 64770B Only)**

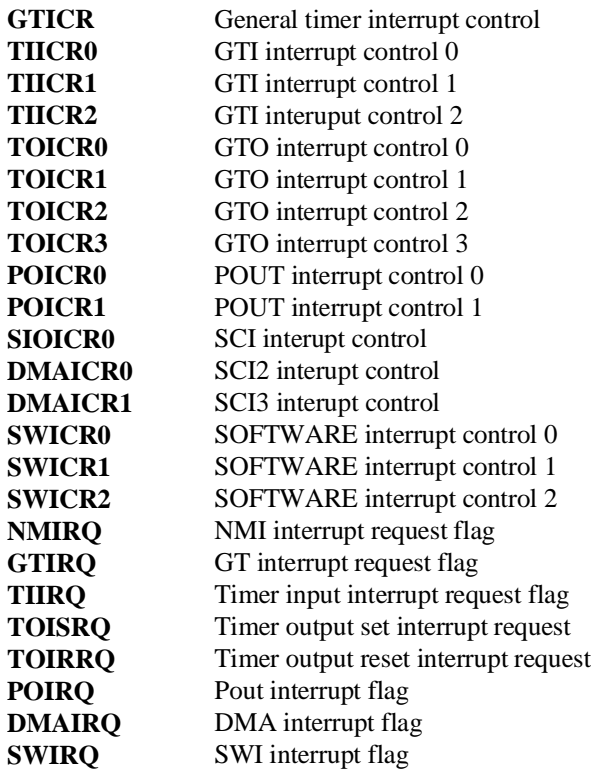

**Using the Emulator 5-11**

### **PRT (Port registers) (HP 64770A Only)**

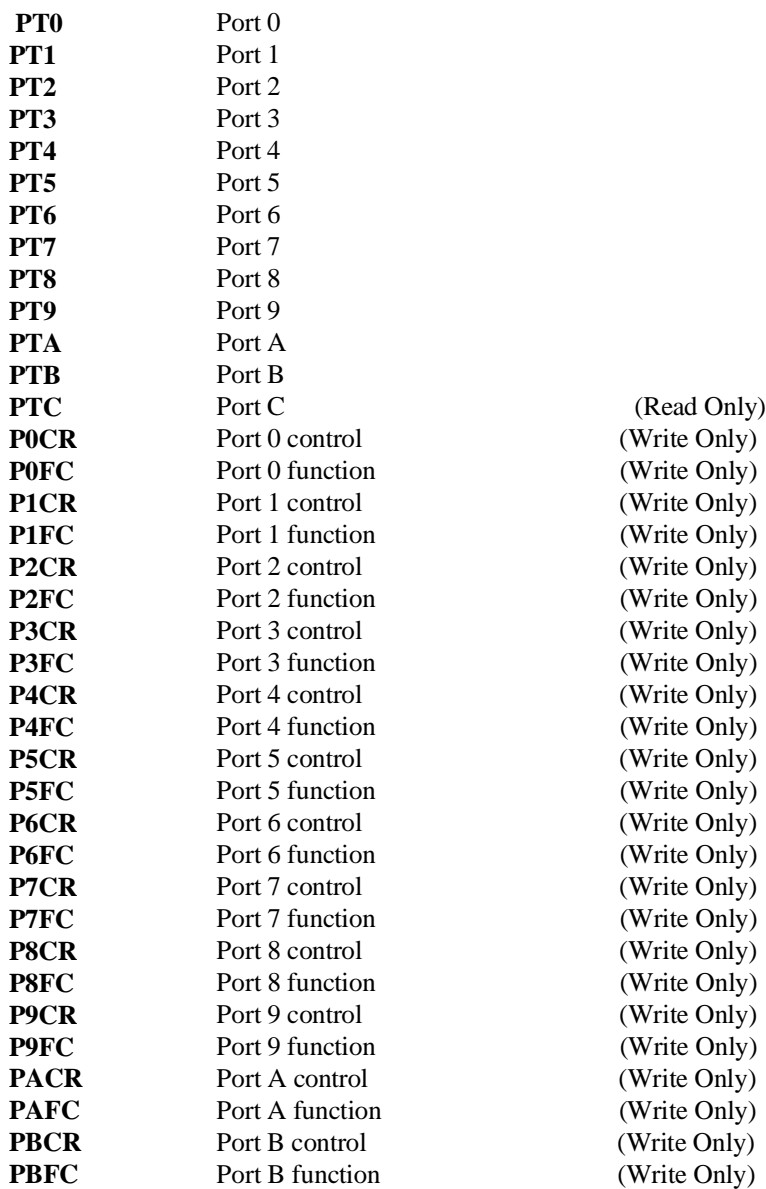

**5-12 Using the Emulator**

#### **PRT (Port registers) (HP 64770B Only)**

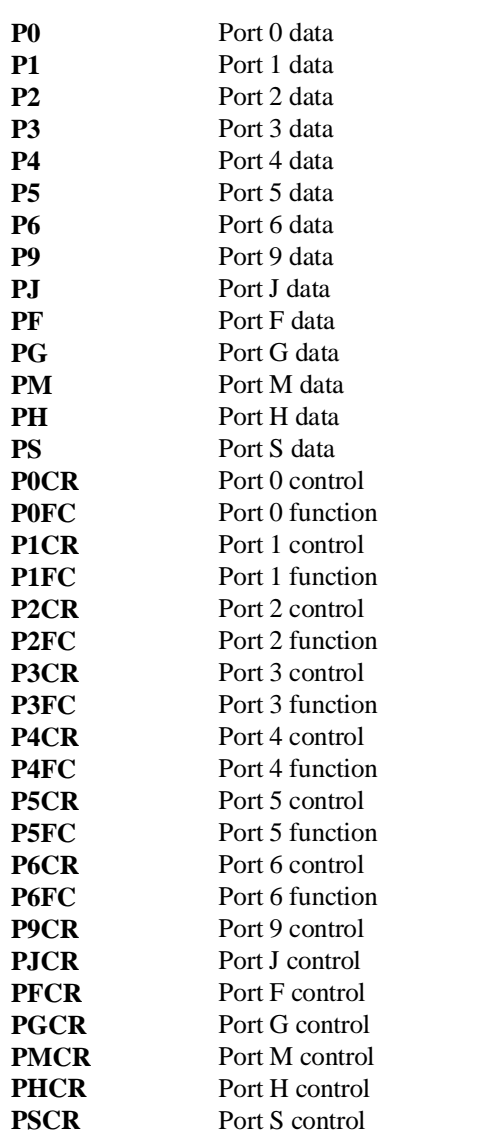

(Write Only)

**Using the Emulator 5-13**

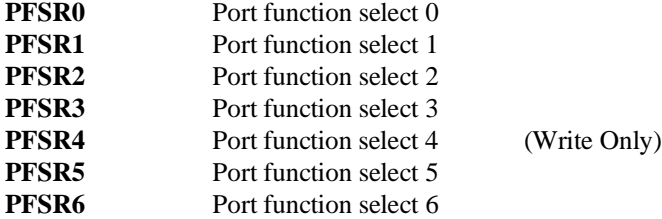

#### **OTHER (Other registers)**

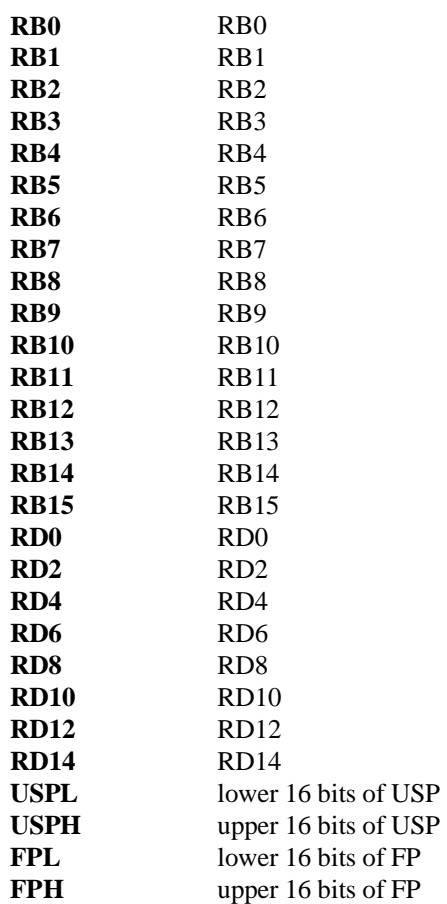

**5-14 Using the Emulator**

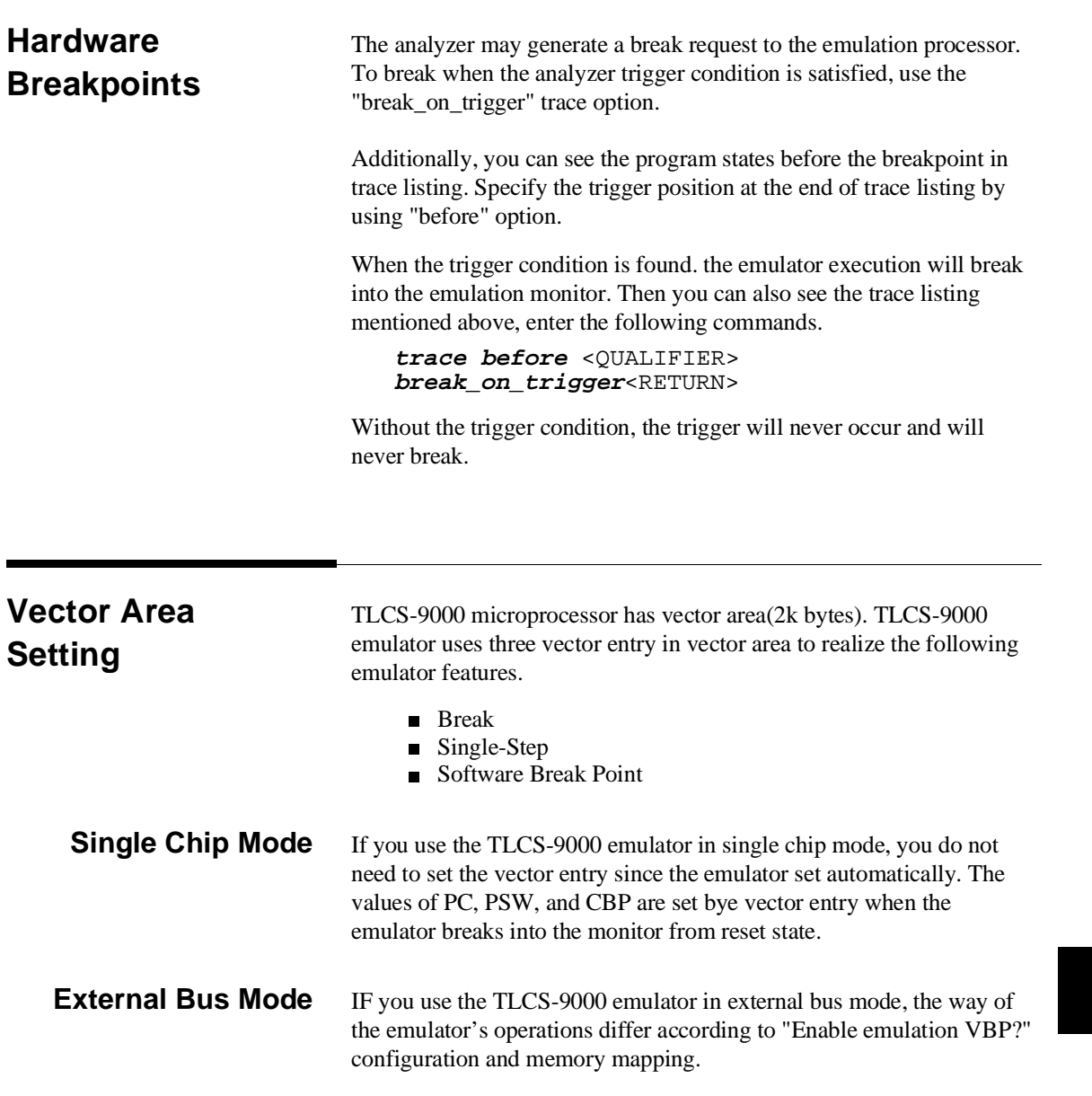

#### **"Enable emulation VBP? yes"**

The emulator read Vector Base Pointer(VBP) from emulation VBP. When the emulator breaks into the monitor from reset state, the value of emulation VBP is specified by "Vector base address?" configuration.

If vector area are mapped as emulation memory, the emulator sets the vector entry when the emulator breaks into the monitor from reset state. When the emulator breaks into the monitor from reset state, the values of PC, PSW, and CBP are set by vector entry.

If vector area are mapped as target memory, the emulator uses copy of vector area. The emulator copies data of vector ares when the emulator breaks into the monitor from reset state, and then sets the vector entry. When the emulator breaks into the monitor from reset, the value of PC, and PSW are set by vector entry and the value of CBP is specified by "Initial CBP value?" configuration.

#### **"Enable emulation VBP? no"**

In this case, the emulator does not set the vector entry. So you must set up the vector entry to realize the emulator features. If you do not set the vector entry, the emulator can not operate correctly.

Even if you specify that "Enable emulation VBP? no", the value of PC, PSW, and CBP are specified in the same way as you specify that "Enable emulation VBP? yes" when the emulator breaks into the monitor from reset state.

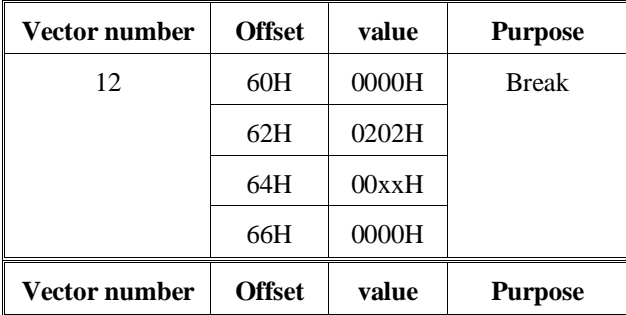

Set the vector area as following.

**5-16 Using the Emulator**

| 14 | 70H        | 0000H | Step           |
|----|------------|-------|----------------|
|    | 72H        | 0204H |                |
|    | 74H        | 00xxH |                |
|    | 76H        | 0000H |                |
| 31 | F8H        | 0000H | Software break |
|    | <b>FAH</b> | 0200H | point          |
|    | <b>FCH</b> | 00xxH |                |
|    | <b>FEH</b> | 0000H |                |

xx: Upper 8 bits of monitor area

#### **Analyzer Topics**

**Specifying Address and Status for Trigger or Store Condition**  The analyzer captures the actual bus states and execute states by exclusive bus. In some case, bus state and execute state are captured simultaneously. To specify actual bus states for trigger or store condition by "address", "status", and "data", you should add "status bus" condition to trigger/store condition as following. **trace after address** 1000h **status bus**<RETURN> **trace after status write and bus Specifying Data for Trigger or Store Condition** The analyzer captures the actual bus states of the TLCS-9000 microprocessor. When you specify a data in the analyzer trigger or store condition, the ways of analyzer data specification differ according to the address and the data size. To trigger analyzer when the TLCS-9000 microprocessor accesses the byte data 12h at address 1000h(even address), enter the following,

> **trace after address** 1000h **data** 0xx12h **status bus and byte**

To trigger analyzer when the TLCS-9000 microprocessor accesses the byte data 12h at address 1001h(odd address), enter the following,

**trace after address** 1001h **data** 012xxh **status bus and byte**

To trigger analyzer when the TLCS-9000 microprocessor accesses the word data 1234h at address 1001h(odd address), the data bus activity of cycles will be as follows.

Sequencer level Address bus Data bus<br>  $\begin{array}{ccc}\n1 & 1001 & 34xx \\
2 & 1002 & x x 12\n\end{array}$  1 1001 34xx 2 1002 xx12 In this case, you need to use the analyzer sequential trigger capabilities. We do not describe the detail about the sequential trigger feature. Only how to trigger the analyzer at this example is described. To specify the condition, enter; **trace find\_sequence** 1001h **data** 34xxh **status bus trigger after** 1002h **data** 0xx12h **status bus** <RETURN> **Specifying Execute Address for Trigger or Store Condition**  To specify "eaddr" for trigger or store condition, you must specify even addresses as execute address. To trigger analyzer when TLCS-9000 microprocessor executes instruction at address 2000h, enter the following,

**trace after eaddr** 2000h <RETURN>

**5-18 Using the Emulator**

## **Features Available via Pod Commands**

Several emulation features available in the Terminal Interface but not in the Softkey Interface may be accessed via the following emulation commands.

```
display pod_command <RETURN>
pod command '<Terminal Interface command>'
<RETURN>
```
Some of the most notable Terminal Interface features not available in the Softkey Interface are:

- Searching memory for strings or numeric expressions.
- Sequencing in the analyzer.

Refer to your Terminal Interface documentation for information on how to perform these tasks.

**Note** Be careful when using the "pod\_command". The Softkey Interface, and the configuration files in particular, assume that the configuration of the HP 64700 pod is NOT changed except by the Softkey Interface. Be aware that what you see in "modify configuration" will NOT reflect the HP 64700 pod's configuration if you change the pod's configuration with this command. Also, commands which affect the communications channel should NOT be used at all. Other commands may confuse the protocol depending upon how they are used. The following commands are not recommended for use with "pod\_command":

> **stty**, **po**, **xp** - Do not use, will change channel operation and hang. **echo**, **mac** - Usage may confuse the protocol in use on the channel. **wait** - Do not use, will tie up the pod, blocking access. **init**, **pv** - Will reset pod and force end release\_system. **t** - Do not use, will confuse trace status polling and unload.0h)0

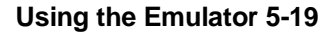

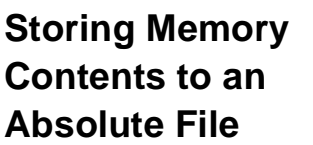

The "Getting Started" chapter shows you how to load absolute files into emulation or target system memory. You can also store emulation or target system memory to an absolute file with the following command.

**store memory** 800h **thru** 84fh **to** absfile <RETURN>

The command above causes the contents of memory locations 800H-84FH to be stored in the absolute file "absfile.X". Notice that the ".X" extension is appended to the specified filename.

## **Coordinated Measurements**

For information on coordinated measurements and how to use them, refer to the "Coordinated Measurements" chapter in the *Softkey Interface Reference* manual.

**5-20 Using the Emulator**

# **Index**

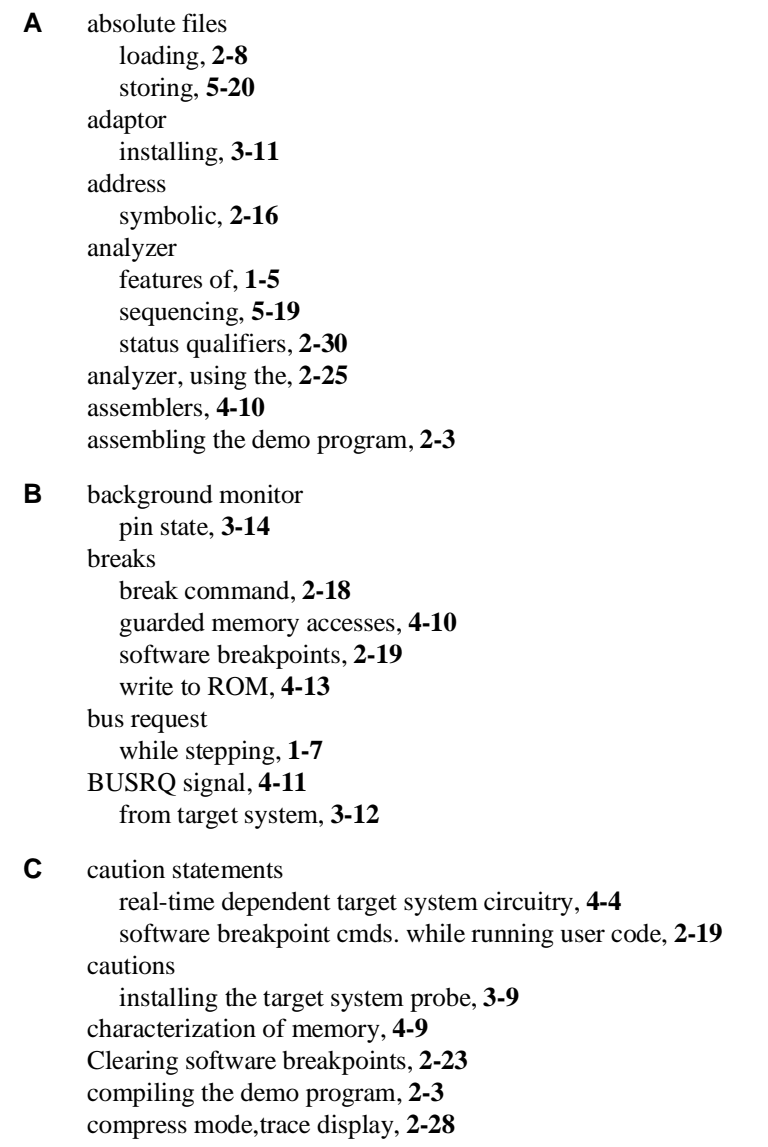

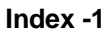

configuration for running example program, **2-4** configuration option enable watch dog timer, **4-11** configuration options accept BUSRQ, **4-11** accept interrupts, **4-12** break processor on write to ROM, **4-13** emulation analyzer speed, **4-14** honor target reset, **4-11** target memory access, **4-12** trace monitor/user program operation, **4-14** coordinated measurements, **4-15, 5-20**

**D** data address

trace, **5-17** data bus trace, **5-17** demo program description, **2-2** demo target board installing, **3-7** device table file, **2-3** display command memory mnemonic, **2-13** memory mnemonic with symbols, **2-14** registers, **2-23** software breakpoints, **2-21** symbols, **2-10** with source code, **2-15** DMA external, **4-10**

**E** emul700, command to enter the Softkey Interface, **2-3, 2-31** emulation analyzer, **1-5** emulation analyzer speed, **4-14** emulation configuration emulation analyzer speed, **4-14** emulation memory burst fetch, **1-8** installing, **3-5** loading absolute files, **2-8**

**2- Index**
note on target accesses, **4-10** RAM and ROM characterization, **4-9** single chip mode, **1-8** size of, **4-9** emulation monitor, **1-5** emulation probe installing, **3-9** emulation probe cable installing, **3-2** emulator before using, **2-2** configuration, **4-1** configure the emulator for example, **2-4** device table file, **2-3** feature list, **1-3** prerequisites, **2-2** purpose of, **1-1** supported, **1-3** emulator configuration break processor on write to ROM, **4-13** enable emulation VBP, **4-7** for example, **2-4** initial CBP value, **4-8** loading, **4-16** monitor base address, **4-7** processor operation mode, **4-6** processor type, **4-5** restrict to real-time runs, **4-4** saving, **4-15** trace monitor/user program operation, **4-14** vector base address, **4-7** Emulator features emulation memory, **1-4** enable emulation VBP emulator configuration, **4-7** END assembler directive (pseudo instruction), **2-16** end command, **2-31, 4-15** evaluation chip, **1-8** execute address trace, **5-18**

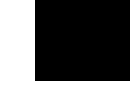

execution state, **2-29** exit, Softkey Interface, **2-31 F** file extensions .EA and .EB, configuration files, **4-15 G** getting started, **2-1** global symbols, **2-13** displaying, **2-10** guarded memory accesses, **4-10 H** hardware breakpoints, **5-15** help on-line, **2-6** pod command information, **2-7** softkey driven information, **2-6 I** in-circuit emulation, **3-1** initial CBP value emulator configuration, **4-8** installation, **2-2** software, **2-2** interactive measurements, **4-15** interrupt during monitor, **1-7** from target system, **1-7, 3-12** while stepping, **1-7 L** linkers, **4-10** linking the demo program, **2-3** load map, **4-10** loading absolute files, **2-8** loading emulator configurations, **4-16** local symbols displaying, **2-11** locked, end command option, **2-31 M** mapping memory, **4-9** memory characterization, **4-9** mapping, **4-9** mnemonic display, **2-13** mnemonic display with symbols, **2-14**

**4- Index**

modifying, **2-17** searching for strings or expressions, **5-19** with source code, **2-15** mnemonic memory display, **2-13** modify command configuration, **4-1** memory, **2-17** software breakpoints clear, **2-23** software breakpoints set, **2-20** monitor breaking into, **2-18** selecting processor type, **4-5** monitor base address emulator configuration, **4-7** monitor cycles tracing, **4-14 N** no fetch cycle in trace display, **2-29** nosymbols, **2-10** note pod command from keyboard, **2-7** status line error, **2-9** notes pod commands that should not be executed, **5-19** software breakpoints not allowed in target ROM, **2-19** software breakpoints only at opcode addresses, **2-19** target accesses to emulation memory, **4-10** write to ROM analyzer status, **4-14 O** on-line help, **2-6** option displaying trace, **2-30 P** PATH, HP-UX environment variable, **2-3** Pin guard target system probe, **3-9** pod\_command, **2-7** features available with, **5-19** help information, **2-7** prerequisites for using the emulator, **2-2** processor operation mode emulator configuration, **4-6**

**Index -5**

**R** RAM, mapping emulation or target, **4-10** real-time execution restricting the emulator to, **4-4** regiser bank breaking into the monitor, **1-8** register commands, **1-5** registers display/modify, **2-23** release\_system end command option, **2-31, 4-15 - 4-16** relocatable files, **4-10** reset during monitor, **1-7** target system, **3-1** reset (emulator) running from target reset, **2-16** reset (reset emulator) command, **2-31** RESET signal, **4-11** from target system, **3-12** restrict to real-time runs emulator configuration, **4-4** permissible commands, **4-4** target system dependency, **4-4** ROM mapping emulation or target, **4-10** writes to, **4-10** run command, **2-16** run from reset, **3-1** run from target reset, **4-11 S** saving the emulator configuration, **4-15** sequencer, analyzer, **5-19** set source on inverse video, **2-25** simulated I/O, **4-15** softkey driven help information, **2-6** Softkey Interface entering, **2-3** exiting, **2-31** on-line help, **2-6** software breakpoints, **2-19**

and NMI, **2-19**

**6- Index**

clearing, **2-23** displaying, **2-21** enabling/disabling, **2-20** setting, **2-20** software installation, **2-2** source line referencing, **2-25** source lines displaying, **2-12** status trace, **5-17** status qualifiers, **2-30** step command, **2-24** string delimiters, **2-7** symbolic addresses, **2-16** symbols displaying, **2-10** system overview, **2-2 T** target memory

loading absolute files, **2-8** RAM and ROM characterization, **4-10** target system dependency on executing code, **4-4** interface, **3-15** Target system probe pin guard, **3-9** terminal interface, **2-7** trace no fetch cycle, **2-29** simple trigger, **2-25** trace,displaying with compress mode, **2-28** tracing monitor operation, **4-14** transfer address, running from, **2-16** trigger position, **2-30**

**U** user (target) memory loading absolute files, **2-8** user program operation, tracing, **4-14**

**V** vector area, **1-7, 5-15** external bus mode, **5-15**

**Index -7**

single chip mode, **5-15** vector base address emulator configuration, **4-7**

**W** watched dog timer during monitor, **1-7** window systems, **2-31** write to ROM break, **4-13**

**8- Index**